# Media Clave

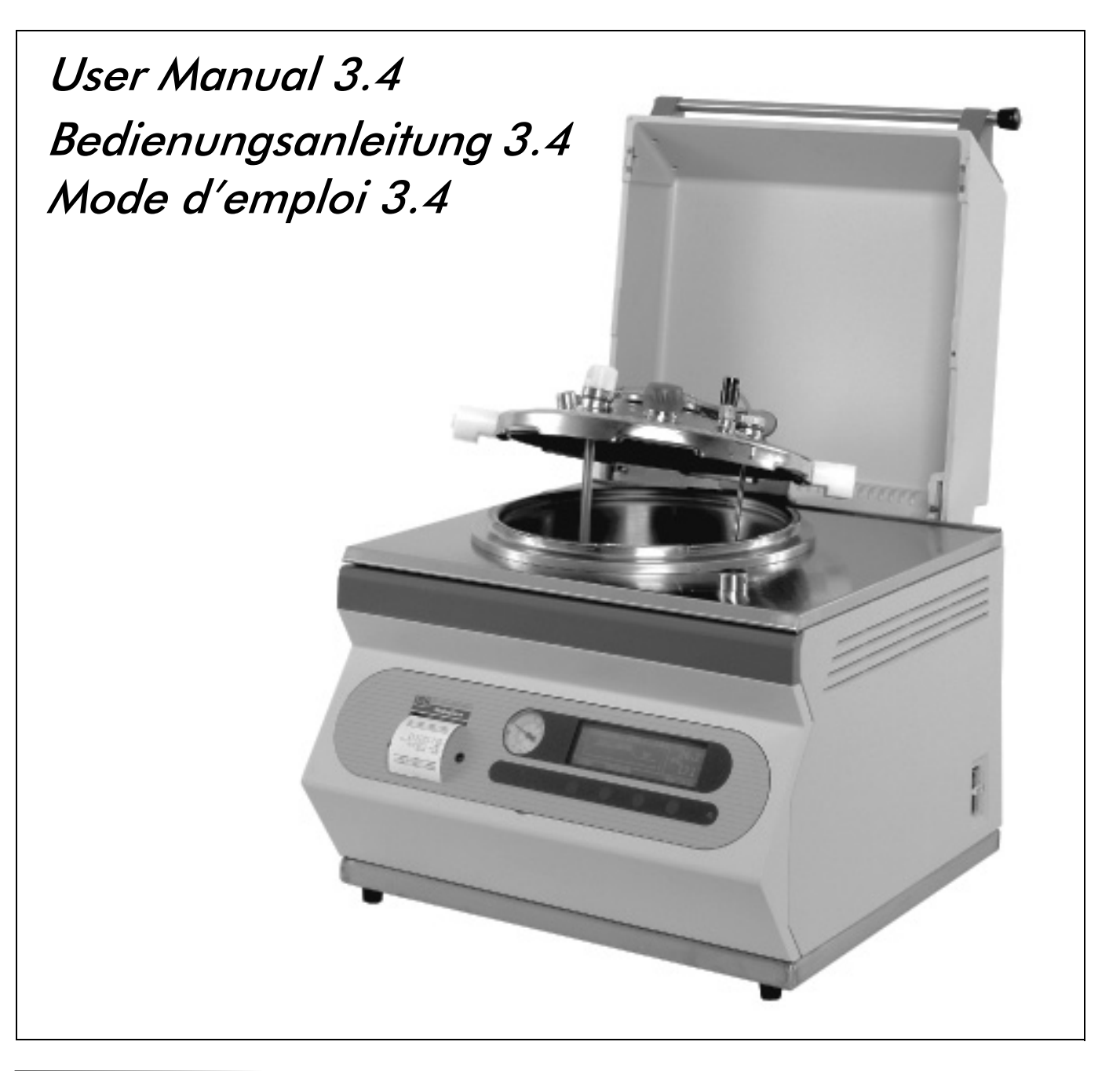

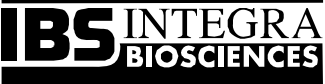

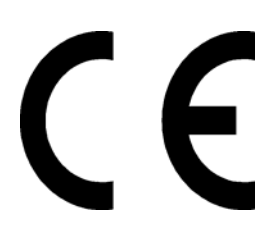

# Declaration of conformity **INTEGRA Biosciences AG - CH-7000 Chur, Switzerland**

declares on its own responsibility that the product,

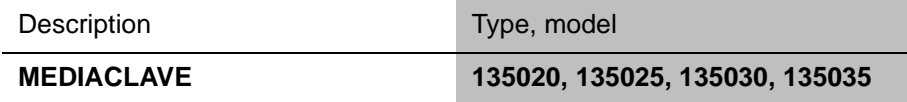

in accordance with the EC directives

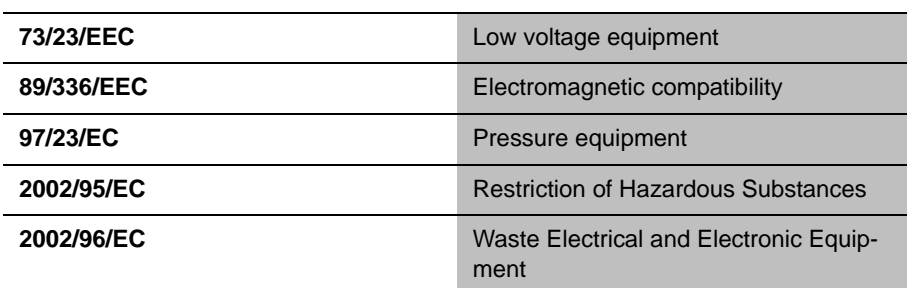

is in compliance with the following standards or normative documents:

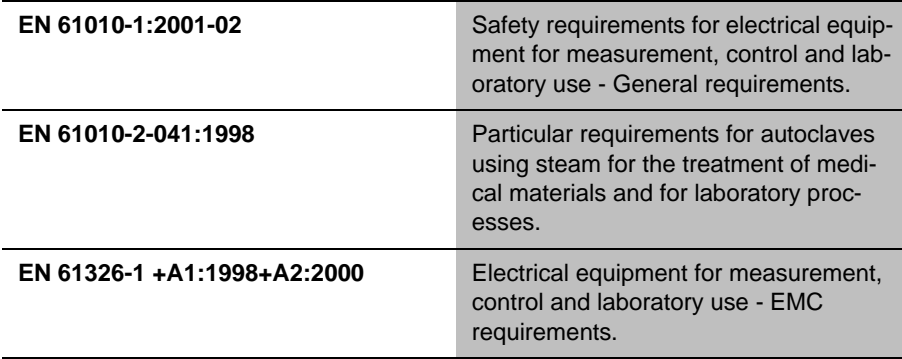

*This* **e***quipment has been tested and found to comply with the limits for a Class A digital device, pursuant to both Part 15 of the FCC Rules and the radio interference regulations of the Canadian Department of Communications.* 

*These limits are designed to provide reasonable protection against harmful interference when the equipment is operated in a commercial environment.*

*This equipment generates, uses and can radiate radio frequency energy and, if not installed and used in accordance with the instructions manual, may cause harmful interference to radio communications.* 

#### **Standards for Canada and USA**

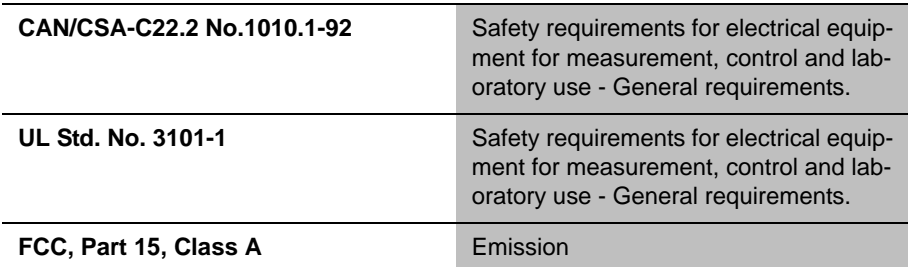

Chur, Date

8 Meascher

V Neher

June 10, 2009 Elmar Morscher, CEO Thomas Neher, Quality Manager

© 2009 INTEGRA Biosciences AG, Switzerland

All rights reserved. This manual may not be copied or reproduced in whole or in part in any way without the prior express written permission of INTEGRA Biosciences. The company reserves the right to make alterations without prior notice.

Notwithstanding the above statements, INTEGRA Biosciences accepts no liability for possible mistakes or their consequences arising from this manual.

This manual is identified by Art.No. 135900

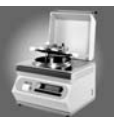

# Inhaltsverzeichnis

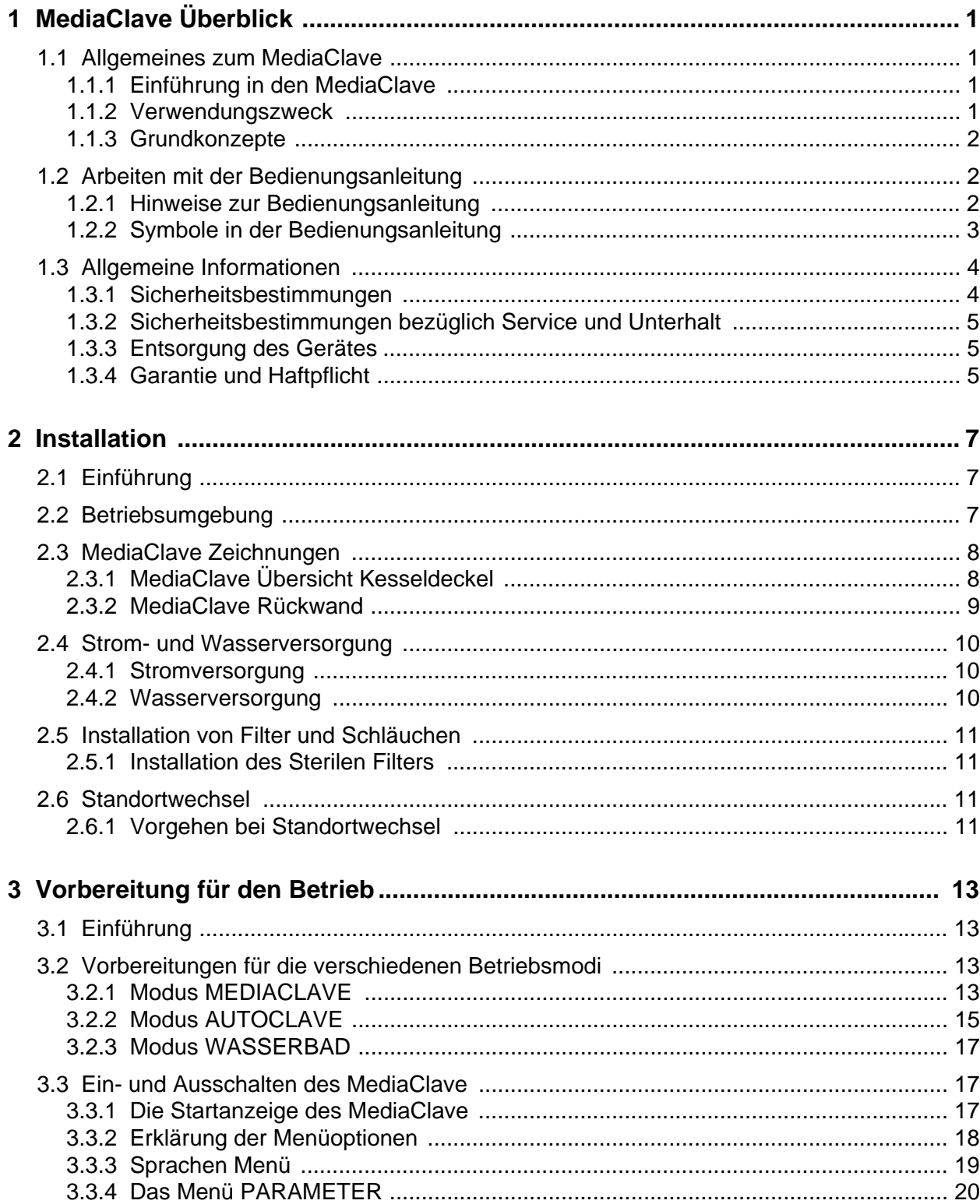

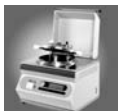

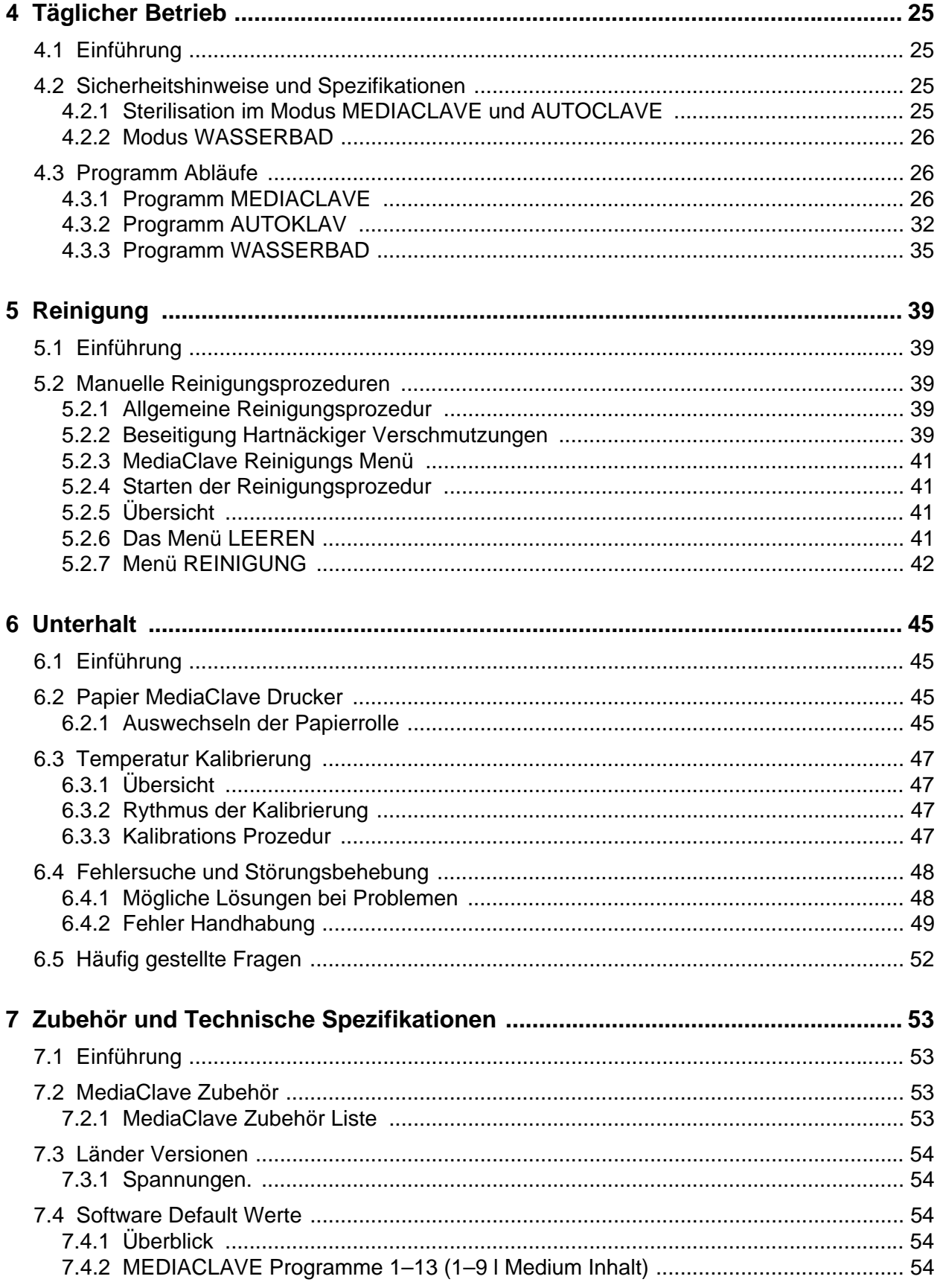

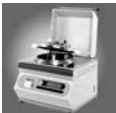

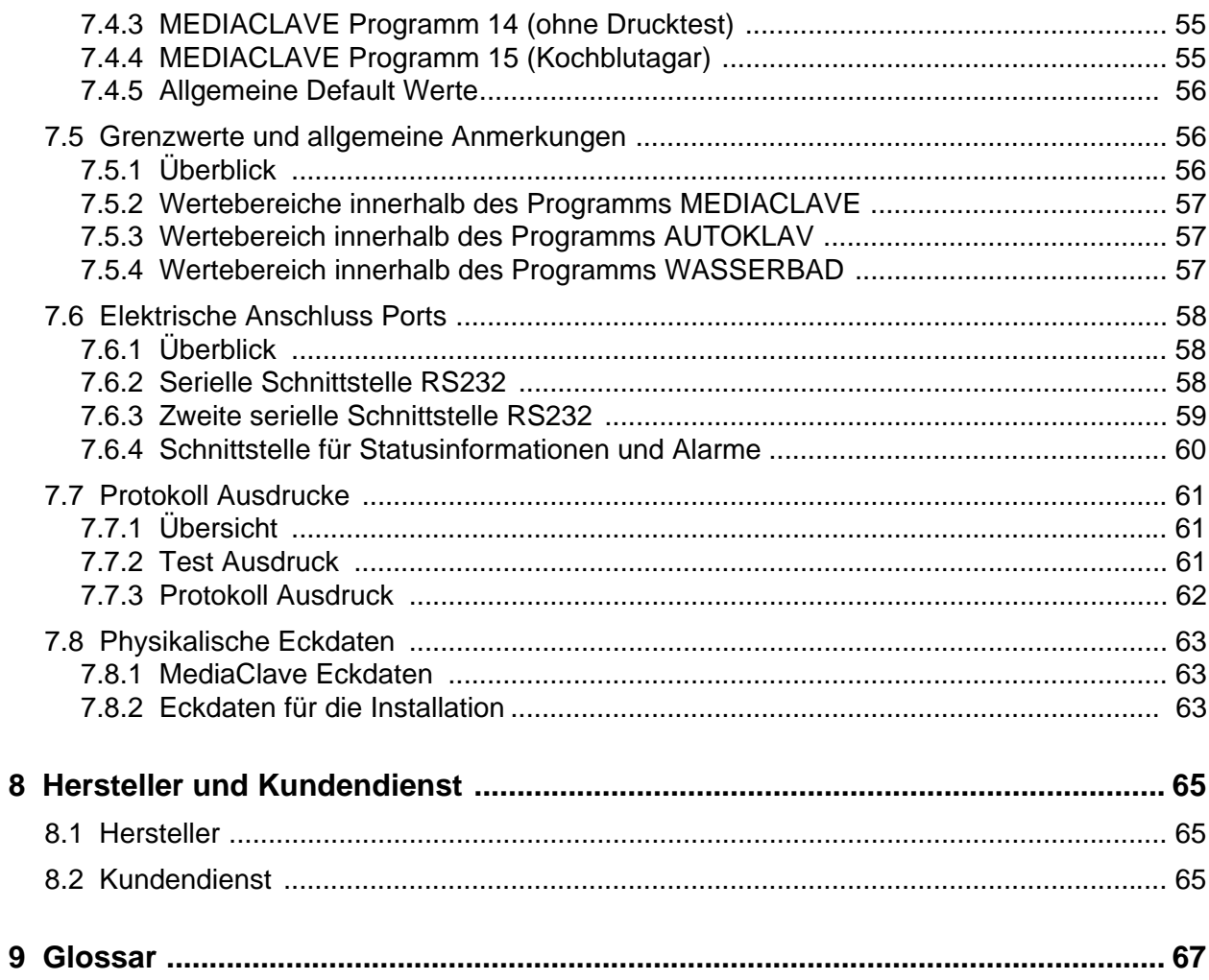

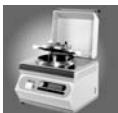

*Inhaltsverzeichnis*

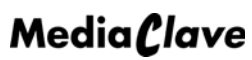

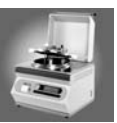

# 1 MediaClave Überblick

# 1.1 Allgemeines zum MediaClave

1.1.1 Einführung in den MediaClave

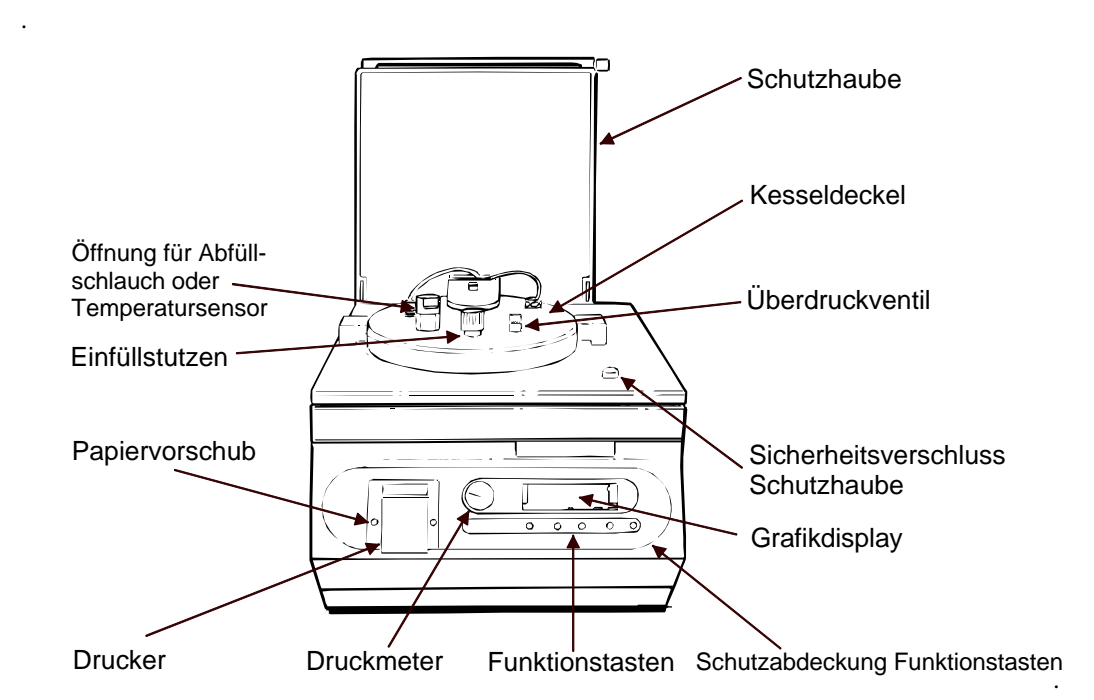

*HINWEIS:* Eine Liste für Ersatzteile und Zubehör finden Sie im Abschnitt 7.2.1.

# 1.1.2 Verwendungszweck

Der MediaClave ist ein vielseitig einsetzbares Einzelplatz-Laborgerät. Das Hauptanwendungsgebiet ist die Zubereitung von Medien wie Agar. Der MediaClave bietet folgende Funktionen an: (1) MEDIACLAVE, (2) AUTOKLAV und (3) WASSERBAD. Das MEDIACLAVE Programm wird zur Herstellung von Nährböden benutzt. Setzt man eine Edelstahlbodenplatte und einen flexiblen Temperaturfühler ein, kann der MEDIACLAVE als Autoklav eingesetzt werden. Im Programm AUTOKLAV wird das Gerät zum Sterilisieren von kleineren Medienmengen in separaten Gefässen. Im Programm WASSERBAD dient das Gerät als herkömmliches Wasserbad.

Abbildung 1.1: Der MediaClave

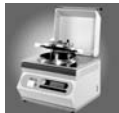

# 1.1.3 Grundkonzepte

Der MediaClave stellt dem Benutzer eine Vielzahl von Funktionen zur Verfügung.

- Automatische Initialisierung und Durchführung eines Selbsttests
- Modus MEDIACLAVE Herstellung von bis zu 9 Liter Nährböden oder Nährflüssigkeiten (Siehe Abschnitt 7.4)
- Modus AUTOKLAV Sterilisation von kleinen Medienmengen in Einzelbehältern. (Siehe Abschnitt 7.4)
- Modus WASSERBAD hochwertiges Wasserbad
- Herstellung hochempfindlicher Nährböden mit einem behutsamen, reproduzierbaren Verfahren
- Einfaches Hinzufügen von Inhibitors, Ergänzungsstoffen und Zusätzen für Zellwachstum
- Hochwirksamer, interner Kühler Abkühlphase 60% kürzer als bei konventioneller Mantelkühlung; 60% niedriger Wasserverbrauch.
- Benutzerfreundliche menügesteuerte Bedienung mittels vier Funktionstasten
- Niedrige Energiekosten
- Möglichkeit zur Speicherung von bis zu 45 (15 pro Modus) individuellen Programmen
- Fehlermeldungen mit Alarmfunktion
- Vollständige Rückverfolgbarkeit der einzelnen Schritte und programmierten Prozesse Ausdruck von Zwischenberichten über den integrierten Drucker
- Anpassung der graphischen Benutzeroberfläche an die Lichtverhältnisse im Labor
- Einfache Wartung
- Platzsparendes, kompaktes Design
- PC-Schnittstelle
- Schnittstelle für externen Drucker (ab Software Version 1.9.1 und mit zusätzlichem internen Kabel)

*ACHTUNG:* Der MediaClave ist nicht geeignet für das Autoklavieren von medizinischen Geräten.

# 1.2 Arbeiten mit der Bedienungsanleitung

# 1.2.1 Hinweise zur Bedienungsanleitung

*HINWEIS:* **Der Umfang der in der Bedienungsanleitung Version 3.3 beschriebenen Funktionen gilt für MediaClave Software Versionen 1.9.1 und höher. Die Schnittstelle für einen externen Drucker kann dann genutzt werden, wenn zusätzlich zur Software Version 1.9.1 ein Kabel (Best.Nr. 135245) in den MediaClave eingebaut wird! Bei Geräten, die ab Januar 2006 produziert wurden, ist dieses Kabel bereits standardmässig eingebaut!**

Die MediaClave Bedienungsanleitung ermöglicht dem Benutzer einfachen Zugang zu den Informationen, welche er in verschiedenen Arbeitsumfelden benötigt. Jegliches Abweichen von den in der MediaClave Bedienungsanleitung beschriebenen Verfahren kann zu fehlerhaften Ergebnissen oder Fehlfunktionen des Geräts führen und kann die Sicherheit des MediaClave wesentlich beeinträchtigen.

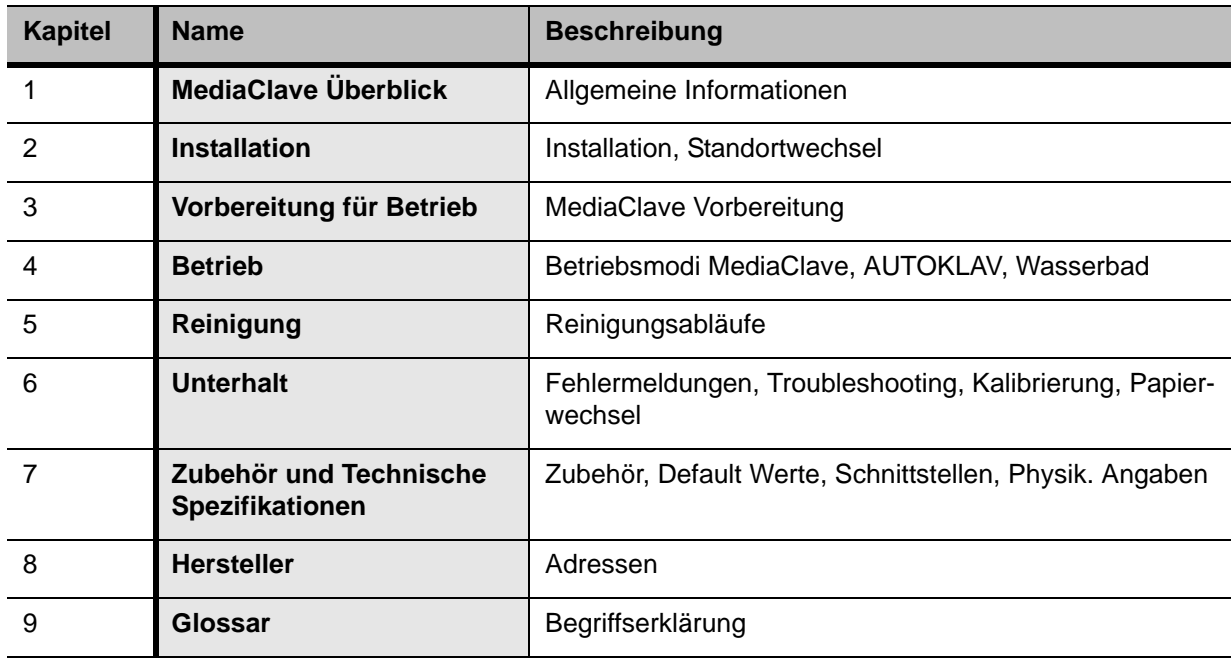

Die MediaClave Bedienungsanleitung ist in 9 Kapitel gegliedert:

Tabelle 1.1: Überblick Bedienungsanleitung

# 1.2.2 Symbole in der Bedienungsanleitung

Die Signalwörter *WARNUNG*, *ACHTUNG* und *HINWEIS* dienen zur Hervorhebung wichtiger Hinweise oder weisen auf Gefahrensituationen hin. Sie werden jeweils von einem speziellen Symbol begleitet.

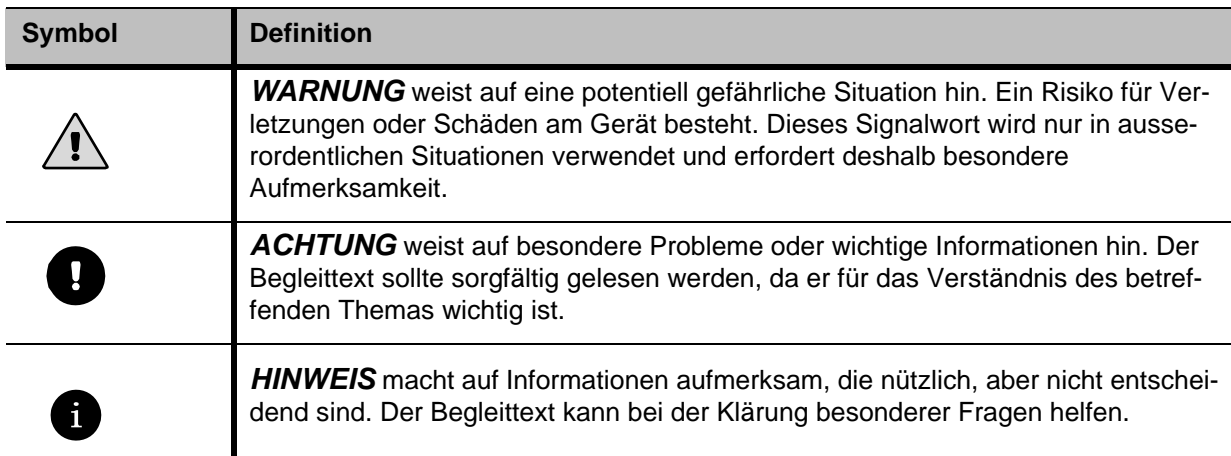

Tabelle 1.2: Symbolerklärungen

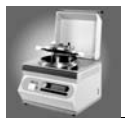

# 1.3 Allgemeine Informationen

# 1.3.1 Sicherheitsbestimmungen

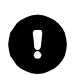

*ACHTUNG:* Der MediaClave ist während des Sterilisationszyklus hohen Temperatur- und Druckbelastungen ausgesetzt. Es ist deshalb zwingend erforderlich, allen Sicherheitshinweisen in dieser Bedienungsanleitung Folge zu leisten.

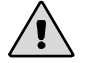

*WARNUNG:* Für die persönliche Sicherheit muss der MediaClave abgeschaltet und von der Stromversorgung getrennt werden, bevor Reparaturen oder Unterhaltsarbeiten ausgeführt werden.

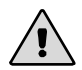

*WARNUNG:* Um Beschädigungen zu vermeiden ist es unablässig, die Betriebsanweisungen gelesen und verstanden zu haben. Es liegt in der Verantwortung des MediaClave Besitzers, die Benutzer entsprechend auszubilden .

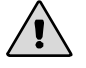

WARNUNG: Vor dem Arbeiten mit dem MediaClave muss diese Anleitung sorgfältig gelesen werden.

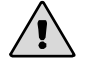

*WARNUNG:* Über das Frontpanel darf kein Wasser fliessen!

## 1.3.1.1 Allgemeine Sicherheitshinweise

- Die MediaClave Bedienungsanleitung muss vor der Inbetriebnahme des Geräts sorgfältig durchgelesen werden.
- Im Falle einer Situation, in der ein gefahrloser Betrieb des MediaClave nicht mehr gewährleistet werden kann, muß das Gerät außer Betrieb gesetzt und gesperrt werden, bis es von Fachpersonal repariert werden kann. Von einer solchen Situation ist auszugehen:
	- wenn sichtbare Beschädigungen am MediaClave vorliegen
	- wenn der MediaClave nicht mehr arbeitet
	- wenn der Überstromschalter automatisch abschaltet
	- wenn Dampf durch den Deckel austritt
	- wenn Kesseldeckel oder Hitzeschutzhaube nicht schließen
- Wartungsarbeiten und Reparaturen dürfen nur von Fachleuten unter Verwendung von Original Ersatzteilen vorgenommen werden. Insbesondere darf der Netzstecker nur von Fachpersonal am Gerät montiert und bei Defekten ausgetauscht werden.
- Der MediaClave darf nur von am Gerät ausgebildeten Personen betrieben werden, die auch mit den entsprechenden Sicherheitsbestimmungen vertraut sind.
- Neben den Sicherheitsbestimmungen in dieser Bedienungsanleitung gelten auch die generellen Bestimmungen zur Unfallverhütung und Sicherheit am Arbeitsplatz.
- Die Bedienungsanleitung muss am Betriebsort des MediaClave verfügbar sein.
- Der MediaClave darf nicht für Anwendungen gebraucht werden, welche dem Verwendungszweck nicht entsprechen.
- Öffnen Sie keinesfalls das Gehäuse des MediaClave. Führen sie keine Umrüstungen und Veränderungen am Gerät durch.

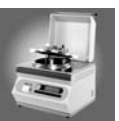

## 1.3.1.2 Sicherheitshinweise während des Betriebs

- Während dem Betrieb darf der MediaClave nicht unbeaufsichtigt bleiben
- Der Kesseldeckel darf nicht geöffnet werden, wenn der Druck mehr als 0.1 bar beträgt
- Auf dem MediaClave dürfen keine Flüssigkeiten verschüttet werden. Falls der MediaClave gereinigt werden soll, muss gemäss der Anleitung in Kapitel 5 vorgegangen werden.

# 1.3.2 Sicherheitsbestimmungen bezüglich Service und Unterhalt

- Es ist zwingend erforderlich, durch einen geschulten Service-Techniker einen jährlichen Service am MediaClave auszuführen, da der MediaClave hohen Temperatur- und druckbelastungen während des Sterilisationszyklus ausgesetzt ist.
- Der Sterile Filter auf der Rückseite des Gerätes sollte jede 6 Monate ausgewechselt werden

# 1.3.3 Entsorgung des Gerätes

Der MediaClave trägt das Symbol "durchgestrichener Müllgrossbehälter"; damit wird darauf hingewiesen, dass dieses Gerät nicht gemeinsam mit unsortiertem, kommunalem Müll entsorgt werden darf. Es liegt vielmehr in Ihrer Verantwortung, die bei Ihnen entstehenden Abfallprodukte an eine autorisierte Entsorgungsanlage zu übergeben, die für getrennte Abfallsammlung und Recycling sorgt.

Der Händler, bei dem Sie das Produkt ursprünglich erworben haben bzw. die für Sie zuständige Kommunalverwaltung können Ihnen behilflich sein, eine Entsorgungsanlage für das Recycling Ihrer Abfallprodukte ausfindig zu machen.

Dadurch leisten Sie einen Beitrag zum Erhalt der natürlichen Ressourcen und stellen sicher, dass Ihre Abfallprodukte auf eine Weise recycelt werden, die in Einklang mit dem Schutz der menschlichen Gesundheit und unserer Umwelt steht. Vielen Dank!

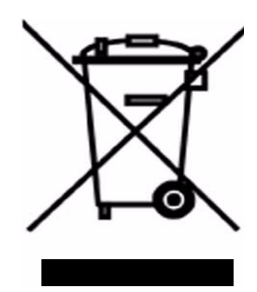

# DEUTSCH DEUTSCH

# 1.3.4 Garantie und Haftpflicht

*WARNUNG:* Der **MediaClave** darf nicht verändert werden. Defekte Teile dürfen nur durch Original Ersatzteile von INTEGRA Biosciences AG ersetzt werden!

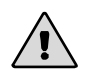

*WARNUNG:* Der **MediaClave** darf weder als Gerät noch in Betracht auf die Sicherheitshinweise verändert werden. Jegliche Veränderung schliesst eine Haftung von INTEGRA Biosciences AG für daraus resultierende Schäden oder Verletzungen aus!

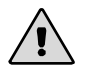

*WARNUNG:* Der **MediaClave** darf nicht geöffnet werden! Reparaturen dürfen nur durch INTEGRA Biosciences AG oder einen autorisierten Kundendienst ausgeführt werden!

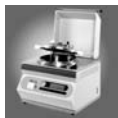

#### **MediaClave** *Bedienungsanleitung 3.4*

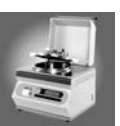

# 2 Installation

# 2.1 Einführung

*HINWEIS:* Die Installation Qualification (IQ) stellt weitere Informationen zur Verfügung. Bei der ersten Installation und jedem Standortwechsel des MediaClaves sollte mit der IQ gearbeitet werden.

Dieses Kapitel erklärt, wie der MediaClave installiert wird und welche Umgebungen geeignet sind. Es ist in die folgenden Abschnitte unterteilt:

- **Betriebsumgebung**
- MediaClave Zeichnungen
- Strom- und Wasserversorgung
- Installation von Filter und Schläuchen
- **Standortwechsel**

# 2.2 Betriebsumgebung

Bei der Wahl der richtigen Betriebsumgebung für den MediaClave sind folgende Faktoren zu beachten:

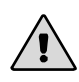

ñ.

*WARNUNG:* Der MediaClave darf nicht in stark staubigen oder feuchten Umgebungen betrieben werden. Wenn Explosionsgefahr besteht oder im Zusammenhang mit giftigen Chemikalien, darf der Media-Clave nicht eingesetzt werden.

- Der MediaClave darf **nur innerhalb von Gebäuden** betrieben werden !
- Der MediaClave darf **nicht an Orten** betrieben werden, die **mehr als 2000 Meter** über Meer liegen!
- Der gewählte Einsatzort darf für das Gerät oder seinen Verwendungszweck keine agressive Umgebung darstellen und **Verschmutzungsgrad l oder ll** aufweisen.
- Die Umgebungstemperatur muss **zwischen 0° C und 40° C** liegen. Die maximale relative Feuchtigkeit für Temperaturen bis 31°C beträgt 80% und sinkt dann linear bis 50% bei 40°C !
- Der MediaClave muss auf einer sauberen, trockenen und horizontalen Fläche installiert werden, welche ein Mindestgewicht von 50kg tragen kann. Für eine optimale Bedienbarkeit sollten die Funktionstasten gut zugänglich sein. Der Hauptschalter muss einfach bedient werden können.
- Für Spannungsschwankungen gelten die INSTALLATION CATEGORIES (OVERVOLTAGE CATE-GORIES) l, ll und lll. **Für die Netzstromversorgung gilt die minimale und normale Kategorie ll !**
- Der MediaClave soll mit Vorteil in der Nähe von Strom- und Wasseranschlüssen installiert werden. **Der Abwasserbehälter muss tiefer positioniert sein als der MediaClave (Verhinderung von Gegendruck)**
- Es muss sichergestellt werden, dass Schläuche und Kabel sicher verlegt sind, damit sie keine Gefahr für Personen darstellen.
- Bei Beendigung sowie Unterbruch eines MediaClave Zyklus öffnet die Schutzhaube automatisch. Aus diesem Grund darf nichts auf der Schutzhaube deponiert werden.
- Wenn der MediaClave an das Trinkwassernetz angeschlossen wird, müssen zuerst die für diesen Fall geltenden lokalen Gesetze konsultiert werden.

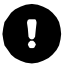

*ACHTUNG*: Falls Wasserspritzer auf das Frontpanel des MediaClave nicht verhindert werden können, muss die mitgelieferte Druckerabdeckung installiert werden.

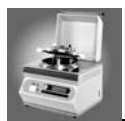

# 2.3 MediaClave Zeichnungen

# 2.3.1 MediaClave Übersicht Kesseldeckel

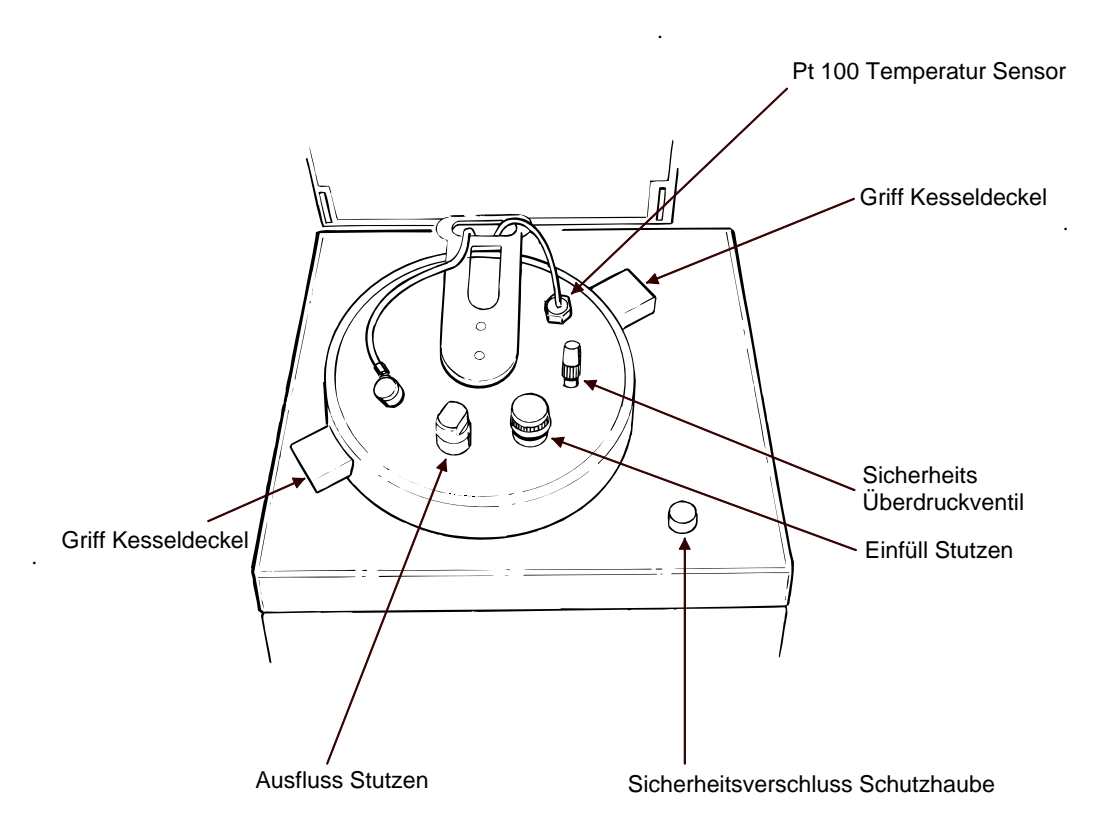

Abbildung 2.1: Kesseldeckel

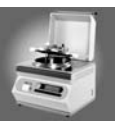

# 2.3.2 MediaClave Rückwand

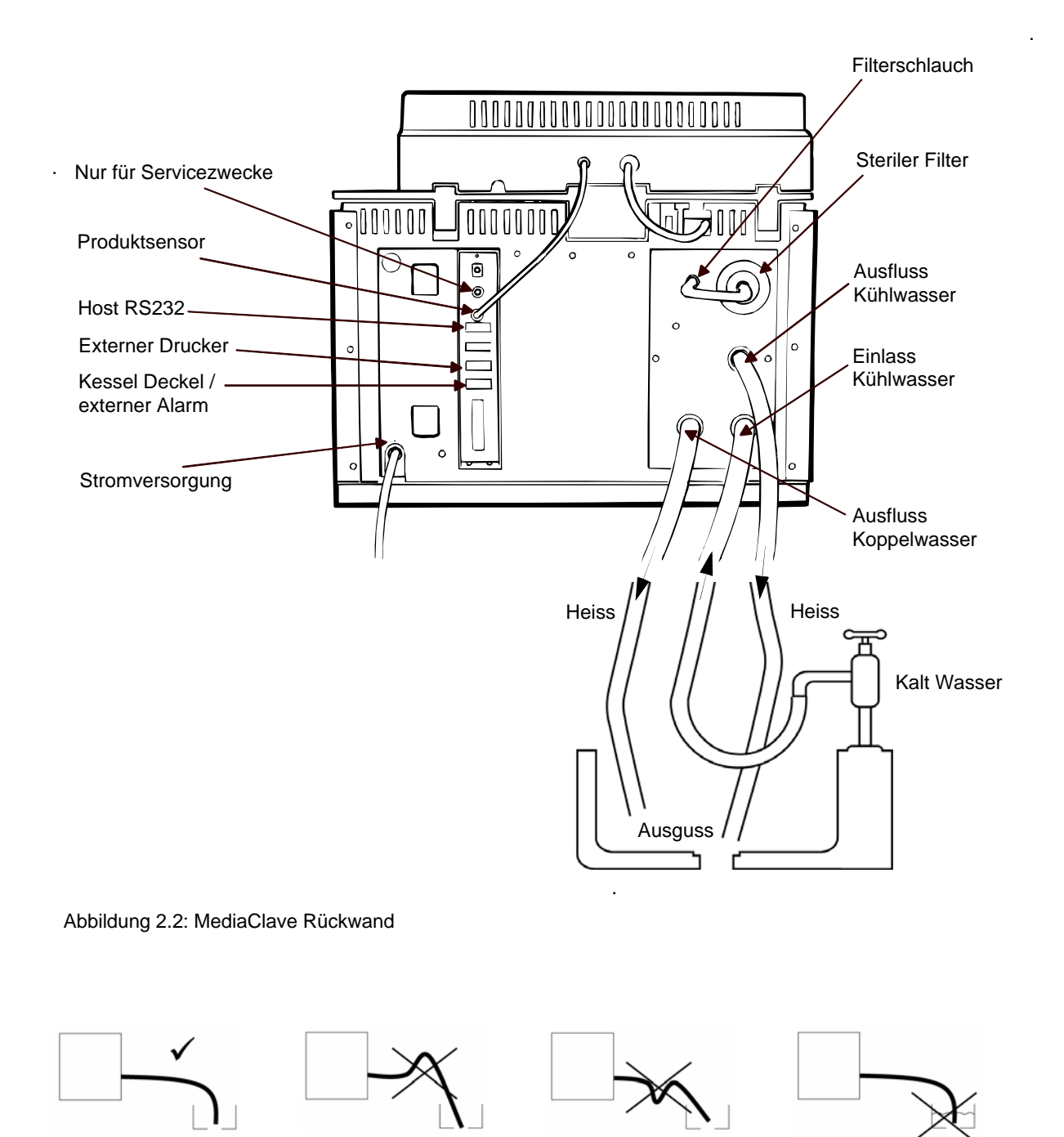

<span id="page-14-0"></span>Abbildung 2.3: Abwasserschlauchführung (Ausfluss Koppelwasser)

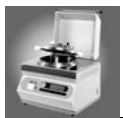

# 2.4 Strom- und Wasserversorgung

# 2.4.1 Stromversorgung

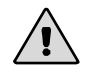

*WARNUNG:* Der MediaClave ist ein elektrisch beheizter Druckkessel und darf nur von geschultem Personal betrieben werden!

• Vor dem Anschliessen des MediaClaves an die Stromversorgung muss sichergestellt werden, dass Netzspannung und Sicherungswerte mit den Werten kompatibel sind, die auf dem Gerätelabel auf der Rückseite des MediaClave angegeben sind. (Siehe auch Tabelle 7.3.1).

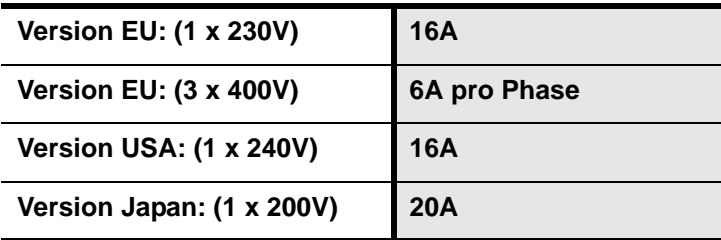

• Zur Vermeidung von Stromschlägen darf der MediaClave nur an ein geerdetes Stromnetz angeschlossen werden. Weder dürfen Adapter verwendet oder Erdanschlüsse entfernt werden. Falls Verlängerungskabel erforderlich sind, dürfen nur solche mit geerdeten Steckern verwendet werden.

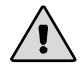

*WARNUNG:* Wenn auf dem MediaClave Kondenswasser sichtbar ist, darf das Gerät mindestens während 2 Stunden weder eingeschaltet noch betrieben werden.

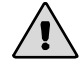

*WARNUNG:* Wird der MediaClave in einem 380-400 Drehstrom Netz betrieben, muss das Netz mit einem Schutzschalter oder einem geeigneten Transformator abgetrennt werden.

# 2.4.2 Wasserversorgung

Auf der Rückseite des MediaClave befinden sich drei Wasseranschlüsse. Zwei sind für Kühlwasser Einund Auslass bestimmt, einer ist für das Abwasser.

Um den MediaClave an die Wasserversorgung anzuschliessen, ist wie folgt vorzugehen:

- Anschliessen des Kühlwasser Einlass Schlauches
- Anschliessen des Kühlwasser Abfluss Schlauches
- Anschliessen des Abwasserschlauches für Kondenswasser und Wasserdampf

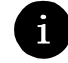

*HINWEIS:* Abwasserauslass und Kühlwasserabfluss können nur dann zusammengefügt werden, wenn ein Rückschlagventil in die Wasserleitung eingebaut wird.

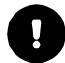

*ACHTUNG:* Damit das Gerät störungsfrei entlüftet werden kann, darf im Abwasserschlauch kein Gegendruck entstehen. Deshalb muss der Abwasserschlauch vom Geräteausgang her in gerader Linie abwärts - ohne Aufwärtsbiegung - in das tiefer liegende Abwasserbecken geführt werden. Es darf sich kein Wasser im Schlauch sammeln und sein Ende darf nicht ins Wasser tauchen, sondern muss frei im Becken hängen. Siehe Abbildung ["Abwasserschlauchführung \(Ausfluss Koppelwasser\)" auf Seite 9](#page-14-0).

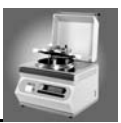

# 2.5 Installation von Filter und Schläuchen

# 2.5.1 Installation des Sterilen Filters

Der Sterile Filter verhindert, dass während einem Zyklus verunreinigte Luft in den Kessel gelangt. Um den Sterilen Filter zu installieren, ist wie folgt vorzugehen:

- Den Sterilen Filter in die zugehörige Öffnung schrauben. (Siehe Abbildung 2.2) Ausrichtung des Textes auf dem Filter: Der Text muss lesbar sein.
- Der Stützdruckschlauch wird in den Filter geschraubt
- Das andere Ende des Stützdruckschlauchs wird in den MediaClave geschraubt und mit einer Sicherungsmutter befestigt. (Siehe Abbildung 2.2)

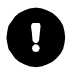

*ACHTUNG:* Der Sterile Filter sollte jeweils nach 6 Monaten gewechselt werden.

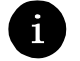

*INFO:* Ein abgenutzter oder feuchter Filter kann bewirken, dass der Drucktest nicht erfolgreich ausgeführt werden kann

# 2.6 Standortwechsel

# 2.6.1 Vorgehen bei Standortwechsel

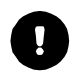

*ACHTUNG:* Bevor der MediaClave räumlich verschoben wird, muss er abgekühlt, vollständig geleert und von der Stromversorgung getrennt werden.

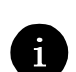

*HINWEIS:* Für das Aufheben des MediaClave sind zwei Personen erforderlich

- Alle Gegenstände müssen von der Schutzhaube des MediaClave entfernt werden
- Schliessen des Deckels und der Schutzhaube
- Entfernen aller Kabel und Anschlussschläuche

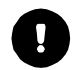

*ACHTUNG:* Beim Aufheben niemals am Griff des Schutzdeckels fassen, sondern am Rahmen.

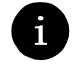

*HINWEIS:* Nach einer Umplatzierung des MediaClave muss erneut die Installation Qualification (IQ) durchgeführt werden.

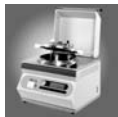

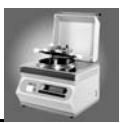

# 3 Vorbereitung für den Betrieb

# 3.1 Einführung

Dieses Kapitel enthält die Informationen, welche nötig sind, um den MediaClave für jeden Betriebsmode bereit zu machen.

# 3.2 Vorbereitungen für die verschiedenen Betriebsmodi

# 3.2.1 Modus MEDIACLAVE

## 3.2.1.1 Installation des starren Temperatur-Sensors

- 1. Falls nötig muss der flexible Temperatur Sensor ausgesteckt und
- 2. aus dem Kesseldeckel herausgeschraubt werden
- 3. Der feste Temperatur Sensor wird in den Kesseldeckel eingeschraubt und
- 4. an der MediaClave Rückwand eingesteckt.

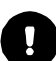

*ACHTUNG:* Der Temperatur Sensor muss mit einer Dichtung ausgestattet sein!

## 3.2.1.2 Installation des Abfüllschlauchs

- 1. Der Silikon Abfüllschlauch wird auf den Nippel des Dispensierports auf der Unterseite des Kesseldeckels gestülpt
- 2. Der Schlauch wird gesichert, indem die spezielle Sicherungsmutter aus rostfreiem Stahl angezogen wird

#### 3.2.1.3 Installieren der Küvette

- 1. Die Küvette wird in den Kessel gestellt
- 2. An beiden Griffen gehalten wird die Küvette nun im Uhrzeigersinn gedreht, bis sie einrastet.
- **3. Der Stirrer Magnet muss in der Küvette installiert werden.**

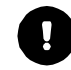

*ACHTUNG:* **Es muss unbedingt sichergestellt werden, dass der Stirrer Magnet richtig eingesetzt ist. Ein fehlendes oder nicht korrekt eingesetztes Stirrer Magnet kann nicht homogene Temperaturverhältnisse während eines Sterilisationsprozesses verursachen!**

### 3.2.1.4 Füllen der Küvette

1. Die Küvette kann nun mit der gewünschten Menge Flüssigkeit bzw. Agar gefüllt werden.

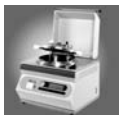

## 3.2.1.5 Füllen des Kessels

Im Modus MediaClave ist der Füllstand des Koppelmediums von der Menge des Mediums (Agar) abhängig. Als Koppelmedium muss deionisiertes Wasser verwendet werden, welches weder Kalk noch andere Mineralien enthalten darf. Der Wasserstand sollte etwa 7 cm unterhalb des oberen Kesselrandes liegen (etwa 2 l Koppelmedium)

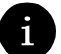

*HINWEIS:* Falls der Wasserstand zu tief ist, wird ein Alarm ausgegeben. In diesem Fall ist den Anweisungen des Bildschirms Folge zu leisten.

## 3.2.1.6 Schliessen des Kesseldeckels

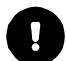

*ACHTUNG:* Während des Betriebs im MEDIACLAVE Programm muss der Kesseldeckel jederzeit geschlossen sein.

1. Schliessen Sie den Kesseldeckel, indem Sie ihn an den Handgriffen im Uhrzeigersinn um den Befestigungspunkt drehen. Die Griffe des Kesseldeckels (1) müssen über den weissen Aufklebern (2) ausgerichtet sein, wie im Bild unten abgebildet. Ansonsten ist die Sicherheit des Gerätes nicht gewährleistet.

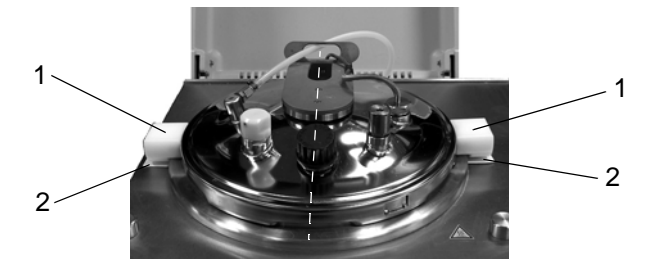

Abbildung 3.1:Schliessen des Kesseldeckels

2. Stellen Sie sicher, dass die Verschlüsse von Einfüll- und Ausflussstutzen angezogen sind.

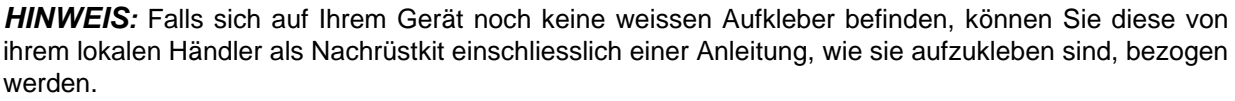

Solange die Aufkleber noch fehlen: Der Kesseldeckel ist korrekt geschlossen, wenn die 2 Schrauben des Kesseldeckelhalters und der Einfüllstutzen in einer Linie angeordnet sind, wie die gestrichelte Linie in Abb. 3.1. zeigt.

#### 3.2.1.7 Entfernen der Küvette

- 1. Nach Beendigung des MEDIACLAVE Zyklus ENDE drücken
- 2. Den Kesseldeckel an beiden Griffen halten und im Gegenuhrzeigersinn drehen bis er entriegelt ist
- 3. Kesseldeckel öffnen
- 4. Küvette entnehmen (Vorsicht wegen den Temperatursensoren)

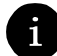

*HINWEIS:* Wenn Schwierigkeiten beim Öffnen des Kesseldeckels auftreten, kann der Deckel des Zugabeports leicht geöffnet werden, um den Druck im Kessel entweichen zu lassen. Dieser kleine Überdruck kann aufgrund von Verdampfung des noch heissen Mediums innerhalb des Kessels entstehen. Nach dem erfolgten Druckausgleich muss das Zugabeport wieder zugeschraubt werden bevor der Deckel geöffnet wird.

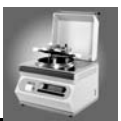

# 3.2.2 Modus AUTOCLAVE

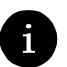

*HINWEIS:* Während des Betriebs im AUTOCLAVE Programm muss der Kesseldeckel jederzeit geschlossen sein.

### 3.2.2.1 Installieren des flexiblen Temperatur Sensors

- 1. Falls nötig muss der starre Temperatur Sensor ausgesteckt und
- 2. aus dem Kesseldeckel herausgeschraubt werden
- 3. Der flexible Temperatur Sensor wird in den Kesseldeckel eingeschraubt
- 4. und an der MediaClave Rückwand eingesteckt

*ACHTUNG:* Der Temperatur Sensor muss mit einer Dichtung ausgestattet sein!

### 3.2.2.2 Installieren der Autoklavier Stahlplatte

- 1. Zunächst muss die Küvette aus dem Kessel entfernt werden
- 2. Die Stahlplatte wird mit den Füssen nach unten in den Kessel gesetzt

#### 3.2.2.3 Füllen des Kessels

Im Modus AUTOCLAVE wird soviel **destilliertes** oder **deionisiertes** Wasser eingefüllt, dass die Stahlplatte etwa 2cm überspült ist. (Das entspricht einem Füllstand von ca. 3.5cm ohne Stahlplatte) Neuere MediaClave Geräte haben eine Markierung im Innern des Kessels, welche den Füllstand Sollwert anzeigt.

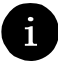

*HINWEIS:* Falls der Wasserstand zu tief ist, wird ein Alarm ausgegeben. In diesem Fall ist den Anweisungen des Bildschirms Folge zu leisten.

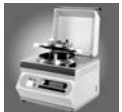

## 3.2.2.4 Spezielle Konfiguration im Programm Modus AUTOCLAVE

*HINWEIS:* Der MediaClave Programm Modus AUTOCLAVE dient dazu, kleine Mengen von Medium in einzelnen Gefässen wie z.B. "Erlenmeyer Flaschen" oder Reagenzröhrchen zu sterilisieren.

*ACHTUNG:* Diese Gefässe müssen gemäss untenstehender Abbildung angeordnet werden, damit eine fehlerfreie Funktion gewährleistet werden kann.

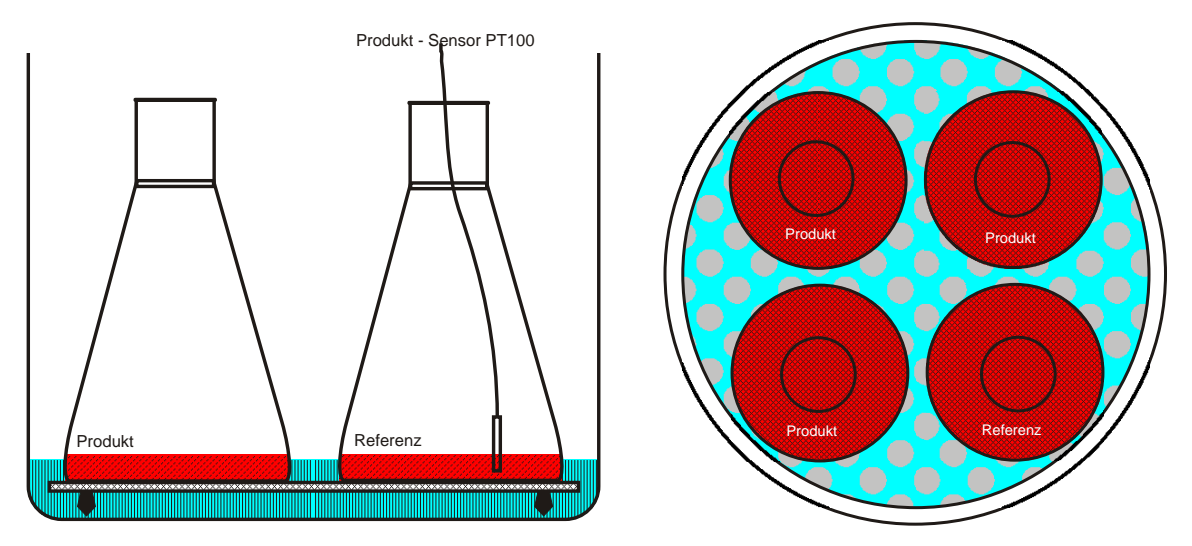

Abbildung 3.2: Positionierung von Gefässen im Kessel - Beispiel

Beim Autoklavieren von Flüssigkeiten sollte der flexible Temperatursensor in einem Referenzgefäss liegen, welches die selbe Menge Flüssigkeit enthält wie dasjenige mit dem zu sterilisierenden Produkt. Das Heizwasser (Koppelmedium) muss die Autoklavier Stahlplatte übersteigen, damit ein optimaler Wärmetransfer zum Produkt innerhalb der Gefässe stattfinden kann. Anstelle von Flaschen (wie in der Abbildung) können auch Reagenzröhrchen verwendet werden.

### 3.2.2.5 Schliessen des Kesseldeckels

- 1. Drehen des Kesseldeckels im Uhrzeigersinn, bis er einrastet. (siehe Bild 2.1)
- 2. Sicherstellen, dass die Verschlüsse von Einfüll- und Ausflussstutzen angezogen sind.

### 3.2.2.6 Entfernen der Küvette

- 1. Nach Beendigung des AUTOKLAVE Zyklus ENDE drücken
- 2. Den Kesseldeckel an beiden Griffen halten und im Gegenuhrzeigersinn drehen bis er entriegelt ist
- 3. Kesseldeckel öffnen
- 4. Autoklaviertes Material entnehmen (Vorsicht wegen den Temperatursensoren)

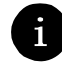

*HINWEIS:* Wenn Schwierigkeiten beim Öffnen des Kesseldeckels auftreten, kann der Deckel des Zugabeports leicht geöffnet werden, um den Druck im Kessel entweichen zu lassen. Dieser kleine Überdruck kann aufgrund von Verdampfung des noch heissen Mediums innerhalb des Kessels entstehen. Nach dem erfolgten Druckausgleich muss das Zugabeport wieder zugeschraubt werden bevor der Deckel geöffnet wird.

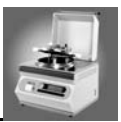

# 3.2.3 Modus WASSERBAD

## 3.2.3.1 Öffnen des Kesseldeckels

*HINWEIS:* Der Kesseldeckel muss während des gesamten WASSER BAD Programmablaufs geöffnet sein! Das selbe gilt für das Programm REINIGUNG. (Siehe Kapitel 5)

- 1. Zuerst muss sichergestellt werden, dass der Druck weniger als 1.0 Bar beträgt (Überprüfung des Manometers, siehe Abbildung 1.1)
- 2. Den Kesseldeckel im Gegenuhrzeigersinn drehen, bis er entriegelt ist

# 3.3 Ein- und Ausschalten des MediaClave

Der MEDIACLAVE wird mittels Hauptschalter ein und ausgeschaltet. Dieser befindet sich hinten an der rechten Seitenwand. Nach dem Einschalten wird eine Initialisierung sowie ein Selbsttest durchgeführt. Ist dieser erfolgreich, öffnet sich die Schutzhaube automatisch und das Display zeigt die Startanzeige. (Siehe Abbildung 3.2)

# 3.3.1 Die Startanzeige des MediaClave

Der MediaClave wird mit 4 Funktionstasten und einem grafischen Display bedient. (Siehe Abbildung 3.2) Nach dem Start stehen 6 Menüoptionen zur Verfügung:

- **MEDIACLAVE**
- **AUTOKLAV**
- WASSERBAD
- **REINIGUNG**
- **SPRACHE**
- **PARAMETER**

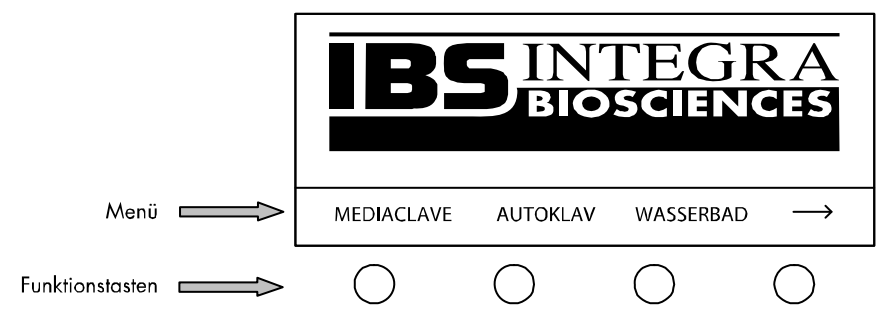

Abbildung 3.3: MediaClave Startanzeige

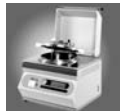

# 3.3.2 Erklärung der Menüoptionen

## 3.3.2.1 Optionen Startanzeige

Die Startanzeige zeigt die Optionen MEDIACLAVE, AUTOKLAV, WASSERBAD, REINIGUNG, SPRACHE und PARAMETER, welche mittels Funktionstasten gestartet werden können.

- **MEDIACLAVE** zum Starten, Auswählen und Verändern der MEDIACLAVE-Programme
- **AUTOKLAV** zum Starten, Auswählen und Verändern der AUTOKLAV-Programme
- **WASSERBAD** zum Starten, Auswählen und Verändern der WASSERBAD-Programme
- $\rightarrow$  Zugriff auf die nächsten drei Menüoptionen
- **REINIGUNG** zum Starten der Programme LEEREN und REINIGEN
- **SPRACHE** zum Auswählen der Display Sprache
- **PARAMETER** zum Verändern ausgewählter Parameter
- ← Rückkehr zu den vorherigen Menüoptionen

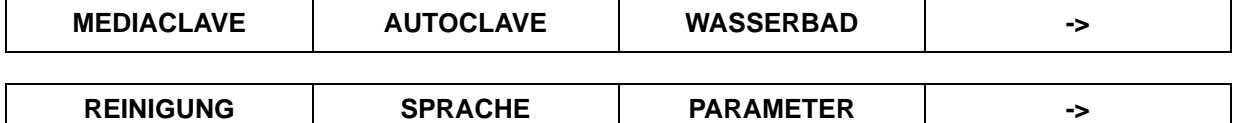

Abbildung 3.4: Menüoptionen der Startanzeige

## 3.3.2.2 Optionen der Hauptmenüs MEDIACLAVE, AUTOKLAV, WASSERBAD

Durch Drücken der Funktionstaste unter MEDIACLAVE, AUTOKLAV oder WASSERBAD gelangt man ins Hauptmenü des betreffenden Programms. Vom Hauptmenü aus können im Menü PROGRAMM einzelne Programme direkt gestartet oder verändert werden.

- Wahl einer Betriebsart (Programm): MEDIACLAVE, AUTOKLAV oder WASSERBAD
- **START** zum Starten eines vordefinierten oder angepassten Programms
- **PROGRAMM** zum Verändern von vordefinierten Programmen (Siehe Abschnitt 3.3.2.3)
- **HAUPTMENÜ** zur Rückkehr zur Startanzeige

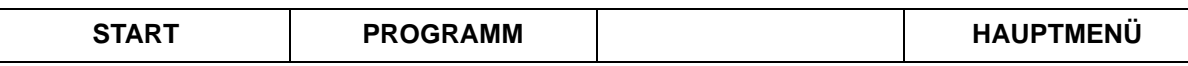

Abbildung 3.5: Optionen im Hauptmenü

## 3.3.2.3 Optionen im Menü PROGRAMM

Im Menü PROGRAMM können Programme ausgewählt und bei Bedarf verändert werden.

- Mit **PROG –** oder **PROG +** eines der 15 verfügbaren Programme auswählen
- **ZURUCK** überträgt das gewählte Programm ins Hauptmenü
- Mit **BEARBEITEN** kann das gewählte Programm verändert werden (Siehe Abschnitt 3.3.2.4)

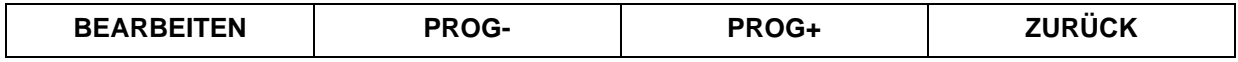

Abbildung 3.6: Optionen im Menü PROGRAMM

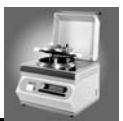

## 3.3.2.4 Optionen im Menü BEARBEITEN

Über das Menü BEARBEITEN kann ein Programm für spezielle Anforderungen angepaßt werden.

- Mit **WEITER** werden die verschiedenen veränderbaren Werte nacheinander ausgewählt
- Mit **+** und **-** können die angewählten Werte verändert werden
- Der -> führt zu den drei nächsten Menüoptionen START, SICHERN und ABBRUCH
- Mit **SICHERN** werden alle Änderungen des aktuellen Programms gespeichert. Rückkehr ins PRO-GRAMM Menü
- Mit **ABBRUCH** werden die getätigten Änderungen wieder aufgehoben. Rückkehr ins PROGRAMM Menü
- Umschaltung zu den vorherigen Menüoptionen mit <-

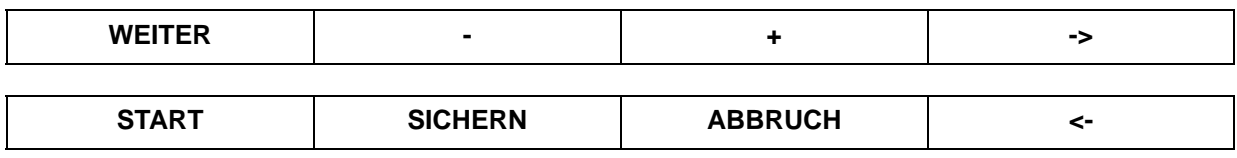

Abbildung 3.7: Optionen im Menü BEARBEITEN

# 3.3.3 Sprachen Menü

*HINWEIS:* Die Vorgabewerte sind in Abschnitt 7.4 aufgeführt!

## 3.3.3.1 Optionen im Sprachen Menü

Um eine Sprache auswählen zu können müssen folgende Schritte ausgeführt werden:

- 1. Drücken der Taste **LANGUAGE** (Startanzeige, siehe Abbildung 3.2 und 3.3)
- 2. Das Sprachauswahl Menü erscheint. 6 Sprachen können ausgewählt werden
	- **Deutsch**
	- **Englisch**
	- **Französisch**
	- **Italienisch**
	- **Spanisch**
	- **Portugiesisch**
- 3. Mit **WEITER** kann die gewünschte Sprache ausgewählt werden
- 4. Die Taste **HAUPTMENÜ** übernimmt die Einstellungen und führt zurück zum Startbildschirm

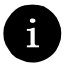

*HINWEIS:* Die gewählte Sprache wird automatisch gespeichert

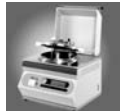

# 3.3.4 Das Menü PARAMETER

Im Menü PARAMETER können Geräteeinstellungen überprüft bzw. geändert werden.

*HINWEIS:* Alle Gerätedaten werden im NV RAM gespeichert (nicht flüchtiger Speicher) Das NV RAM behält alle gespeicherten Daten, auch wenn die Stromversorgung unterbrochen wird. Die vordefinierten Werte sind in Abschnitt 7.4 aufgeführt.

## 3.3.4.1 Zugang zum Menü PARAMETER

- 1. In der Startanzeige **PARAMETER** drücken
- 2. Auf dem Bildschirm PARAMETEREINGABE erscheinen 11 Menüoptionen:
	- **DRUCKER**
	- KOMMUNIKATION
	- **MASSEINHEIT**
	- **KONTRAST**
	- **STERILISATION**
	- **ENTLÜFTUNG**
	- KÜHLUNG
	- **REINIGUNG**
	- DATUM
	- **UHRZEIT**
	- INFO
- 3. Mit **WEITER** die gewünschten Menüoption auswählen
- 4. Mit **BEARBEITEN** kann der entsprechende Parameter verändert werden
- 5. **HAUPTMENÜ** drücken, um zur Startanzeige zurückzukehren

### 3.3.4.2 Anpassen der Parameter

### DRUCKER

- 1. Menüpunkt **DRUCKER** auswählen.
- 2. **BEARBEITEN** drücken. Auf dem Bildschirm DRUCKER EINSTELLEN erscheinen 3 Auswahloptionen:
	- PROTOKOLLDRUCK
	- **DRUCKZYKLUS**
	- **SELBSTTEST**
- 3. Mit **WEITER** zu PROTOKOLLDRUCK blättern und diese Option auswählen
- 4. Mit **–** oder **+** drücken eine der 2 Tabellenformate auswählen:
	- **TABELLE**
	- AUS

*HINWEIS:* Mit der Einstellung TABELLE wird das Protokoll fortwährend ausgedruckt. Mit AUS erfolgt kein Ausdruck.

- 5. Mit **WEITER** den DRUCKZYKLUS auswählen
- 6. Zum Anpassen des Druckzyklus **–** oder **+** drücken

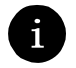

*HINWEIS:* Der Druckzyklus kann auf einen Wert zwischen 10 Sekunden und 10 Minuten eingestellt werden. Empfohlen werden zwei Minuten. Dies bedeutet, daß während eines Programmzyklus alle zwei Minuten ein Protokollausdruck erfolgt. (Für weitere Angaben siehe Abschnitt 7.7)

7. Mit **WEITER** SELBSTTEST wählen

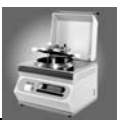

8. Zur Durchführung des Selbsttests **–** oder **+** drücken.

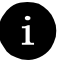

*HINWEIS:* Der Selbsttest überprüft die Funktionsweise des Druckers. (Siehe Abschnitt 7.7)

9. Rückkehr zum Bildschirm PARAMETEREINGABE mit Taste **SICHERN**

#### **KOMMUNIKATION**

п

*HINWEIS:* Dem MediaClave kann eine Adresse von 1 bis 16 zugewiesen werden

- 1. Mit **WEITER** zu KOMMUNIKATION blättern und diese Option auswählen
- 2. **BEARBEITEN** drücken
- 3. Auf dem Bildschirm HOSTADRESSE EINSTELLEN werden zwei Optionen angezeigt:
	- GERÄTEADRESSE: [1–16]
		- HOST-PORT: 9600B, 1S, 8D, NP, 1S.
- 4. Auswahl der gewünschten Geräteadresse durch Drücken von **+** oder **-**
- 5. Rückkehr zum Bildschirm PARAMETEREINGABE mit Taste **SICHERN**

### MASSEINHEIT

- 1. Mit **WEITER** zu MASSEINHEIT blättern und diese Option auswählen
- 2. **BEARBEITEN** drücken
- 3. Der Bildschirm MASSEINHEIT EINSTELLEN zeigt folgendes:
- MASSEINHEIT: [GRAD CELSIUS / GRAD FAHRENHEIT]
- 4. Zur Auswahl der gewünschten Maßeinheit **–** oder **+** drücken
- 5. Rückkehr zum Bildschirm PARAMETEREINGABE mit Taste **SICHERN**

### KONTRAST

*HINWEIS:* Der Kontrast des Displays kann zwischen 0 und 100% eingestellt werden. So kann auf unterschiedliche Lichtverhältnisse reagiert werden

- 1. Mit **WEITER** zu KONTRAST blättern und diese Option auswählen
- 2. **BEARBEITEN** drücken
- 3. Der Bildschirm KONTRAST EINSTELLEN erscheint
- 4. Mit **–** oder **+** KONTRAST optimal einstellen
- 5. Rückkehr zum Bildschirm PARAMETEREINGABE mit Taste **SICHERN**

### **STERILISATION**

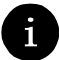

ň.

*HINWEIS:* Die Sterilisationstoleranz kann auf einen Werte zwischen ±0,3°C und ±3,0°C gesetzt werden.

- 1. Mit **WEITER** zu STERILISATION blättern und diese Option auswählen
- 2. **BEARBEITEN** drücken
- 3. Der Bildschirm STERILISATIONSPARAMETER erscheint
- 4. Mit **–** oder **+** die STERILISATIONSTOLERANZ einstellen
- 5. Rückkehr zum Bildschirm PARAMETEREINGABE mit Taste **SICHERN**

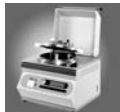

# ENTLÜFTUNG

 $\ddot{\mathbf{i}}$ 

*HINWEIS:* Die Schalttemperatur für das Entlüftungsventil kann auf einen Wert zwischen 90°C. und 110°C. eingestellt werden. Dieser Wert entspricht der Temperatur, bei welcher das Ventil während der Aufheizphase schliesst.

- 1. Mit **WEITER** zu ENTLÜFTUNG blättern und diese Option auswählen
- 2. **BEARBEITEN** drücken
- 3. Der Bildschirm ENTLÜFTUNGSPARAMETER erscheint
- 4. Modus MEDIACLAVE oder AUTOKLAV wählen
- 5. Mit **–** oder **+** die ENDTEMPERATUR ENTLÜFTUNG einstellen
- 6. Rückkehr zum Bildschirm PARAMETEREINGABE mit Taste **SICHERN**

### KÜHLUNG

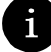

*HINWEIS:* Die Mindesttemperatur des Kühlwassers kann auf Werte zwischen 5°C. und 45°C. eingestellt werden. Um Gelbildung zu verhindern, kann der Wert von 5°C. nicht unterschritten werden.

- 1. Mit **WEITER** zu KÜHLUNG blättern und diese Option auswählen
- 2. **BEARBEITEN** drücken
- 3. Der Bildschirm KÜHLUNGSPARAMETER erscheint
- 4. Mit **–** oder + die MIN. KÜHLWASSERTEMPERATUR einstellen
- 5. Rückkehr zum Bildschirm PARAMETEREINGABE mit Taste **SICHERN**

## REINIGUNG

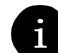

HINWEIS: Die Reinigungstemperatur kann auf Werte zwischen 40°C und 80°C eingestellt werden. Während des Reinigungsprozesses muß diese Temperatur erreicht werden, damit der Zyklus weiterlaufen kann (Siehe auch Kapitel 5)

- 1. Mit **WEITER** zu REINIGUNG blättern und diese Option auswählen
- 2. **BEARBEITEN** drücken
- 3. Der Bildschirm REINIGUNGSPARAMETER erscheint
- 4. Mit **–** oder **+** die REINIGUNGSTEMPERATUR einstellen
- 5. Rückkehr zum Bildschirm PARAMETEREINGABE mit Taste **SICHERN**

### DATUM

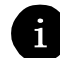

**HINWEIS:** Es wird folgende Datumsschreibweise verwendet: tt.mm.jjjj

- 1. Mit **WEITER** zu DATUM blättern und diese Option auswählen
- 2. **BEARBEITEN** drücken
- 3. Im Bildschirm DATUM STELLEN erscheinen drei Optionen:
	- TAG
	- MONAT
	- JAHR
- 4. Mit **WEITER** zwischen den Optionen auswählen
- 5. Mit **–** oder **+** TAG TAG, MONAT MONAT, JAHR einstellen
- 6. Rückkehr zum Bildschirm PARAMETEREINGABE mit Taste **SICHERN**

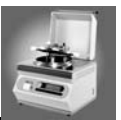

## **UHRZEIT**

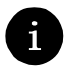

*HINWEIS:* Das Format für die Systemuhr ist: 24h; hh:mm

- 1. Mit **WEITER** zu UHRZEIT blättern und diese Option auswählen
- 2. **BEARBEITEN** drücken
- 3. Auf dem Bildschirm UHRZEIT STELLEN erscheinen zwei Optionen:
	- **STUNDEN**
	- **MINUTEN**
- 4. Mit **WEITER** eine Option auswählen
- 5. Mit **–** oder **+** STUNDE und MINUTEN einstellen
- 6. Rückkehr zum Bildschirm PARAMETEREINGABE mit Taste **SICHERN**

#### INFO

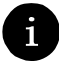

*HINWEIS:* Der Bildschirm INFORMATION ist schreibgeschützt. Die angezeigten Parameter können vom Benutzer nicht verändert werden.

- 1. Mit **WEITER** zu INFO blättern und diese Option auswählen
- 2. **BEARBEITEN** drücken
- 3. Auf dem Bildschirm INFORMATION erscheinen folgende Informationen:
	- VERSION: [Softwareversion]
	- SN: [Seriennummer des Geräts]
	- DATUM, ZEIT: [aktuelles Datum (tt: mm: jjjj) aktuelle Uhrzeit (hh.mm.ss)]
	- BETRIEBSSTD, ZYKLEN: [Betriebsstunden, Anzahl gefahrene Zyklen]
- 4. Rückkehr zum Bildschirm PARAMETEREINGABE mit Taste **SICHERN**
- 5. Die Taste **HAUPTMENÜ** führt zurück zur Startanzeige

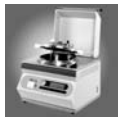

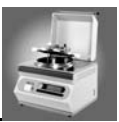

# 4 Täglicher Betrieb

# 4.1 Einführung

Der MediaClave ist ein Gerät zur Herstellung von agarhaltigen Nährböden oder Nährflüssigkeiten. Außerdem kann der MediaClave als Autoklav oder Wasserbad eingesetzt werden.

Dieses Kapitel besteht aus 3 Abschnitten:

- **MEDIACLAVE** Betrieb
- **AUTOKLAV** Betrieb
- **WASSERBAD** Betrieb

*ACHTUNG:* Siehe dazu auch Grenzwerte MediaClave im Abschnitt 7.5!

# 4.2 Sicherheitshinweise und Spezifikationen

# 4.2.1 Sterilisation im Modus MEDIACLAVE und AUTOCLAVE

*WARNUNG:* Im Kessel muss immer genügend Koppelmedium aus destilliertem oder reinem Wasser vorhanden sein. Der Füllstand sollte etwa 7cm unterhalb des oberen Kesselrandes liegen.

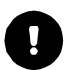

*ACHTUNG:* Vor jedem Zyklus sollte die Dichtung des Kessels entfernt, gut befeuchtet und wieder montiert werden. Für die Sterilisation muss der dem Modus (MediaClave oder AUTOCLAVE) entsprechende Temperatursensor installiert sein. (Siehe Abschnitt 3.2)

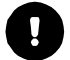

*ACHTUNG:* Kesseldeckel und Schutzhaube müssen während dem gesamten Sterilisationsprozess geschlossen bleiben. Fehler diesbezüglich erzeugen einen Alarm.

*ACHTUNG:* Während der Sterilisation im Modus MediaClave muß die Küvette installiert und mit Produktmedium gefüllt sein. (Siehe Abschnitt 3.2.1)

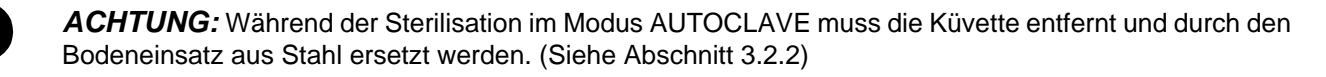

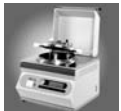

# 4.2.2 Modus WASSERBAD

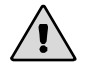

*WARNUNG:* Als Koppelmedium für den inneren Kreislauf destilliertes oder deionisiertes Wasser verwenden!

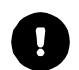

*ACHTUNG:* Während dem ganzen Betrieb im Modus Wasserbad müssen Kesseldeckel sowie Schutzhaube geöffnet bleiben. Ein geschlossener Deckel führt zu einer Fehlermeldung. Der Zyklus wird abgebrochen.

# 4.3 Programm Abläufe

# 4.3.1 Programm MEDIACLAVE

## 4.3.1.1 Übersicht

Der Sterilisationszyklus des MediaClave läuft wie folgt ab:

Systemprüfung → Drucktest (nicht bei PROGRAMM 14) → Aufheizen → Sterilisation → Kühlen → Dispensieren → Zyklusende

bei Programm 15 werden nach dem Kühlen 3 weitere Schritte eingeschoben:

Aufheizen → Kochen → Kühlen

### 4.3.1.2 Systemprüfung

Bei einer Systemprüfung werden sämtliche Funktionen des Geräts sowie die entsprechenden Sensoren initialisiert und überprüft.

### 4.3.1.3 Drucktest

Beim Drucktest schließt das Entlüftungsventil und der Kompressor arbeitet für maximal 30 Sekunden. Wird der Solldruck von 0.1 bar in dieser Zeit erreicht, ist der Test bestanden, der Kompressor stoppt und das Entlüftungsventil öffnet wieder.

*ACHTUNG:* Falls der automatische Drucktest nicht erfolgreich beendet wird, die Gummidichtung aus dem Kesseldeckel entfernt, sehr gut befeuchtet und wieder eingesetzt werden.

## 4.3.1.4 Aufheizen

Während der Aufheizphase wird die Produkttemperatur auf die Sterilisationstemperatur gebracht. Damit keine unsterile Luft mehr im Kessel verbleibt, bleibt das Entlüftungsventil offen, bis im Kessel Dampf erzeugt wird, der dann durch dieses Ventil entweicht und gerade auch das Entlüftungssystem sterilisiert. Bei einer programmieren Solltemperatur schliesst das Entlüftungsventil - im Kessel kann Dampfdruck aufgebaut werden. Liegt diese Solltemperatur unter 100°C, schließt das Ventil bei Sollwert minus 3°C.

#### 4.3.1.5 Sterilisation

Während der Sterilisationsphase wird die Produkttemperatur stabil gehalten. Dauer der Sterilisationsphase sowie Sterilisationstemperatur können eingestellt werden. Die maximal mögliche Sterilisationstemperatur beträgt 122 °C (entspricht einem Überdruck von ca. 1.2 bar). **Die Sterilisationszeit läuft nur dann, wenn sich die Temperatur innerhalb der definierten Toleranz bewegt**.

### 4.3.1.6 Kühlen

Während der Abkühlphase wird die Produkttemperatur auf den definierten Zielwert herabgekühlt. Dabei wird kaltes Leitungswasser durch den äusseren Ring eines Wärmetauschers geleitet. Das (sterilisierte) Koppelmedium wird durch den inneren Ring des Wärmetauschers geleitet und dort abgekühlt. Da Koppelmedium und Leitungswasser im Wärmetauscher nur thermisch verbunden sind, kann keine Verunreinigung stattfinden. Um einen Temperaturschock durch zu rasche Kühlung zu vermeiden (Gelbildung), kann die minimale Temperatur des Koppelmediums durch einen Parameter eingestellt werden.

## 4.3.1.7 Dispensieren

Während der Dispensierphase wird das Produkt durch einen sterilen Schlauch und eine externe Pumpe abgesogen. Dabei wird wie folgt vorgegangen:

- 1. Verschluss vom Abfüllstutzen abschrauben (siehe Abbildung 2.1)
- 2. Sterilen Abfüllschlauch anschließen. Starres Entnahmerohr vor dem Einsetzen kurz abflammen
- 3. Schlauch mit Sicherungsmutter sichern
- 4. Schlauch an externe Pumpe anschliessen
- 5. Zyklus mit END beenden, sobald die Küvette leer ist
- 6. Abfüllschlauch vom Abfüllstutzen entfernen
- 7. Gründliche Reinigen des Abfüllstutzens
- 8. Schliessen des Abfüllstutzens mit gereinigtem Schraubdeckel
- 9. Kessel öffnen
- 10. Die Gummidichtung muss gründlich gereinigt werden
- 11. Küvette entnehmen (Siehe Abschnitt 3.2)
- 12. Küvette reinigen (Siehe Abschnitt 5.2)
- 13. Ablaufschlauch abnehmen und sofort mit heissem Wasser reinigen (Siehe Abschnitt 5.2)

*ACHTUNG:* Die MEDIACLAVE Programme 14 und 15 unterscheiden sich in folgenden Punkten von den anderen 13 Programmen:

- PROGRAMM 14 (OHNE DRUCKTEST) führt eine drucklose Dampfdesinfektion des Mediums durch. Wie der Name schon sagt, wird zu Beginn des Zyklus kein Drucktest durchgeführt (eine richtige Sterilisation wird dadurch nicht garantiert.
- Programm 15 (KOCHBLUTAGAR) dient zur Herstellung von Blutagar. Das Programm durchläuft zwei Zyklen (Sterilisation und Kochen).

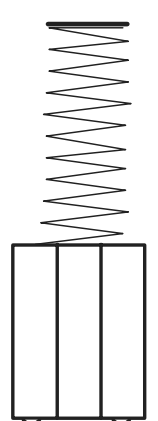

**Sicherungsmutter** 

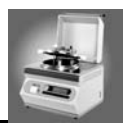

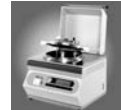

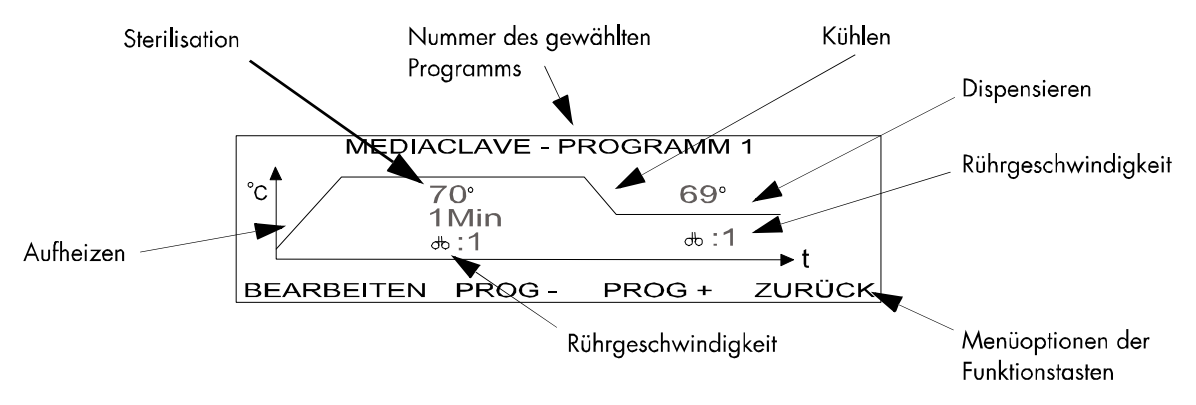

Abbildung 4.1: Der Bildschirm MEDIACLAVE PROGRAMM [1]

Abbildung 4.1 zeigt, wie der Ablauf des Sterilisationszyklus auf dem MEDIACLAVE PROG [#] Bildschirm dargestellt wird.

## 4.3.1.8 Auswahl der Programme

- 1. In der Startanzeige **MEDIACLAVE** drücken (Siehe Abschnitt 3.4.1). Der Bildschirm MEDIACLAVE PROGRAMM [#] erscheint (Siehe Abbildung 4.1)
- 2. **PROGRAMM** drücken. Der Bildschirm mit dem Menü PROGRAMM erscheint
- 3. Zur Auswahl des gewünschten Programms **PROG –** oder **PROG +** drücken
- 4. Mit ZURÜCK wird das gewählte Programm übernommen und der Bildschirm MEDIACLAVE PROG [#] angezeigt
- 5. Starten des gewählten Programms mit **START**
- 4.3.1.9 Anpassen eines Programmes

*ACHTUNG:* Vor dem Verändern von Programmen bitte Abschnitt 7.4 konsultieren!

#### **PROGRAMME 1 bis 14**

- 1. Die Schritte 1-4 in Abschnitt 4.3.1.8 ausführen
- 2. **BEARBEITEN** wählen. Hier kann das jeweilige Programm verändert werden. (Siehe Abschnitt 3.4.2.4)
- 3. Mit **WEITER** zu "Sterilisationstemperatur" springen und diese Option auswählen
- 4. Einstellen der gewünschten Sterilisationstemperatur mit **–** oder **+**

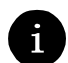

*HINWEIS:* Bei den PROGRAMMEN 1-13 und 15 kann die Temperatur auf Werte zwischen 70°C und 122°C eingestellt werden. Bei PROGRAMM 14 ist die Temperatur zwischen 70 und 105°C wählbar.

- 5. Mit **WEITER** Punkt Sterilisationszeit auswählen
- 6. Einstellen der Sterilisationszeit mit **–** oder **+**

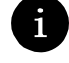

*HINWEIS:* Bei allen 15 PROGRAMME kann die Dauer zwischen 1 und 99 Minuten eingestellt werden.

7. **WEITER** drücken um zur Rührergeschwindigkeit während der Sterilisationsphase zu gelangen

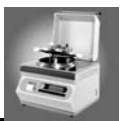

8. Einstellen der Rührgeschwindigkeit mit **–** oder **+**

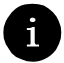

- *HINWEIS:* Für die PROGRAMME 1-15 kann die Rührgeschwindigkeit auf Stufe 1 oder 2 eingestellt werden. Geschwindigkeit 2 wird während der Aufheizphase zur Sterilisationstemperatur empfohlen.
- 9. Mit **WEITER** zur Auswahl der Kühltemperatur gelangen
- 10. Einstellen der Kühltemperatur mit **–** oder **+**

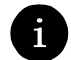

*HINWEIS:* Die Kühltemperatur kann auf Werte zwischen 30°C. und 80°C. eingestellt werden.

- 11. Mit **WEITER** zur Auswahl der Rührgeschwindigkeit während der Kühlphase springen
- 12. Einstellen der Rührgeschwindigkeit mit **–** oder **+**
- 13.  $→$  drücken, um zu den nächsten Menüpunkten zu gelangen
- 14. **SICHERN** drücken, um alle Änderungen zu speichern. Rückkehr in das Menü PROGRAMM ODER
	- Zum Abbrechen und Rückkehr zum PROGRAMM-Menü **ABBRUCH** drücken
- 15. Zum Starten des gewählten Programms **START** drücken (Siehe Abschnitt 4.3.1.10)

#### **PROGRAMM 15 KOCHBLUTAGAR**

- 1. Die Schritte 1-12 in Abschnitt 4.3.1.9 durchführen [PROGRAMME 1 bis 14]
- 2. Mit **WEITER** zur gewünschten Kochtemperatur blättern und diese auswählen
- 3. Einstellen der Kochtemperatur mit **–** oder **+**

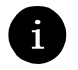

*HINWEIS:* Die Temperatur kann auf einen Wert zwischen 70°C und 122°C eingestellt werden.

- 4. Zur Auswahl der Kochzeit **WEITER** drücken
- 5. Einstellen der Kochzeit mit **–** oder **+**

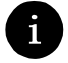

*HINWEIS:* Die Zeit kann auf einen Wert zwischen 1 und 99 Minuten eingestellt werden.

- 6. Mit **WEITER** zur Auswahl der Rührgeschwindigkeit blättern
- 7. Einstellen der Rührgeschwindigkeit mit **–** oder **+**
- 8. Zur Auswahl der Kühltemperatur **WEITER** drücken
- 9. Einstellen der Kühltemperatur mit **–** oder **+**

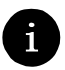

*HINWEIS:* Die Temperatur kann auf einen Wert zwischen 30 und 80°C eingestellt werden.

- 10. Zur Auswahl der Rührgeschwindigkeit **WEITER** drücken
- 11. Einstellen der Rührgeschwindigkeit mit **–** oder **+**
- 12. → drücken, um zu den nächsten Menüpunkten zu gelangen
- 13. **SICHERN** drücken, um alle Änderungen zu speichern. Rückkehr in das Menü PROGRAMM ODER

Zum Abbrechen und Rückkehr zum PROGRAMM-Menü **ABBRUCH** drücken

14. Zum Starten des gewählten Programms **START** drücken

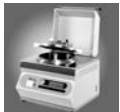

## 4.3.1.10 Programme Starten und Ausführen

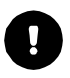

*ACHTUNG:* Sicherstellen, daß genügend Heizungswasser im Kessel vorhanden ist. Ist nicht genügend Heizungswasser vorhanden, erscheint folgende Alarmmeldung auf dem Bildschirm – **ZU WENIG HEI-ZUNGSWASSER IM KESSEL**. Zur Bestätigung dieser Fehlermeldung **ENDE** drücken. Damit wird der Zyklus beendet.

*ACHTUNG:* Drückt man **ENDE,** erscheint auf dem Bildschirm folgende Meldung mit Alarmton – **ZYKLUS WIRD ABGESCHLOSSEN**. Das Hauptmenü wird angezeigt.

- 1. Schutzhaube und Kesseldeckel öffnen (Siehe Abschnitt 3.2)
- 2. Auf der Startanzeige **MEDIACLAVE** drücken. Der Bildschirm MEDIACLAVE PROG [#] erscheint
- 3. **START** drücken
- 4. Füllen Sie die Küvette mit dem zu behandeInden Medium
- 5. Küvette in Kessel einsetzen (Siehe Abschnitt 3.2)
- 6. Starren Temperaturfühler einbauen (Siehe Abschnitt 3.2)
- 7. Zum Absaugen mit dem Abfüllschlauch (nicht mit dem Entnahmerohr) muss dieser auf der inneren Seite der Abfüllöffnung befestigt werden
- 8. Kesseldeckel schließen (Siehe Abschnitt 3.2)
- 9. Zum Fortsetzen des Zyklus **OK** drücken ODER

Zum Beenden des Zyklus **ENDE** drücken

10. Schutzhaube schließen

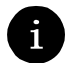

*HINWEIS:* Der Sicherheitsverschlusse stellt sicher, dass die Schutzhaube fest verschlossen ist.

• Auf dem Bildschirm erscheint **KÜHLEN VORBEREITEN**

*HINWEIS:* Der Wärmetauscher wird mit Wasser gefüllt, um Überhitzen zu verhindern. Ist- und Solltemperatur erscheinen oben rechts im Bildschirm.

- Es erfolgt eine Überprüfung sämtlicher Sensoren. Damit wird sichergestellt, dass sie innerhalb der zulässigen Temperaturbereiche messen. Außerdem werden die Sensoren auf Kurzschluß, Unterbrechung und Eisbildung (< 2°C) überprüft.
- Die Pumpen entfernen etwa fünf Sekunden lang eingeschlossene Luft.
- Auf dem Bildschirm erscheint **WASSERKONTROLLE.** Der Wasserstand wird überprüft.
- Auf dem Bildschirm erscheint bei den PROGRAMMEN 1-13 und 15 **DRUCKTEST.** Es wird ein Drucktest durchgeführt.
- Der Sterilisationszyklus wird gestartet.
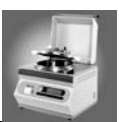

### 4.3.1.11 Ablauf des MEDIACLAVE Sterilisationszyklus

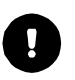

*ACHTUNG:* Um den Zyklus zu unterbrechen und zum nächsten Bereich zu springen, kann ein Schritt ausgeführt werden mit dem Befehl **SCHRITT.** Während des Kühlens ist keine Unterbrechung des Programms möglich.

HINWEIS: Alle x Minuten wird während des Sterilisationszyklus ein Protokollausdruck gedruckt (x bezieht sich auf den gewählten Druckzyklus. Siehe Abschnitt 3.4.4.2)

*HINWEIS:* Das Fortschreiten des Zyklus wird überwacht und regelmässig auf dem Bildschirm aktualisiert.

Eine Folge von Anzeigen erscheint

• **AUFHEIZEN**

*HINWEIS:* Oben rechts im Bildschirm werden Ist- und Solltemperatur angezeigt. Die Solltemperatur muß erreicht werden, bevor der Zyklus fortschreiten kann.

• **STERILISIEREN** (Die Sterilisationszeit beginnt, sobald die Solltemperatur erreicht wird)

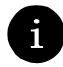

*HINWEIS:* Die aktuelle Sterilisationstemperatur wird oben rechts im Bildschirm angezeigt. Der Zähler zeigt die verbleibende Sterilisationszeit in Minuten und Sekunden an.

• **KÜHLEN** (Die Abkühlphase beginnt unmittelbar nach Abschluß der Sterilisationsphase und dauert so lange, bis die Dispensiertemperatur erreicht ist)

ACHTUNG: Für die PROGRAMME 1-14 bei Punkt "DISPENSE" fortfahren. Für PROGRAMM 15 bei Punkt "PRODUKT ZUGEBEN" fortfahren.

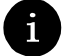

*HINWEIS:* Die Schutzhaube öffnet automatisch.

#### • **PRODUKT ZUGEBEN**

- Einfüllstutzen abschrauben und Blut in die Küvette geben
- Einfüllstutzen schliessen
- Produktzugabe mit **ENDE** abschliessen
- Schutzhaube schliessen
- **AUFHEIZEN**

*HINWEIS:* Ist- und Solltemperatur für den Kochvorgang erscheinen oben rechts im Bildschirm.

• **KOCHEN**

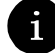

*HINWEIS:* Der Bildschirm zeigt IST- und SOLL Temperatur sowie einen Timer für den Kochvorgang.

• **ABKÜHLEN**

*HINWEIS:* Im Bildschirm erscheinen Ist- und Solltemperatur während des Abkühlvorgangs.

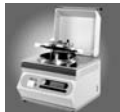

#### • **DISPENSIEREN**

*HINWEIS:* Der Deckel der Schutzhaube öffnet automatisch. Im Bildschirm wird IST- und SOLL-Temperatur während der Dispensierphase angezeigt.

- Produkt abfüllen (Siehe Abschnitt 4.3.1.7).
- Wenn die Küvette leer ist, ENDE drücken. Der Zyklus wird abgeschlossen.

### 4.3.2 Programm AUTOKLAV

*ACHTUNG:* Vor dem Arbeiten mit dem AUTOCLAVE Programm bitte Abschnitt 7.4 konsultieren!

### 4.3.2.1 Übersicht

Der AUTOKLAV-Zyklus läuft wie folgt ab:

Systemprüfung → Drucktest → Aufheizen → Sterilisation →Kühlen → Ende des Zyklus

#### 4.3.2.2 Systemprüfung

Bei einer Systemprüfung werden sämtliche Funktionen des Geräts sowie die entsprechenden Sensoren initialisiert und überprüft.

#### 4.3.2.3 Drucktest

Beim Drucktest schließt das Entlüftungsventil und der Kompressor arbeitet für maximal 30 Sekunden. Wird der Solldruck von 0.1 bar in dieser Zeit erreicht, ist der Test bestanden, der Kompressor stoppt und das Entlüftungsventil öffnet wieder.

#### 4.3.2.4 Aufheizen

Während der Aufheizphase wird die Produkttemperatur auf die Sterilisationstemperatur gebracht. Damit keine unsterile Luft mehr im Kessel verbleibt, bleibt das Entlüftungsventil offen, bis im Kessel Dampf erzeugt wird, welcher dann durch dieses Ventil entweicht und gerade auch das Entlüftungssystem sterilisiert. Bei einer programmieren Solltemperatur schliesst das Entlüftungsventil - im Kessel kann Dampfdruck aufgebaut werden. Liegt diese Solltemperatur unter 100°C, schließt das Ventil bei Sollwert minus 3°C.

#### 4.3.2.5 Sterilisation

Während der Sterilisationsphase wird die Produkttemperatur stabil gehalten. Dauer der Sterilisationsphase sowie Sterilisationstemperatur können eingestellt werden. Die maximal mögliche Sterilisationstemperatur beträgt 122 °C. (entspricht einem Überdruck von ca. 1.2 bar). **Die Sterilisationszeit läuft nur dann, wenn sich die Temperatur innerhalb der definierten Toleranz bewegt**.

#### 4.3.2.6 Kühlen

In der Kühlphase werden Temperatur und Druck auf die einprogrammierten Sollwerte abgesenkt. Durch

den Wärmetauscher wird externes Kühlwasser gepumpt. Auch das Kontaktmedium durchläuft den Wärmetauscher. Mit einem Pumpvolumen von 10 Litern/Minute und einer Kühlleistung von ca. 30kW wird das Produkt auf den erforderlichen Sollwert abgekühlt. Zur Vermeidung von Gelbildung kann als Option eine zweite Kühltemperatur als Mindesttemperatur festgelegt werden.

Abbildung 4.2 zeigt das Fortschreiten des AUTOKLAV-Zyklus, so wie es auf dem Bildschirm AUTOKLAV PROG [#] dargestellt wird.

*ACHTUNG:* Alle AUTOKLAV-Programme sind gleich aufgebaut. Im Gegensatz zu den MEDIACLAVE Programmen gibt es hier keine Programme mit Sonderfunktionen.

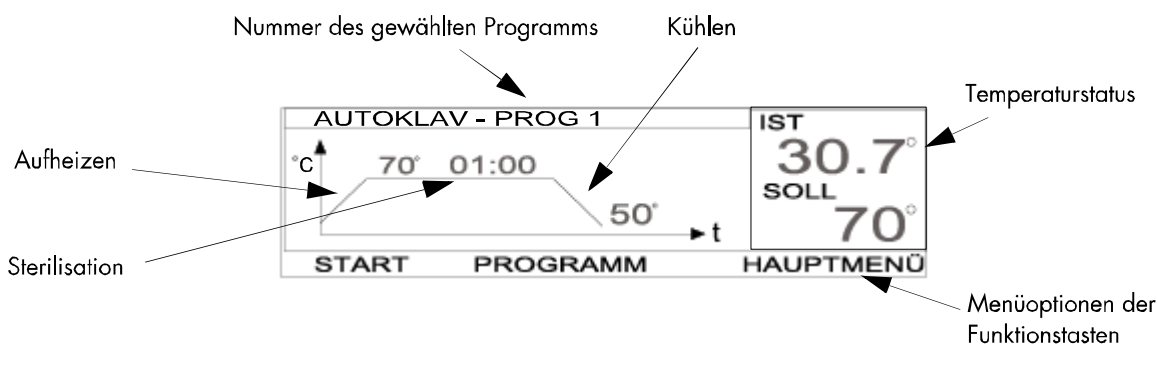

Abbildung 4.2: Der Bildschirm AUTOKLAV PROG [1]

### 4.3.2.7 Programme Auswählen

- 1. In der Startanzeige **AUTOKLAV** drücken (Siehe Abschnitt 3.4.1). Der Bildschirm AUTOKLAV PROG [#] erscheint (Siehe Abbildung 4.2)
- 2. **PROGRAMM** drücken. Der Bildschirm mit dem Menü PROGRAMM erscheint (Siehe Abbildung 3.4).
- 3. Zur Auswahl des gewünschten Programms **PROG –** oder **PROG +** drücken
- 4. Mit **ZURÜCK** wird das gewählte Programm übernommen und der Bildschirm AUTOCLAV PROG[#] angezeigt
- 5. Starten des gewählten Programms mit **START**

### 4.3.2.8 Anpassen eines Programms

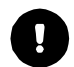

*ACHTUNG:* Vor dem Verändern eines Programms bitte Abschnitt 7.4 konsultieren!

- 1. Die Schritte 1-2 in Abschnitt 4.3.2.7 ausführen
- 2. **BEARBEITEN** wählen. Hier kann das jeweilige Programm verändert werden. (Siehe Abschnitt 3.4.2.4)
- 3. Mit **WEITER** zu Sterilisationstemperatur springen und diese Option auswählen
- 4. Einstellen der gewünschten Sterilisationstemperatur mit **–** oder **+**

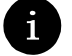

*HINWEIS:* Die Temperatur kann auf Werte zwischen 70°C und 121°C eingestellt werden.

5. Mit **WEITER** Punkt Sterilisationszeit auswählen

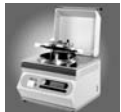

6. Einstellen der Sterilisationszeit mit **–** oder **+**

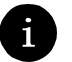

*HINWEIS:* Die Dauer der Sterilisationszeit kann zwischen 1 und 99 Minuten eingestellt werden.

- 7. Mit **WEITER** zur Auswahl der Kühltemperatur gelangen
- 8. Einstellen der Kühltemperatur mit **–** oder **+**

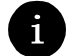

HINWEIS: Die Kühltemperatur kann auf Werte zwischen 30°C und 90°C eingestellt werden.

- 9.  $→$  drücken, um zu den nächsten Menüpunkten zu gelangen
- 10. **SICHERN** drücken, um alle Änderungen zu speichern. Rückkehr in das Menü PROGRAMM ODER

Zum Abbrechen und Rückkehr zum PROGRAMM-Menü **ABBRUCH** drücken

11. Zum Starten des gewählten Programms **START** drücken (Siehe Abschnitt 4.3.2.9)

### 4.3.2.9 Programme Starten und Ausführen

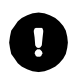

*ACHTUNG:* Sicherstellen, dass genügend Heizungswasser im Kessel vorhanden ist. Ist nicht genügend Heizungswasser vorhanden, erscheint folgende Alarmmeldung auf dem Bildschirm - ZU WENIG HEI-ZUNGSWASSER IM KESSEL. Zur Bestätigung dieser Fehlermeldung ENDE drücken. Damit wird der Zyklus beendet

*ACHTUNG:* Drückt man ENDE, erscheint auf dem Bildschirm folgende Meldung mit Alarmton – **ZYKLUS WIRD ABGESCHLOSSEN**. Der Hauptbildschirm erscheint.

- 1. Schutzhaube und Kesseldeckel öffnen
- 2. Auf der Startanzeige **AUTOKLAV** drücken. Der Bildschirm AUTOKLAV PROG [#] erscheint
- 3. **START** drücken
- 4. Küvette aus dem Kessel nehmen (Siehe Abschnitt 3.2)
- 5. Autoklavier Stahleinsatz installieren (Siehe Abschnitt 3.2.2.3)
- 6. Den flexiblen Temperaturfühler einbauen (Siehe Abschnitt 3.2.2.2)
- 7. Kessel schliessen
- 8. Zum Fortsetzen des Zyklus **OK** drücken ODER
	- **ENDE** drücken, um den Zyklus zu beenden
- 9. Schutzhaube schliessen. Die Meldung **KÜHLEN VORBEREITEN erscheint**

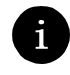

*HINWEIS:* Der Magnetsensor stellt sicher, daß der Deckel des Nutzraumes fest verschlossen ist.

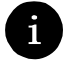

*HINWEIS:* Der Wärmetauscher wird mit Wasser gefüllt, um Überhitzen zu verhindern. IST- und SOLLTemperatur erscheinen oben rechts im Bildschirm.

- Es erfolgt eine Überprüfung sämtlicher Sensoren. Damit wird sichergestellt, dass sie innerhalb der zulässigen Temperaturbereiche messen. Ausserdem werden die Sensoren auf Kurzschluß, Unterbrechung und Eisbildung (< 2°C) überprüft.
- Die Pumpe entfernt etwa 5 Sekunden lang eingeschlossene Luft
- Auf dem Bildschirm erscheint **WASSERKONTROLLE**. Der Wasserstand wird überprüft
- Auf dem Bildschirm erscheint **DRUCKTEST**. Es wird ein Drucktest durchgeführt
- Der Sterilisationszyklus wird gestartet

### 4.3.2.10 Ablauf des AUTOKLAV Sterilisationszyklus

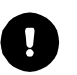

*ACHTUNG:* Um den Zyklus zu unterbrechen und zum nächsten Bereich zu springen, kann ein Schritt ausgeführt werden mit dem Befehl **SCHRITT**. Während des Kühlens ist keine Unterbrechung des Programms möglich.

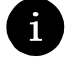

HINWEIS: Alle x Minuten wird während des Zyklus ein Protokollausdruck gedruckt (x bezieht sich auf den gewählten Druckzyklus. Siehe Abschnitt 3.4.4.2)

*HINWEIS:* Das Fortschreiten des Zyklus wird überwacht und regelmässig auf dem Bildschirm aktualisiert

Eine Folge von Anzeigen erscheint:

• **AUFHEIZEN**

*HINWEIS:* Oben rechts im Bildschirm werden IST- und SOLL-Temperatur angezeigt. Die Solltemperatur muss erreicht werden, bevor der Zyklus fortschreiten kann.

• **STERILISIEREN**

*HINWEIS:* Die aktuelle Sterilisationstemperatur wird oben rechts im Bildschirm angezeigt. Der Zähler zeigt die verbleibende Sterilisationszeit in Minuten und Sekunden an.

• **KÜHLEN**

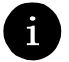

ñ.

**HINWEIS:** Ist- und Solltemperatur werden oben rechts im Bildschirm angezeigt.

#### • **STERILISATION ABGESCHLOSSEN**

*HINWEIS:* Wenn die Zieltemperatur erreicht ist, erscheint auf dem Display die Option ENDE. Sobald ENDE gedrückt wird, öffnet die Schutzhaube. Der Zyklus wird beendet.

### 4.3.3 Programm WASSERBAD

#### 4.3.3.1 Übersicht

Der Ablauf des Zyklus WASSERBAD ist wie folgt:

Systemprüfung → Aufheizen → Wasserbad

#### 4.3.3.2 Systemprüfung

Bei einer Systemprüfung werden sämtliche Funktionen des Geräts sowie die entsprechenden Sensoren initialisiert und überprüft.

#### 4.3.3.3 Aufheizen

In der Aufheizphase wird die Temperatur des WASSERBADES auf den einprogrammierten Sollwert gebracht.

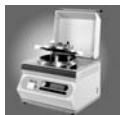

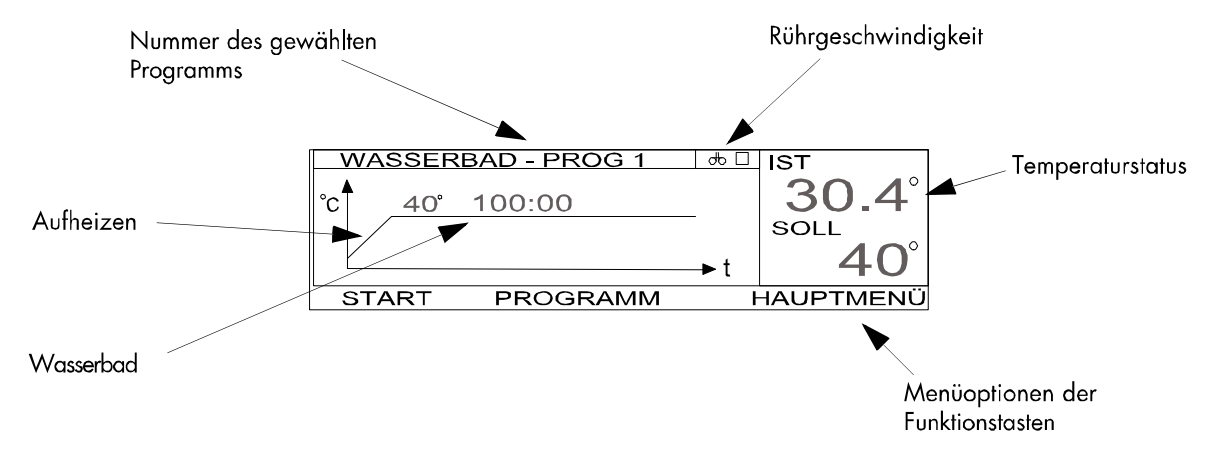

#### In Abbildung 4.3 wird der Ablauf des WASSERBAD-Zyklus gezeigt. (Bildschirm WASSERBAD PROG [#])

Abbildung 4.3: Der Bildschirm WASSERBAD PROG [1]

*ACHTUNG:* Während des gesamten WASSERBAD-Zyklus muß der Kesseldeckel offen bleiben. Wird er geschlossen, endet der Zyklus und das Gerät wird auf die Sicherheitstemperatur von 80°C abgekühlt.

*ACHTUNG:* Alle 15 WASSERBAD-Programme sind gleich aufgebaut. Es stehen keine Sonderfunktionen wie beim Programm MEDIACLAVE zur Verfügung.

#### 4.3.3.4 Programme Auswählen

- 1. Auf der Startanzeige **WASSERBAD** drücken (Siehe Abschnitt 4.4.1). Der Bildschirm WASSERBAD PROG [#] erscheint (Siehe Abbildung 4.3).
- 2. **PROGRAMM** drücken. Der Bildschirm mit dem Menü Programm erscheint. (Siehe Abbildung 4.3)
- 3. Zur Auswahl des gewünschten Programms **PROG –** oder **PROG +** drücken

*HINWEIS:* Man kann zwischen 15 Programmen wählen.

- 4. Zur Rückkehr in den Bildschirm WASSERBAD PROG [#] **ZURÜCK** drücken
- 5. Zum Starten des gewählten Programms **START** drücken

### 4.3.3.5 Anpassen eines Programmes

- 1. Die Schritte 1-2 in Abschnitt 4.3.3.4 ausführen
- 2. **BEARBEITEN** wählen. Hier kann das jeweilige Programm verändert werden. (Siehe Abschnitt 3.4.2.4)
- 3. Mit **WEITER** zur Temperatur blättern und diese auswählen.
- 4. Einstellen der gewünschten Temperatur mit **–** oder **+**

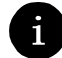

*HINWEIS:* Die Temperatur kann auf Werte zwischen 37°C und 80°C eingestellt werden.

- 5. Mit **WEITER** Punkt Rührgeschwindigkeit auswählen
- 6. Einstellen der Rührgeschwindigkeit mit **–** oder **+**

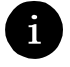

*HINWEIS:* 2 Rührgeschwindigkeiten können gewählt werden. Stufe 1 oder Stufe 2.

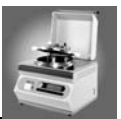

- 7.  $\rightarrow$  drücken, um zu den nächsten Menüpunkten zu gelangen
- 8. **SICHERN** drücken, um alle Änderungen zu speichern. Rückkehr in das Menü PROGRAMM ODER

Zum Abbrechen und Rückkehr zum Startbildschirm **ABBRUCH** drücken

9. Zum Starten des gewählten Programms **START** drücken (Siehe Abschnitt 4.3.3.6)

4.3.3.6 Programme Starten und Ausführen

*ACHTUNG:* Sicherstellen, daß sich genügend Heizungswasser im Kessel befindet.

*ACHTUNG:* Drückt man **ENDE**, erscheint auf dem Bildschirm folgende Meldung mit Alarmton – **ZYKLUS WIRD ABGESCHLOSSEN**. Der Benutzer wird automatisch in den Bildschirm mit dem Hauptmenü zurückgeführt.

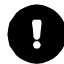

*ACHTUNG:* Küvette einsetzen (Siehe Abschnitt 3.2) und mit ungefähr 2 Litern Wasser füllen.

- 1. In der Startanzeige **WASSERBAD** drücken. Auf dem Bildschirm erscheint WASSERBAD PROG [#].
- 2. **START** drücken
- 3. Schutzhaube und Kesseldeckel öffnen
- 4. Zum Fortsetzen des Zyklus **OK** drücken ODER **ENDE** drücken, um den Zyklus zu beenden

4.3.3.7 Ablauf des WASSERBAD-Zyklus

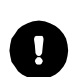

*ACHTUNG:* Um den Zyklus zu unterbrechen und zum nächsten Bereich zu springen, kann ein Schritt ausgeführt werden mit dem Befehl **SCHRITT**. Während des Kühlens ist keine Unterbrechung des Programms möglich.

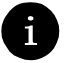

**HINWEIS:** Alle x Minuten wird während des Zyklus ein Protokollausdruck gedruckt (x bezieht sich auf den gewählten Druckzyklus. Siehe Abschnitt 3.4.4.2)

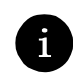

*HINWEIS:* Das Fortschreiten des Zyklus wird überwacht und regelmässig auf dem Bildschirm aktualisiert.

### Die Meldung **KÜHLEN VORBEREITEN** erscheint

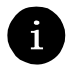

*HINWEIS:* Der Wärmetauscher wird mit Wasser gefüllt, um Überhitzen zu verhindern. Ist- und Solltemperatur erscheinen oben rechts im Bildschirm.

- Es erfolgt eine Überprüfung sämtlicher Sensoren. Damit wird sichergestellt, dass sie innerhalb der zulässigen Temperaturbereiche messen. Ausserdem werden die Sensoren auf Kurzschluß, Unterbrechung und Eisbildung (< 2°C) geprüft.
- Die Pumpe entfernt etwa 5 Sekunden lang eingeschlossene Luft.

Auf dem Bildschirm erscheint folgende Meldungen:

- **WASSERKONTROLLE** (Der Wasserstand wird überprüft)
- **AUFHEIZEN**

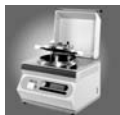

#### **• WASSERBAD AKTIV**

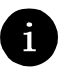

*HINWEIS:* Die aktuelle Temperatur wird oben rechts auf dem Bildschirm angezeigt. Die Restdauer wird ebenfalls in Minuten und Sekunden angezeigt. Das Produkt wird für die programmierte Zeit auf der gewünschten Temperatur gehalten.

• Beenden des WASSERBAD-Zyklus mit **ENDE**

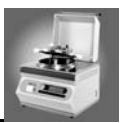

## 5 Reinigung

## 5.1 Einführung

Um eine optimale Leistung und die Sicherheit des MEDIACLAVE zu gewährleisten, müssen regelmäßig Reinigungsverfahren durchgeführt werden. Einige Reinigungsschritte kann der MediaClave automatisch durchführen, andere müssen von Hand gemacht werden.

Dieses Kapitel beschreibt die folgenden Prozeduren

- Manuelle Reinigungsprozeduren
- MediaClave Reinigungsmenü

## 5.2 Manuelle Reinigungsprozeduren

### 5.2.1 Allgemeine Reinigungsprozedur

Um die Sicherheit und einen optimalen Betrieb des MediaClaves zu gewährleisten, müssen die hier beschriebenen Reinigungsprozeduren zwingend befolgt und ausgeführt werden.

### 5.2.1.1 Benötigte Materialien

Die folgenden Hilfsmittel werden benötigt:

- Flüssiges Geschirrspülmittel (Ein Teil Spülmittel auf 3 Teile Wasser)
- Deionisiertes Wasser
- Weiches, fadenfreies Reinigungstuch
- Papiertücher

### 5.2.1.2 Reinigungsverfahren

*WARNUNG:* Vor dem Reinigen des MediaClaves muss sichergestellt werden, dass das Gerät ausgeschaltet und vom Stromnetz getrennt ist.

- 1. Entleeren des Kessels
- 2. Abschalten des MediaClaves und Trennen des Gerätes von der Stromversorgung
- 3. Das Gerät visuell auf Stellen überprüfen, wo offensichtlich Flüssigkeitsrückstände vorhanden sind. Dabei besonders auf folgende Bereiche achten:
	- Abfüllstutzen
	- Kessel
	- Schutzhaube
	- Kesseldeckel
	- Schutzhaubendichtung
	- Durchsichtige Schutzabdeckung für Drucker
	- Küvette

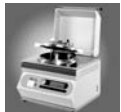

4. Ein Reinigungstuch mit der flüssigem Geschirrspülmittel-Lösung anfeuchten

*ACHTUNG:* Das Tuch nicht mit Reinigungslösung tränken. Die Lösung darf nicht in den MediaClave gelangen

- 5. Alle betroffenen Flächen, einschließlich Kessel, Küvette und Temperatursensoren mit dem angefeuchteten Tuch reinigen
- 6. Alle Flächen mit sauberen Papiertüchern abtrocknen
- 7. Schläuche und O-Ringe kontrollieren, bei Bedarf auswechseln
- 8. Kesseldichtung auswechseln falls nötig
- *ACHTUNG:* Es empfiehlt sich, die Dichtung des Kesseldeckels alle 200-300 Durchläufe zu ersetzen.
	- 9. Küvettenhalterung und Halterung des Rührmagnets überprüfen und bei Bedarf reinigen
	- 10. Drucker überprüfen und bei Bedarf neues Druckerpapier einlegen (Siehe Abschnitt 6.2)
	- 11. MEDIACLAVE einschalten
	- 12. Einen Selbsttest durchführen, um die Funktionalität sämtlicher Sensoren usw. zu überprüfen

### 5.2.2 Beseitigung Hartnäckiger Verschmutzungen

Das Gerät visuell auf Schmutzablagerungen und braune Flecken überprüfen und wie folgt reinigen:

### 5.2.2.1 Benötigte Materialien

- Chromstahlreiniger
- Weiche, nicht kratzende Bürste
- Flüssiges Geschirrspülmittel (1 Teil Spülmittel auf 3 Teile Wasser)
- Deionisiertes Wasser
- Weiches, fadenfreies Reinigungstuch

### 5.2.2.2 Sicherheitshinweise

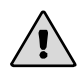

*WARNUNG:* Der Chromstahlreiniger enthält oft eine Mischung aus Salpetersäure und Phosphorsäure. Er erzeugt giftige Dämpfe. Beim Umgang mit dieser Chemikalie immer persönliche Schutzausrüstung, d.h. Einmalhandschuhe, Schutzbrille, Atemmaske und Labormantel tragen.

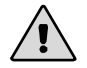

*WARNUNG:* Es muss sichergestellt werden, dass alle Spuren von Chromstahlreiniger beseitigt werden. Andernfalls kann Korrosion am Gerät entstehen.

#### 5.2.2.3 Reinigungsverfahren

- 1. Ein Reinigungstuch mit der flüssigen Geschirrspülmittel-Lösung anfeuchten
- 2. Reinigung des Kessels
- 3. Den Chromstahlreiniger auf alle betroffenen Flächen auftragen
- 4. Je nach Schwere der Verschmutzung 10 Minuten bis 12 Stunden einwirken lassen
- 5. Sämtliche Spuren der Passivierungspaste mit warmem Wasser und einer weichen, nicht kratzenden Bürste beseitigen

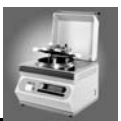

## 5.3 MediaClave Reinigungs Menü

### 5.3.1 Starten der Reinigungsprozedur

Durch Drücken der Taste REINIGEN auf der Startanzeige gelangt man ins Reinigungs Menü. Dieses ist in Abbildung 5.1 dargestellt.

## 5.3.2 Übersicht

Abbildung 5.1 zeigt das Reinigungs-Menü. Durch Drücken der Tasten **LEEREN** oder **REINIGEN** kann der MediaClave entleert oder gereinigt werden. Mit der Funktionstaste HAUPTMENÜ kehrt man zur Startanzeige zurück.

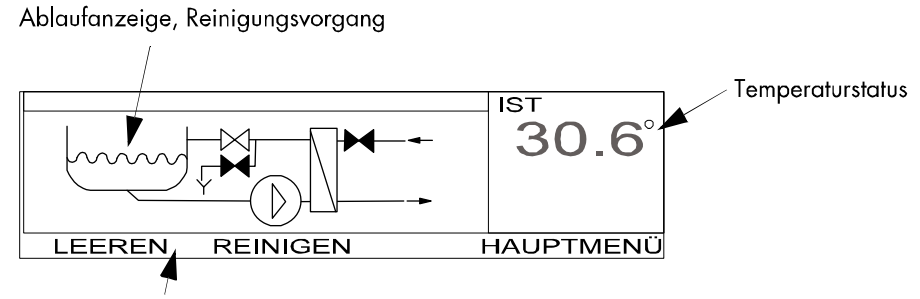

Menüoptionen der Funktionstasten

Abbildung 5.1: Der Reinigungsbildschirm

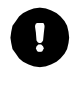

*ACHTUNG:* Kesseldeckel und Schutzhaube müssen während der Zyklen REINIGEN und LEEREN offen bleiben.

*HINWEIS:* Isttemperatur und Zieltemperatur werden während des gesamten Zyklus REINIGUNG oben rechts im Bildschirm angezeigt. Die Solltemperatur muß erreicht werden, damit das Programm weiterlaufen kann. Die Isttemperatur wird während des gesamten Zyklus LEEREN oben rechts im Bildschirm angezeigt.

*HINWEIS:* Es ist obligatorisch, den Kessel monatlich oder bei sichtbarer Verschmutzung des Heizungswassers zu reinigen.

## 5.3.3 Das Menü LEEREN

### 5.3.3.1 Übersicht

Beim Entleeren des Kessels wird das Heizungswasser solange ausgepumpt, bis der Wasserstand unter den Leerstandssensor fällt. Nach einer kurzen Pause schaltet die Pumpe nochmals für eine kurze Zeit ein.

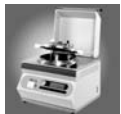

### 5.3.3.2 Leeren des MediaClaves

*HINWEIS:* Die Dauer der Entleerung hängt vom Kesselinhalt ab.

- 1. Kesseldeckel und Schutzhaube öffnen
- 2. Im Menü Reinigen **LEEREN** drücken. Das LEEREN Menü erscheint und folgende Meldungen werden angezeigt:
	- **KESSEL WIRD GELEERT**
	- **PAUSE**
	- **KESSEL WIRD GELEERT**

*HINWEIS:* Die aktuelle Temperatur wird oben rechts im Bildschirm angezeigt.

- **KESSEL ENTLEERT**
- **WASSER ABLAUF MANUELL** (restliches Wasser per Knopfdruck manuell absaugen)
- 3. Die Taste **MANUELL** gedrückt halten, um Restwasser manuell von der Pumpe absaugen zu lassen
- 4. Mit **ENDE** Zyklus LEEREN abschliessen. Rückkehr ins Reinigungsmenü mit Taste **HAUPTMENÜ**

### 5.3.4 Menü REINIGUNG

#### 5.3.4.1 Übersicht

Während des Reinigungsvorgangs wird das Heizungswasser im Gerät erst auf 40-80°C erhitzt (Siehe Abschnitt 3.4.4.2), während 100 Sekunden auf dieser Temperatur gehalten und wieder abgesaugt. Die Entleerung erfolgt entsprechend der im Punkt LEEREN (Abschnitt 5.3.3) beschrieben.

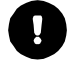

*ACHTUNG:* Während des Programms LEEREN muss genügend Heizungswasser im Kessel sein.

*HINWEIS:* Der Reinigungsvorgang dauert etwa 10 Minuten (einschließlich Entleeren). Die genaue Zeit ist von Temperatur und Inhalt des Kessels abhängig.

*HINWEIS:* Zum Abbrechen des Reinigungszyklus **ENDE** drücken. Das Menü REINIGUNG wird angezeigt.

5.3.4.2 Reinigung des MediaClave

- 1. Kesseldeckel und Schutzhaube öffnen
- 2. **REINIGEN** im Menü REINIGUNG drücken. Die folgenden Meldungen werden angezeigt:

*HINWEIS:* Oben rechts im Bildschirm wird die Isttemperatur angezeigt.

**• KESSEL WIRD GEREINIGT**

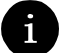

**• KÜHLEN VORBEREITEN**

**• WASSERKONTROLLE**

*HINWEIS:* Befindet sich nicht genügend Wasser im Kessel, erscheint folgende Meldung mit Alarmton: – Z**U WENIG HEIZUNGSWASSER IM KESSEL**. Bestätigen dieser Fehlermeldung mit **ENDE**.

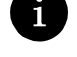

h)

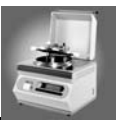

#### **• KESSEL WIRD AUFGEZEIZT**

*HINWEIS:* Oben rechts im Bildschirm werden Ist- und Solltemperatur angezeigt. Die vorprogrammierte Solltemperatur (Siehe Abschnitt 3.4.4.2 - REINIGUNG) muß erreicht werden, damit der Reinigungszyklus weiterlaufen kann.

#### • **KESSEL WIRD GEREINIGT**

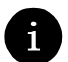

*HINWEIS:* Der Countdown-Timer wird oben rechts im Bildschirm angezeigt. Die Temperatur wird 100 Sekunden lang auf dem Sollwert gehalten. Während dieser Zeit zählt der Timer zählt in Schritten von einer Sekunde von 100 auf 0 Sekunden zurück.

- **KÜVETTE WIRD ENTLEERT** (die aktuelle Temperatur wird ebenfalls angezeigt)
- 3. Entleeren und Reinigen des Kessels wie in Abschnitt 5.3.3.2, Punkte 2-5 beschrieben

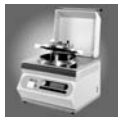

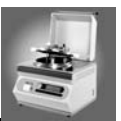

## 6 Unterhalt

## 6.1 Einführung

Das Kapitel Unterhalt besteht aus 4 Teilen:

- Druckerpapier auswechseln
- Kalibrierung und Justierung
- Fehlersuche und Störungsbehebung
- Häufig gestellte Fragen

## 6.2 Papier MediaClave Drucker

6.2.1 Auswechseln der Papierrolle

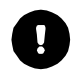

*ACHTUNG:* Beim Auswechseln der Papierrollen, siehe Abbildungen 6.1 und 6.2.

*HINWEIS:* Rote Striche auf der Papierrolle zeigen an, dass diese ausgewechselt werden sollte.

- 1. Sicherstellen, dass der MediaClave eingeschaltet ist
- 2. Die magnetische Abdeckung des Druckers entfernen
- 3. Den Vorschubknopf drücken, um das verbliebene Papier aus dem Drucker zu entfernen
- 4. Die leere Spule durch eine neue Papierrolle ersetzen
- 5. Den Anfang der neuen Rolle in den Druckerschlitz einführen
- 6. Das Papier wird automatisch in den Drucker eingezogen
- 7. Vorschubknopf drücken
- 8. Die magnetische Abdeckung wieder aufsetzen
- 9. Ausführen eines Drucker Selbsttest (Siehe Abschnitt 3.4.4.2 DRUCKER)

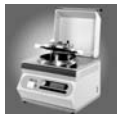

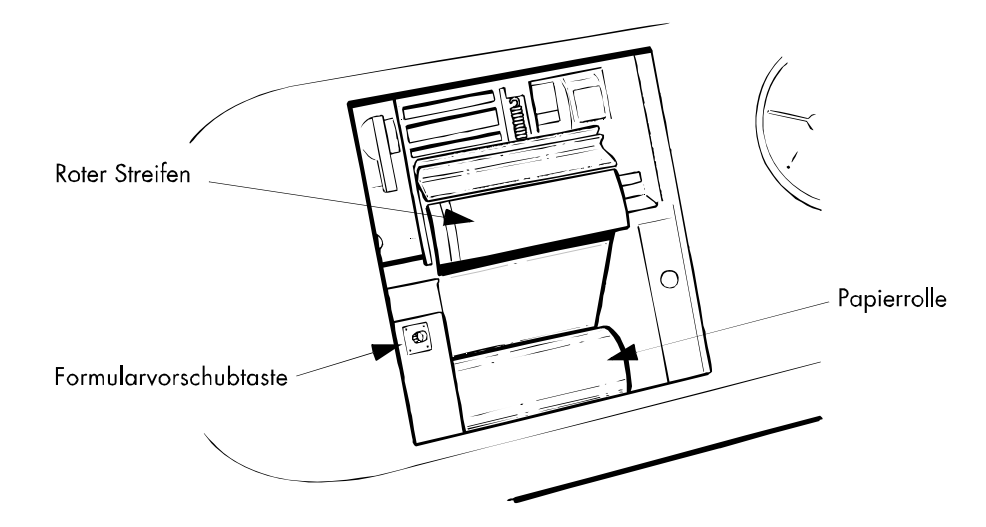

Abbildung 6.1: Der MediaClave Drucker

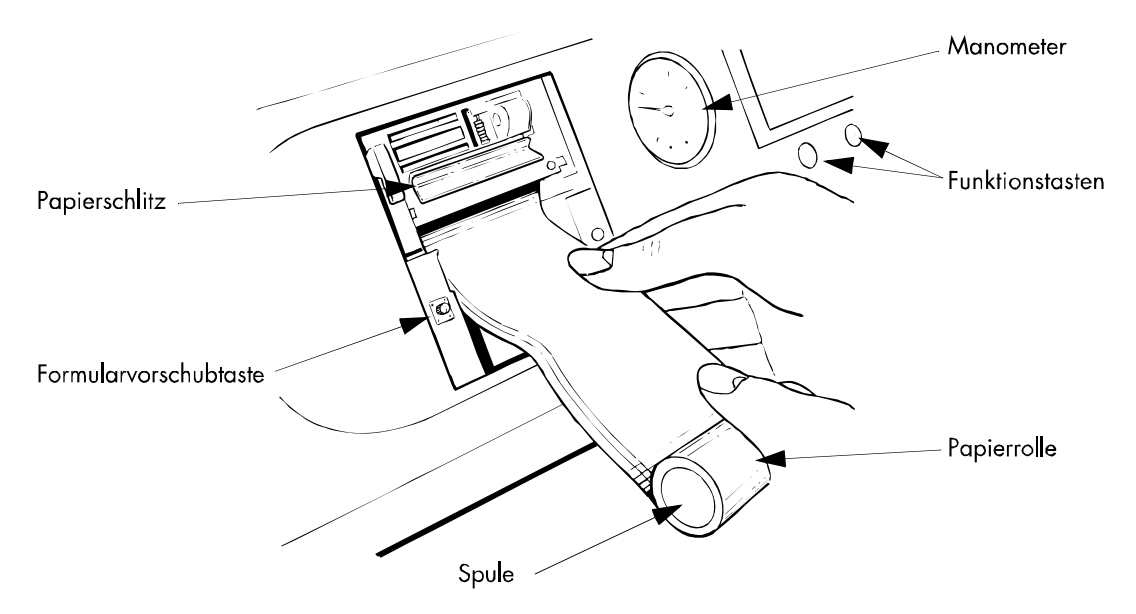

Abbildung 6.2: Einführen der Papierrolle

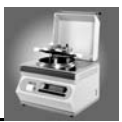

## 6.3 Temperatur Kalibrierung

### 6.3.1 Übersicht

Richtlinien schreiben allen nach einem Qualitätssicherungssystem arbeitenden Unternehmen vor, ihre Geräte in regelmäßigen Abständen zu kalibrieren und nötigenfalls zu justieren. Dadurch muss garantiert werden, daß das Gerät die festgelegten Spezifikationen erfüllt.

## 6.3.2 Rythmus der Kalibrierung

INTEGRA Biosciences empfiehlt folgendes:

• Das Gerät sollte jedes Jahr kalibriert werden, mit Vorteil in Kombination mit einem Service. Nach Reparaturen und Änderungen (Reset) von kritischen Parametern muss eine Kalibration erfolgen.

## 6.3.3 Kalibrations Prozedur

Für die Temperatur Kalibrierung ist ein externes Temperatur Messsystem erforderlich. Messgerät und Sensor dieses Messsystems müssen zusammen kalibriert sein. Um eine möglichst hohe Genauigkeit zu erhalten, sollte ein Präzisions Temperaturmessgerät sowie ein Pt100 Temperatursensor hoher Güte (1/10 DIN Klasse) verwendet werden.

### 6.3.3.1 Arbeiten mit dem INTEGRA Temperatur Kalibrations Set (Best. Nr. 135800)

- Der Doppel PT100 Temperatursensor wird in die zugehörige Öffnung im Kesseldeckel montiert. Der Sensor hat zwei Anschlusskabel, Eines wird an der unteren Buchse an der Rückwand des Media-Clave eingesteckt, das andere wird mit dem externen Referenzmessgerät verbunden.
- Während dem Betrieb werden die Temperaturwerte des MediaClave mit denjenigen des Referenzmessgerätes verglichen. Weichen die Werte voneinander ab, muss eine Temperaturjustierung durch einen Servicetechniker vorgenommen werden.

### 6.3.3.2 Arbeiten mit einem anderen Temperatur Kalibrations Set

• Ein externes Temperatur Messsystem - bestehend aus einem Temperatur Messgerät und einem hochwertigen Pt100 Temperaturfühler - wird benötigt.

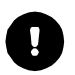

*ACHTUNG:* Temperatur Messgerät und Pt100 Temperaturfühler müssen zusammen kalibriert sein!

• Anschliessen dieses Systems an den Abfüllstutzen im Kesseldeckel

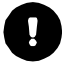

*ACHTUNG:* Um eine homogene Temperatur im MediaClave zu gewährleisten, muss der Rührer eingeschaltet sein!

• Die Anzeige des externen Messgerätes wird nun mit der Temperaturanzeige auf dem MediaClave Display verglichen. Wenn die Werte voneinander abweichen, muss der MediaClave von einem Service Techniker neu abgeglichen werden. (Siehe Kapitel 8 - Adressen)

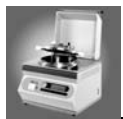

## 6.4 Fehlersuche und Störungsbehebung

## 6.4.1 Mögliche Lösungen bei Problemen

Die Tabellen 6.1 und 6.2 können bei der Lösung häufig vorkommender Probleme helfen. Die Tabellen enthalten Spalten für Symptombeschreibung, mögliche Ursachen sowie Lösungsansatz.

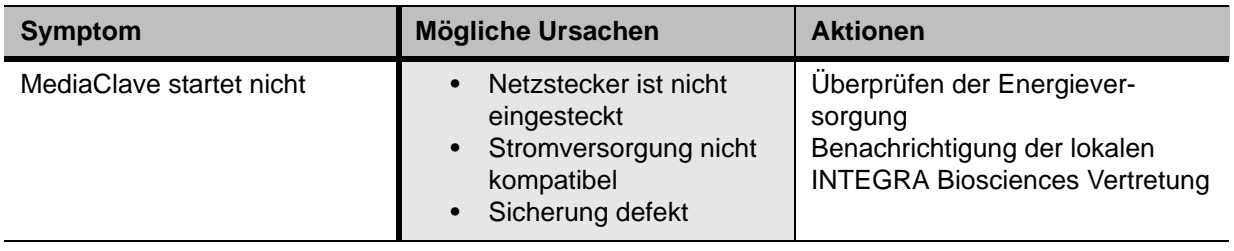

Tabelle 6.1: Probleme beim Aufstarten

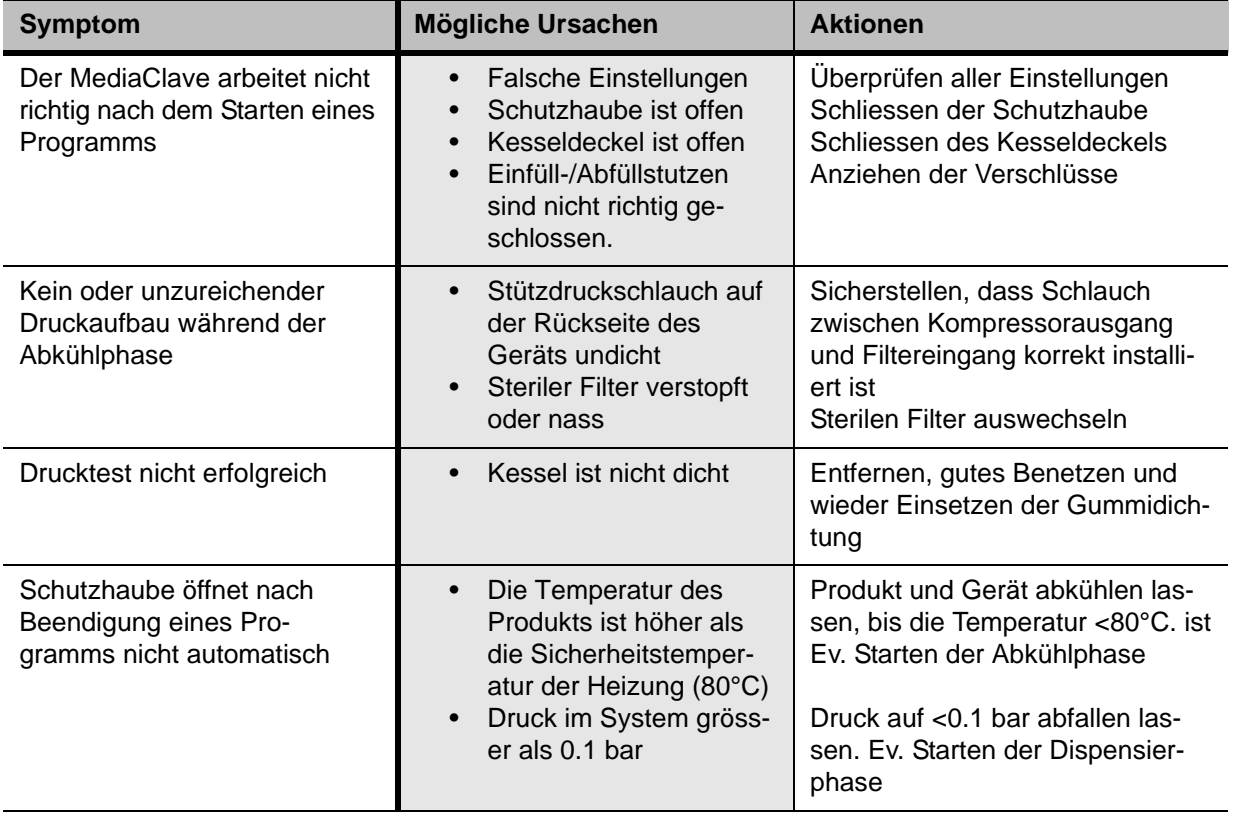

Tabelle 6.2: Allgemeine Probleme beim Betrieb des MediaClave

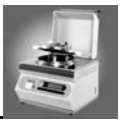

### 6.4.2 Fehler Handhabung

### 6.4.2.1 Übersicht

Die Software des MediaClave beinhaltet Routinen, mit denen die Behebung bestimmter Fehler ohne Eingreifen des Kundendienstes möglich sind. Wenn ein Fehler auftritt, gibt der MediaClave eine Fehlermeldung aus. Dem Anwender werden über das Display Anweisungen erteilt, nach deren Befolgung die Probleme normalerweise ohne Eingreifen des Kundendienstes behoben werden können. In der Regel bringen die Fehlermeldungen mit Warnton eine Beschreibung des Fehlers mt sich.

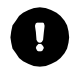

*ACHTUNG:* Alle Fehlermeldungen mit Alarmfunktion werden von einem Warnton begleitet. Dieser kann durch Drücken der Taste **ENDE** abgeschaltet werden.

### 6.4.2.2 Fehlermeldungen beim Start

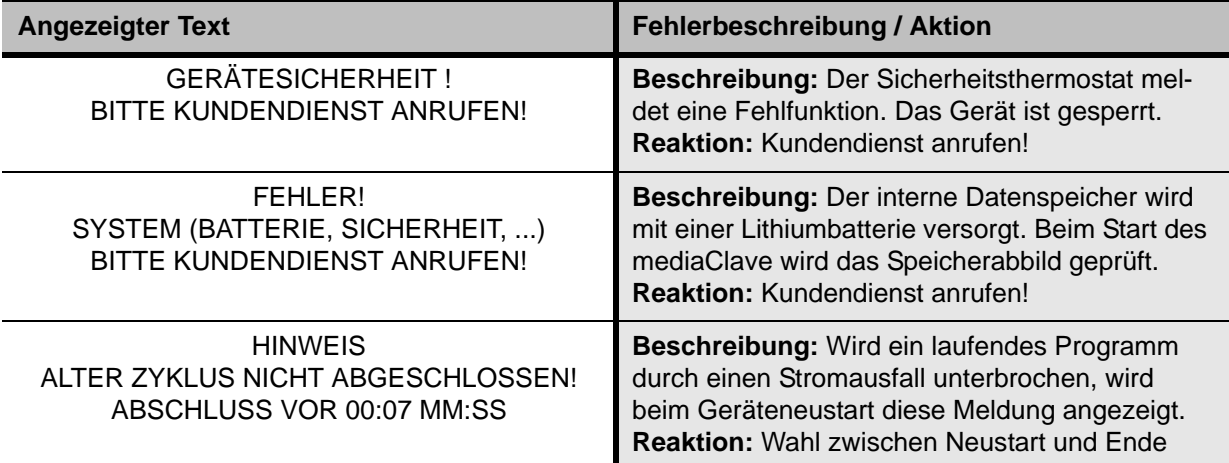

Tabelle 6.3: Fehlermeldungen beim Start des MediaClave

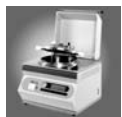

## 6.4.2.3 Fehlermeldungen während dem Betrieb

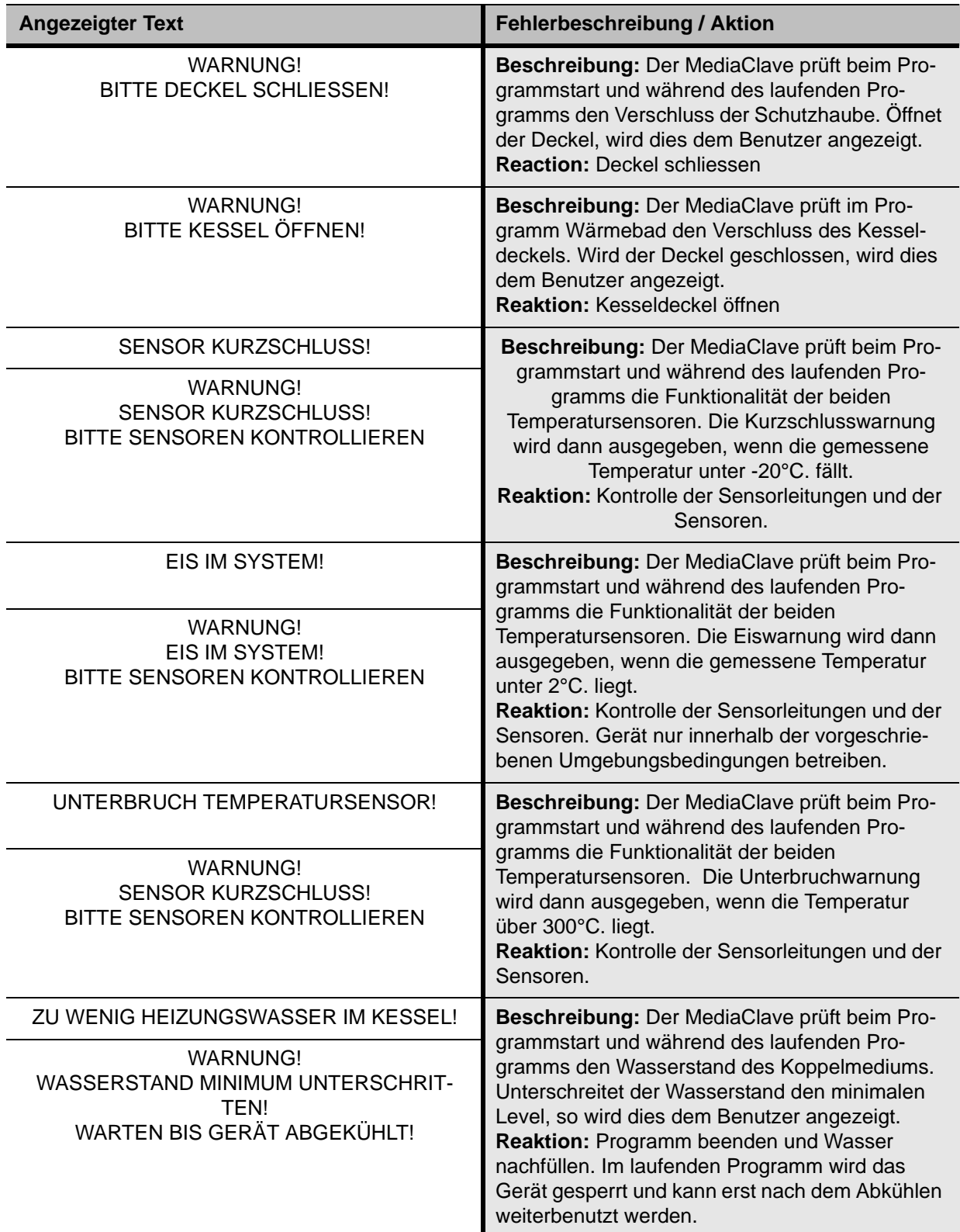

Tabelle 6.4: Fehlermeldungen während dem Betrieb des MediaClave

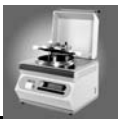

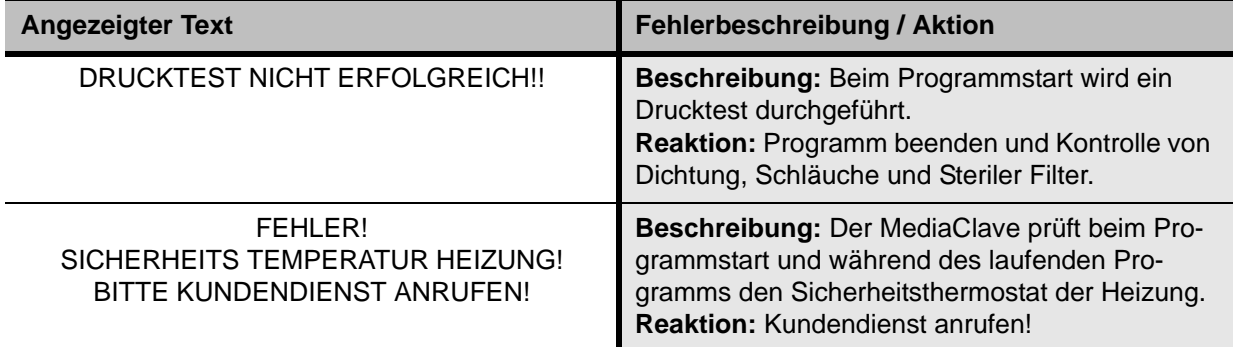

Tabelle 6.4: Fehlermeldungen während dem Betrieb des MediaClave

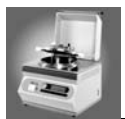

## 6.5 Häufig gestellte Fragen

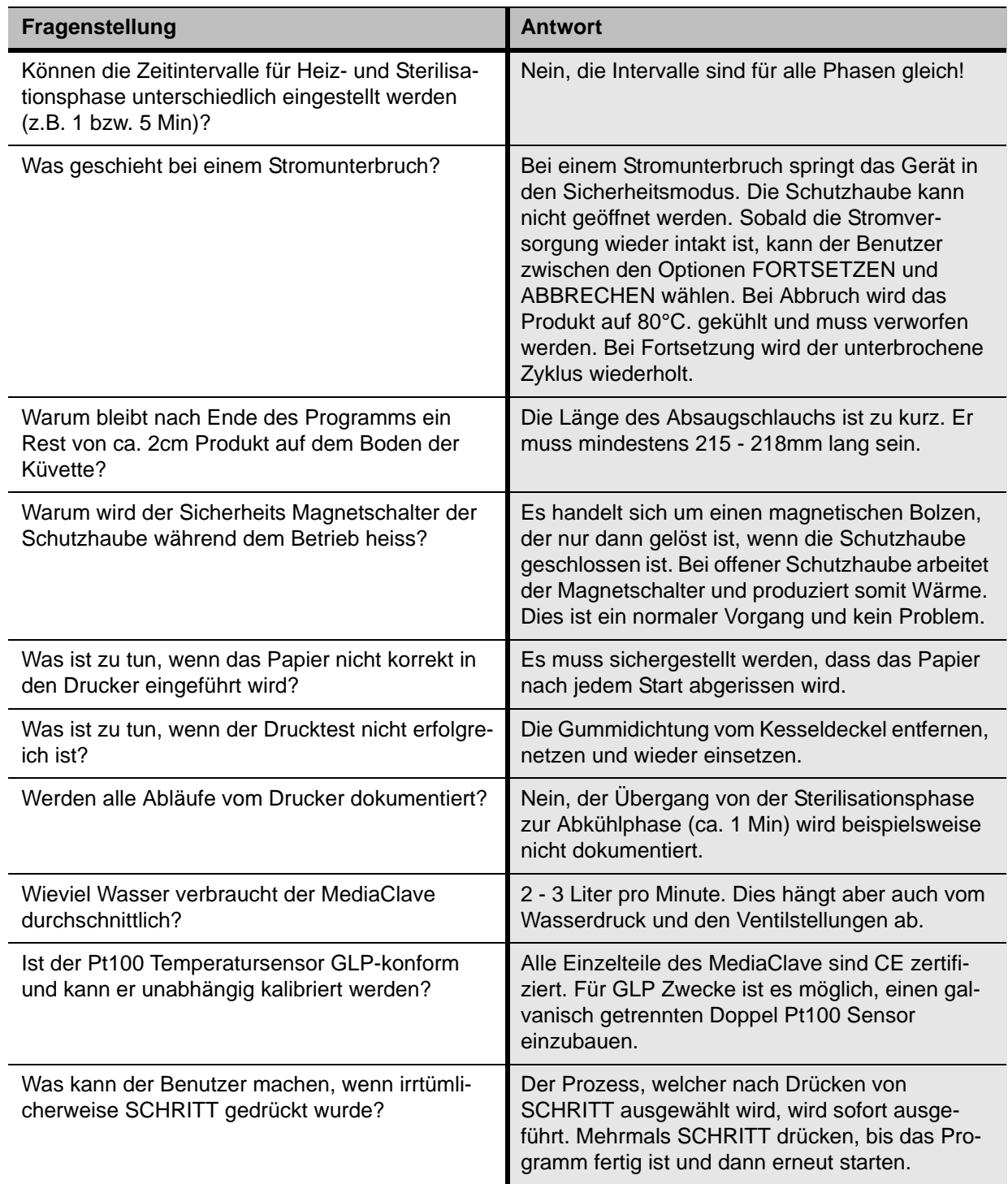

Tabelle 6.5: Häufig gestellte Fragen

# 7 Zubehör und Technische Spezifikationen

## 7.1 Einführung

Die Technische Referenz enthält zusätzliche Informationen zum MediaClave.

- MediaClave Zubehör
- **Länderversionen**
- Software Default Werte
- Grenzwerte und allgemeine Anmerkungen
- Definitionen der elektrischen Anschlussports
- Ausdruck Varianten
- Physikalische Eckdaten

## 7.2 MediaClave Zubehör

### 7.2.1 MediaClave Zubehör Liste

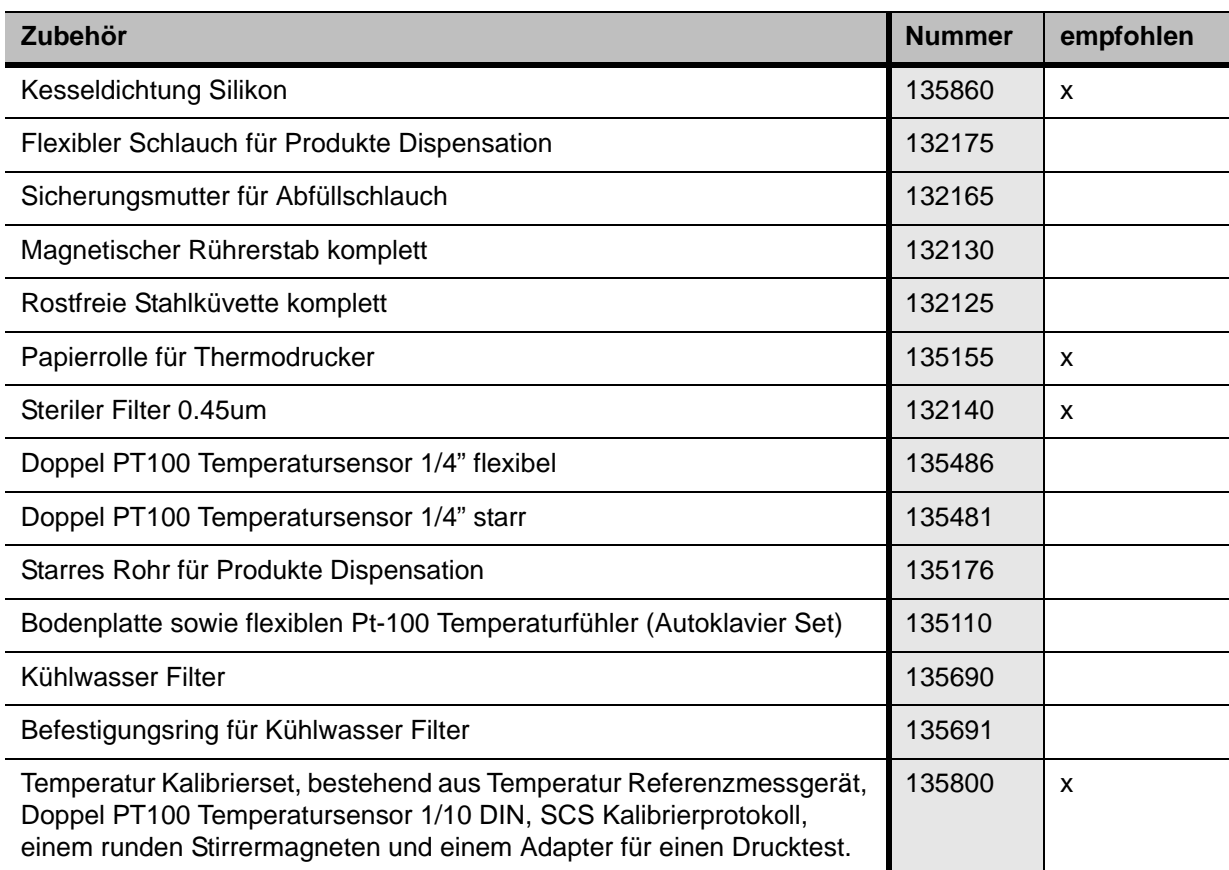

Tabelle 7.1: MediaClave Zubehör

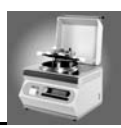

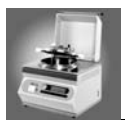

## 7.3 Länder Versionen

### 7.3.1 Spannungen

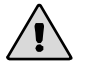

*WARNUNG:* Für alle Länder weltweit ist ein Neutralleiter (Erde) erforderlich!

*HINWEIS:* Die Toleranz für die Spannungsversorgung beträgt +/- 10%

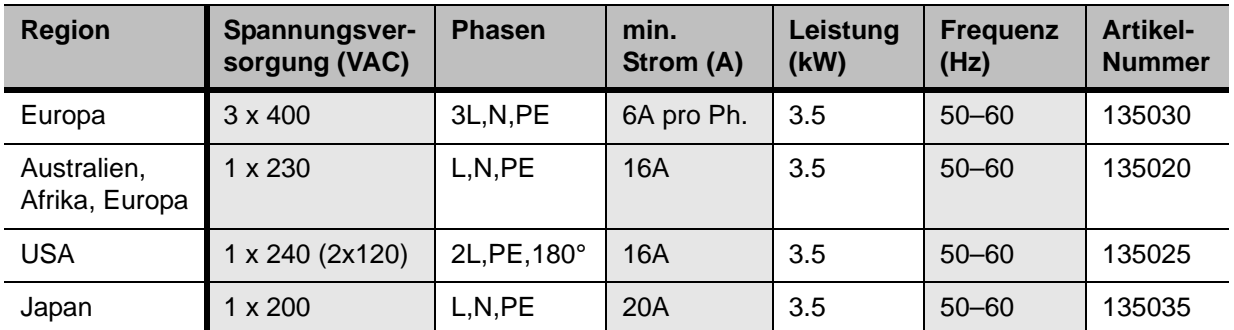

Tabelle 7.2: Spannungs Versionen

## 7.4 Software Default Werte

## 7.4.1 Überblick

Dieser Abschnitt enthält die verschiedenen vordefinierten Programmeinstellungen. Weiter sind die über das PARAMETER Menü wählbaren, allgemeinen Einstellungen aufgelistet.

## 7.4.2 MEDIACLAVE Programme 1–13 (1–9 l Medium Inhalt)

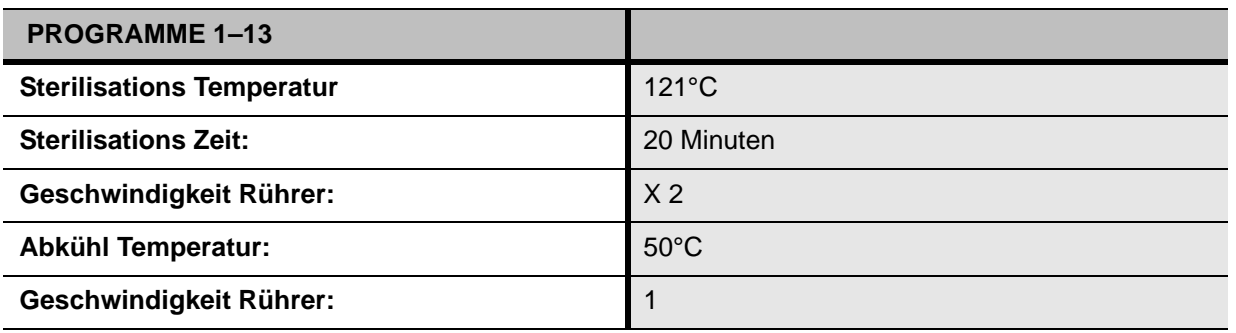

Tabelle 7.3: MEDIACLAVE Programme 1-13

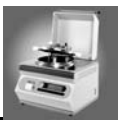

## 7.4.3 MEDIACLAVE Programm 14 (ohne Drucktest)

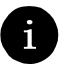

*HINWEIS:* Mit diesem Programm können 1-9 Liter Medium zubereitet werden. Das Programm führt eine Dampfdesinfektion durch, aber keine Sterilisation!

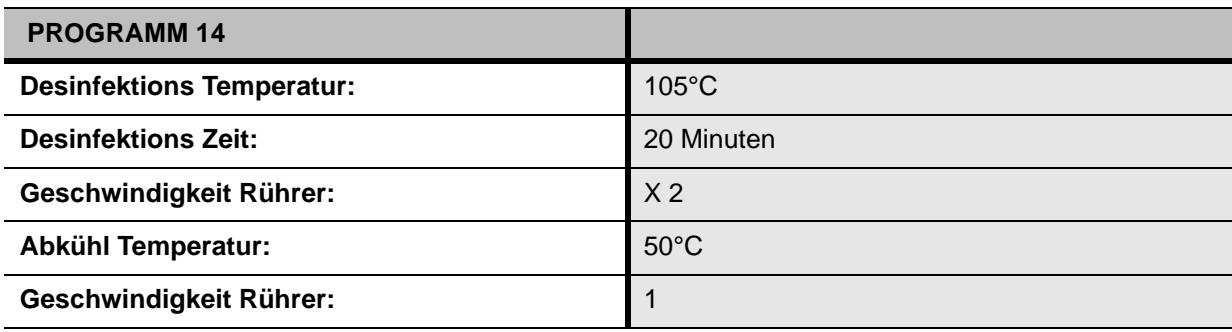

Tabelle 7.4: MEDIACLAVE Programm 14

## 7.4.4 MEDIACLAVE Programm 15 (Kochblutagar)

*HINWEIS:* Blut wird zum sterilisierten Produkt gegeben und während 10 Minuten auf 100°C gehalten. Das zugegebene Blut wird nicht sterilisiert!

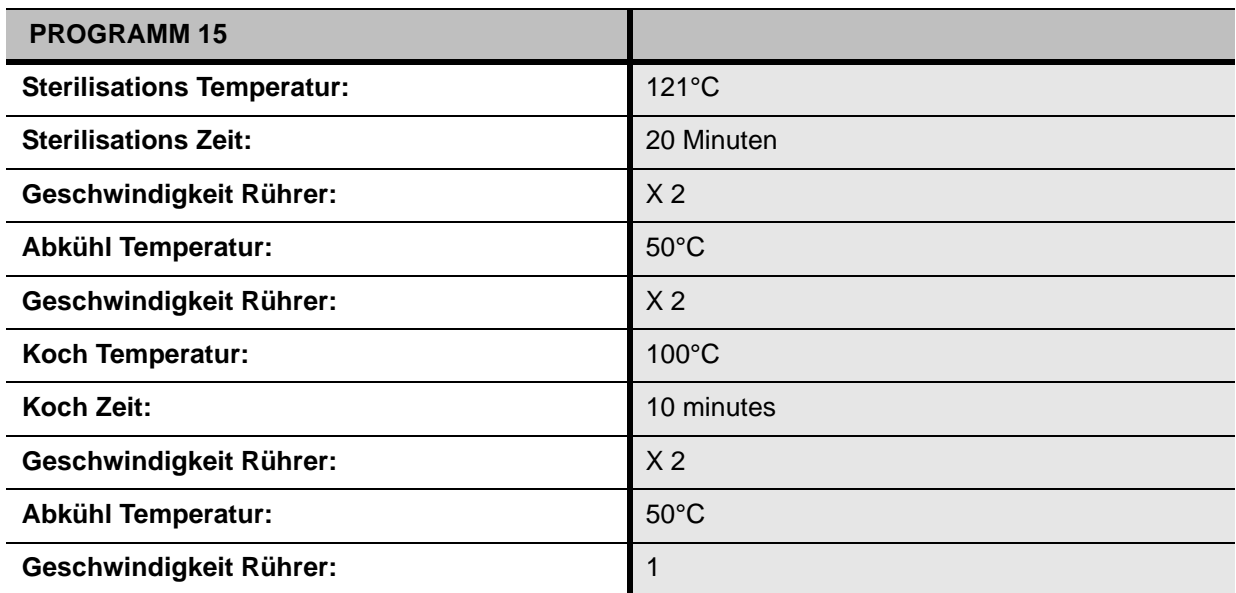

Tabelle 7.5: MEDIACLAVE Programm 15

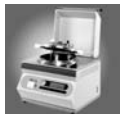

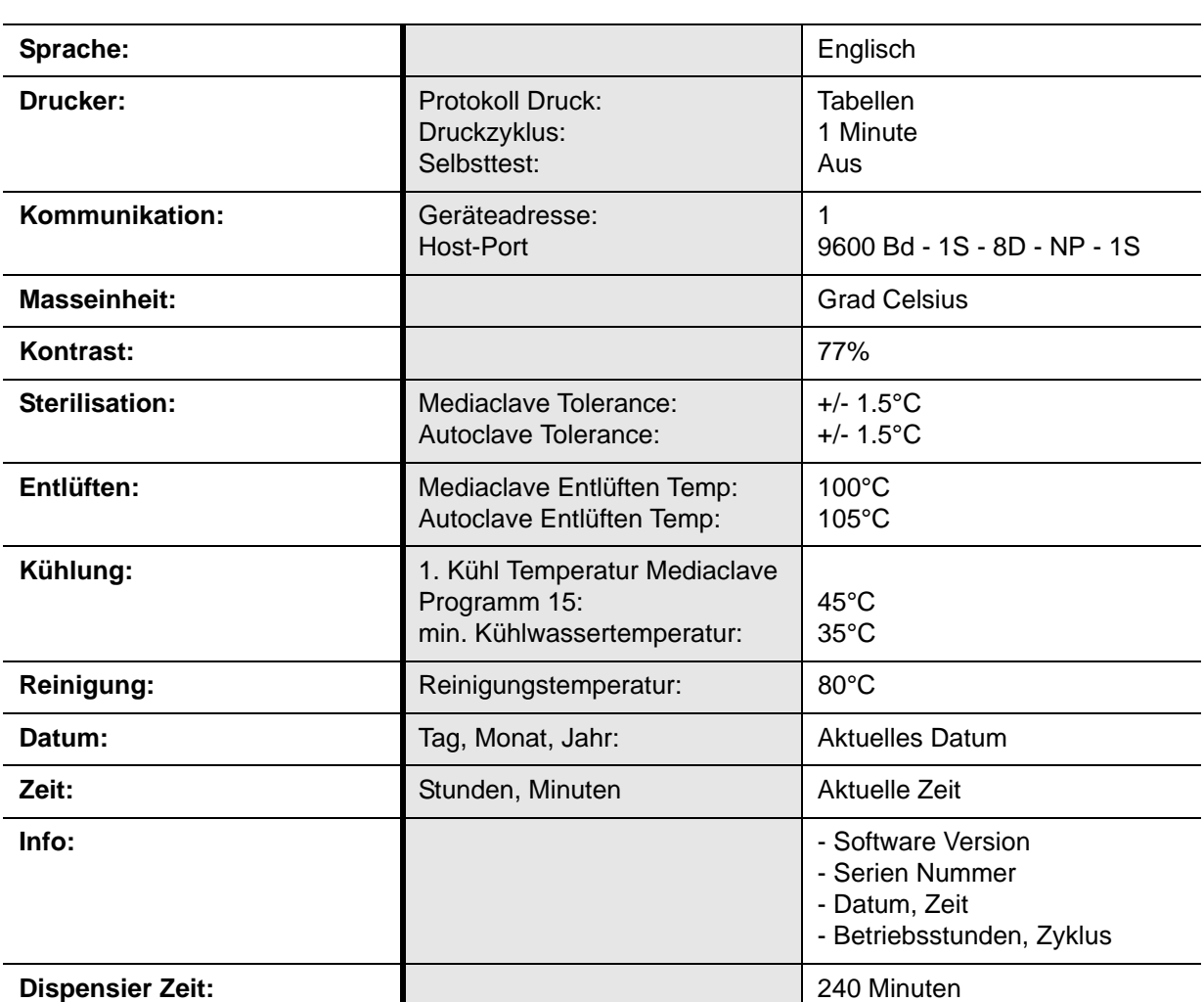

### 7.4.5 Allgemeine Default Werte

Tabelle 7.6: Allgemeine Default Werte

## 7.5 Grenzwerte und allgemeine Anmerkungen

## 7.5.1 Überblick

- Beim Arbeiten mit dem Programm MEDIACLAVE müssen die Empfehlungen der Medium Hersteller beachtet werden. Die Wahl von nicht empfohlenen Parametern kann die Qualität des hergestellten Mediums beeinträchtigen.
- Um im Programm AUTOCLAVE zu arbeiten, muss spezielles Zubehör bestellt werden (Autoklavier Set, Siehe Abschnitt 7.2.1)

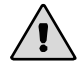

*WARNING:* Der MediaClave darf nicht zum Sterilisieren von medizinischen Instrumenten verwendet werden.

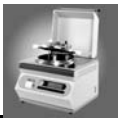

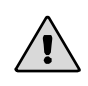

*WARNUNG:* Modifikationen an vordefinierten Programmen (siehe Abschnitt 7.4) können einen Sterilisationsprozess beeinflussen. Bevor veränderte Programme standardmässig verwendet werden, müssen die Werte verifiziert werden.

## 7.5.2 Wertebereiche innerhalb des Programms MEDIACLAVE

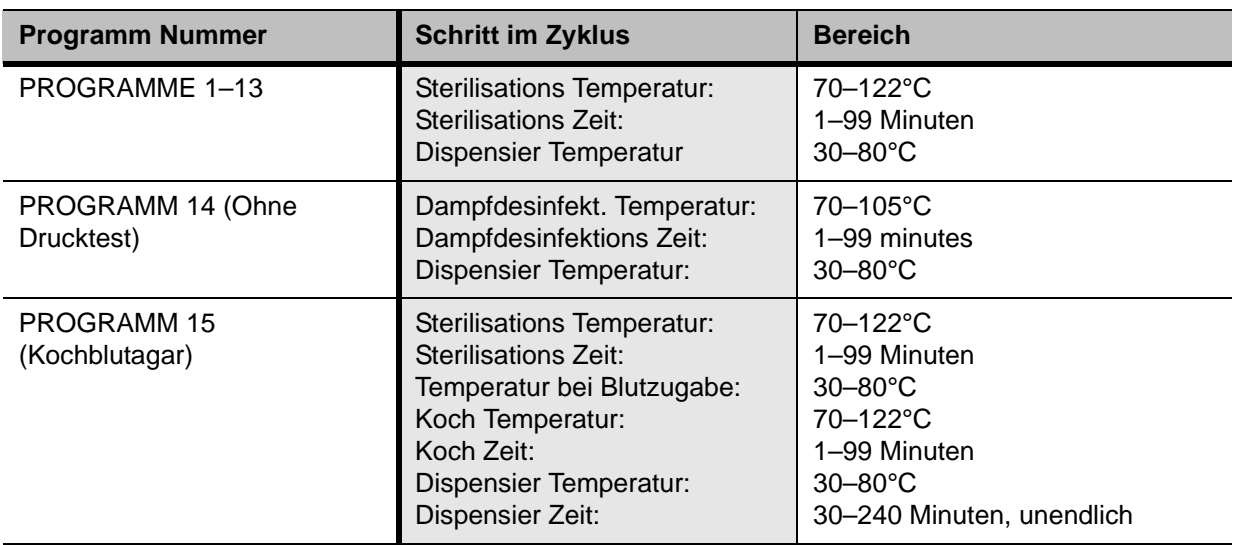

Tabelle 7.7: Wertebereich Programm MEDIACLAVE

## 7.5.3 Wertebereich innerhalb des Programms AUTOKLAV

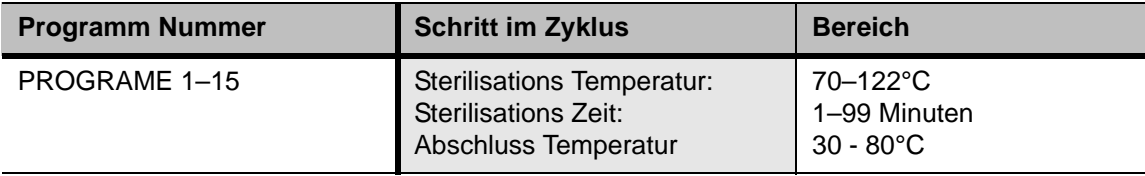

Tabelle 7.8: Wertebereich Programm AUTOCLAV

## 7.5.4 Wertebereich innerhalb des Programms WASSERBAD

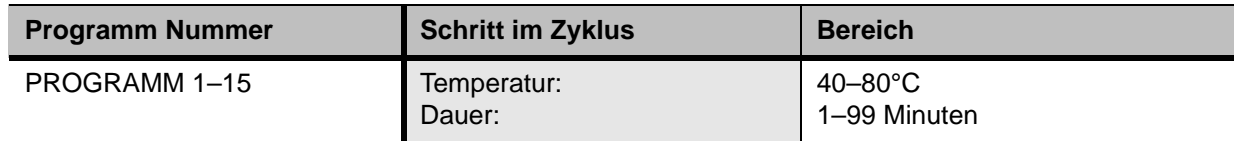

Tabelle 7.9: Wertebereich Programm WASSERBAD

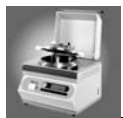

## 7.6 Elektrische Anschluss Ports

## 7.6.1 Überblick

Der MediaClave hat drei externe 9-Pin D-Subminiatur Anschlüsse. An das erste serielle RS232 Port können Geräte wie ein Servicecomputer oder der MEDIAJET angeschlossen werden. Die zweite serielle Schnittstelle ist für einen externen Drucker vorgesehen (Unterstützung ab SW Release 1.9.1). Der dritte Anschluss stellt Statusinformationen z.B. über Kesseldeckel und Alarme.

Abbildung 7.1 zeigt die Anschlussbelegung des ersten seriellen Ports. Die Tabelle 7.10 gibt detaillierte Informationen über diese RS232 Schnittstelle. Abbildung 7.2 beschreibt die Schnittstelle für den externen Drucker und Tabelle 7.12 das Interface für die Statusinformationen.

### 7.6.2 Erste serielle Schnittstelle RS232

### 7.6.2.1 RS232 Anschlussbelegung und -beschreibung

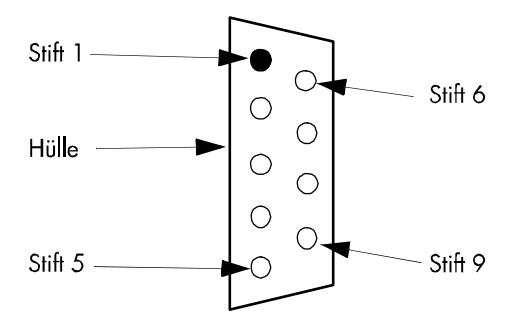

Abbildung 7.1: Anschluss Nummern der RS232 Schnittstelle

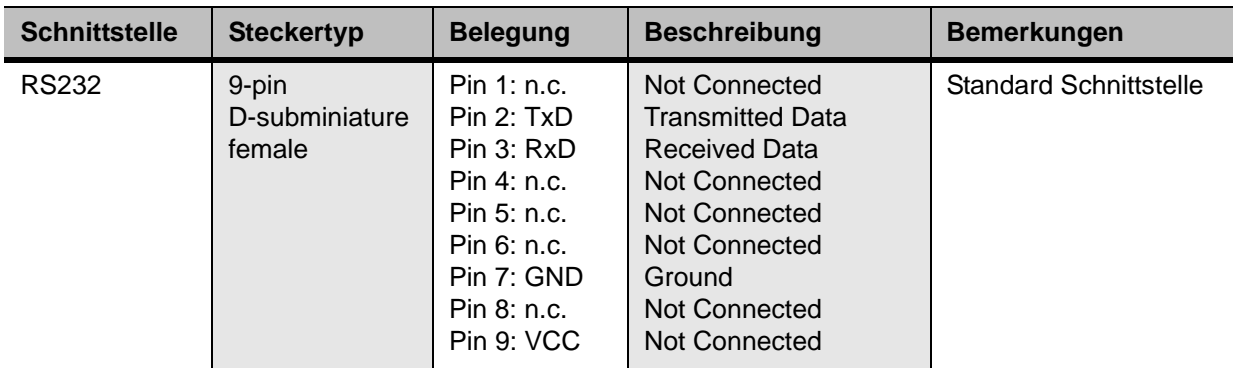

Tabelle 7.10: RS232 Serielle Schnittstelle für Kommunikation mit externem PC

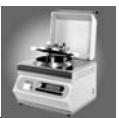

### 7.6.2.2 Voreinstellungen RS232 Schnittstelle

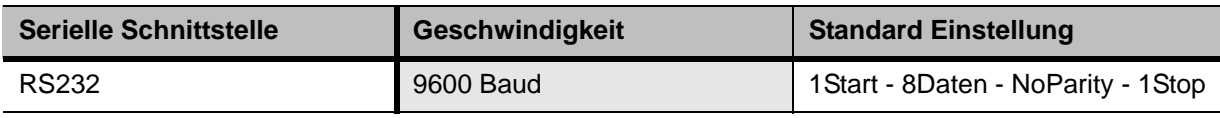

Tabelle 7.11: Voreinstellungen RS232 Schnittstelle

## 7.6.3 Zweite serielle Schnittstelle RS232

### 7.6.3.1 Pinbelegung

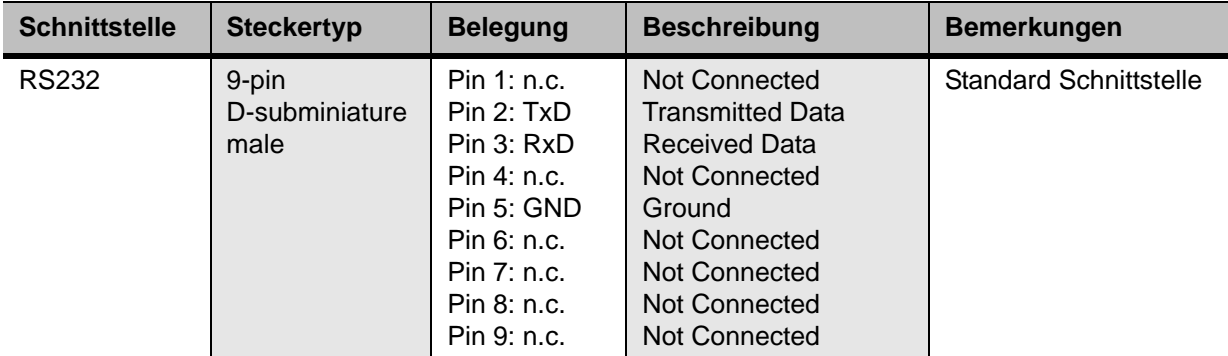

Tabelle 7.12: RS232 Serielle Schnittstelle für Kommunikation mit externem PC

### 7.6.3.2 Spezifikationen für einen externen Drucker

Die serielle Druckerschnittstelle ist dauernd aktiv. Im Gegensatz zum internen Thermodrucker kann ein angeschlossener externer Drucker nicht abgeschaltet werden. Die Ausdrucke sind identisch.

Ein externer Drucker muss das folgende Protokoll verstehen:

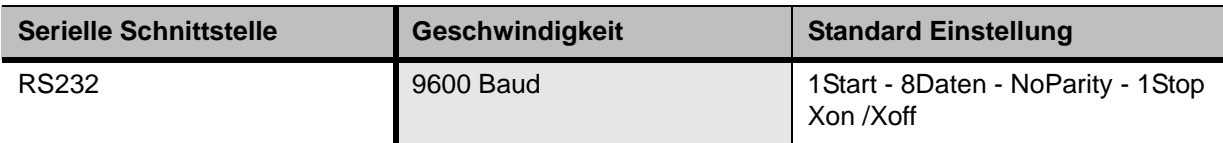

Tabelle 7.13: Voreinstellungen RS232 Schnittstelle

INTEGRA Biosciences hat den **TM-U220B** von **Epson** zusammen mit dem MediaClave erfolgreich getestet. Die Schnittstelle für einen externen Drucker kann dann genutzt werden, wenn zusätzlich zur Software Version 1.9.1 ein Kabel (Best.Nr. 135245) in den MediaClave eingebaut wird! Bei Geräten, die ab Januar 2006 produziert wurden, ist dieses Kabel bereits standardmässig eingebaut!

Beim Epson TM-U220B handelt es sich um einen Matrix Protokolldrucker.

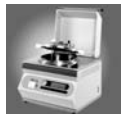

## 7.6.4 Schnittstelle für Statusinformationen und Alarme

### 7.6.4.1 Pin Nummern

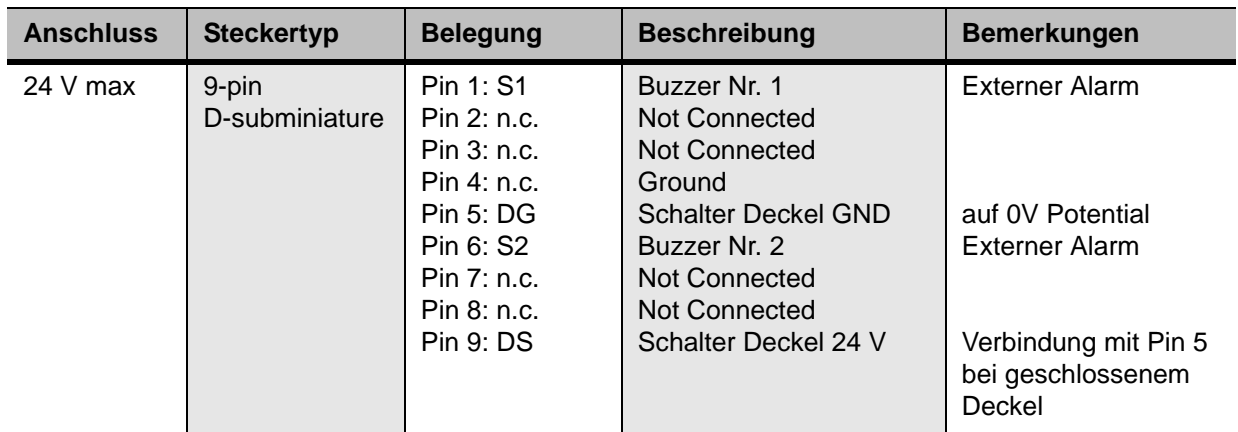

Tabelle 7.14: Schnittstelle für Statusinformationen wie Kessel-Deckel und Externe Alarme

Ø

*ACHTUNG:* Die Spannung des Summers kann 24V= betragen. Der Kontakt ist im Ruhezustand offen und wird galvanisch getrennt (d.h. es besteht keine elektrische Verbindung zwischen dem MediaClave und der externen Stromversorgung.

*ACHTUNG:* Während dem Betrieb niemals Kesseldeckel öffnen!

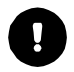

 $\mathbf{Q}$ 

*ACHTUNG:* Die externe Beschaltung zum Öffnen der Schutzhaube muss mit Batterie betrieben werden, da keine galvanische Trennung vorhanden ist.

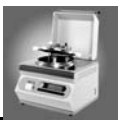

## 7.7 Protokoll Ausdrucke

### 7.7.1 Übersicht

Es gibt zwei Arten von Ausdrucken, der Testausdruck zum Testen des internen (und externen) Druckers sowie die detaillierte Protokollierung der einzelnen Programme (MediaClave, AUTOCLAVE, WASSER-BAD, REINIGUNG)

### 7.7.2 Test Ausdruck

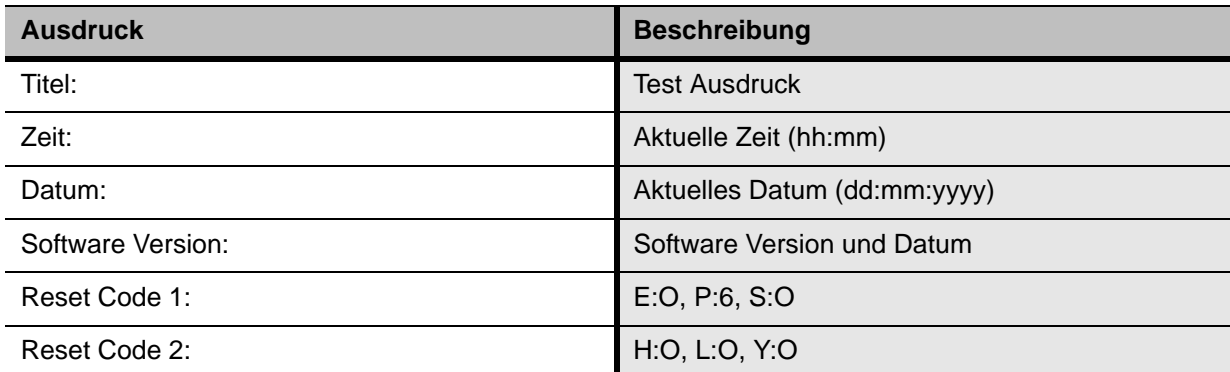

Tabelle 7.15: Test Ausdruck

### 7.7.2.1 Test print sample

\*\*\*\*\*\*\*\*\*\*\*\*\*\*\*\*\*\*\*\*\*\*\* TESTDRUCK \*\*\*\*\*\*\*\*\*\*\*\*\*\*\*\*\*\*\*\*\*\*\* RES 2 : H:0, L:0, Y:0 RES 1 : E:0, P:0, S:0 SWV : 1.9.1 Date : 15.11.2005 Time : 12:38 \*\*\*\*\*\*\*\*\*\*\*\*\*\*\*\*\*\*\*\*\*\*\* \*\*\*\*\*\*\*\*\*\*\*\*\*\*\*\*\*\*\*\*\*\*\* \*\*\*\*\*\*\*\*\*\*\*\*\*\*\*\*\*\*\*\*\*\*\*

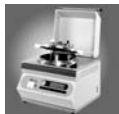

## 7.7.3 Protokoll Ausdruck

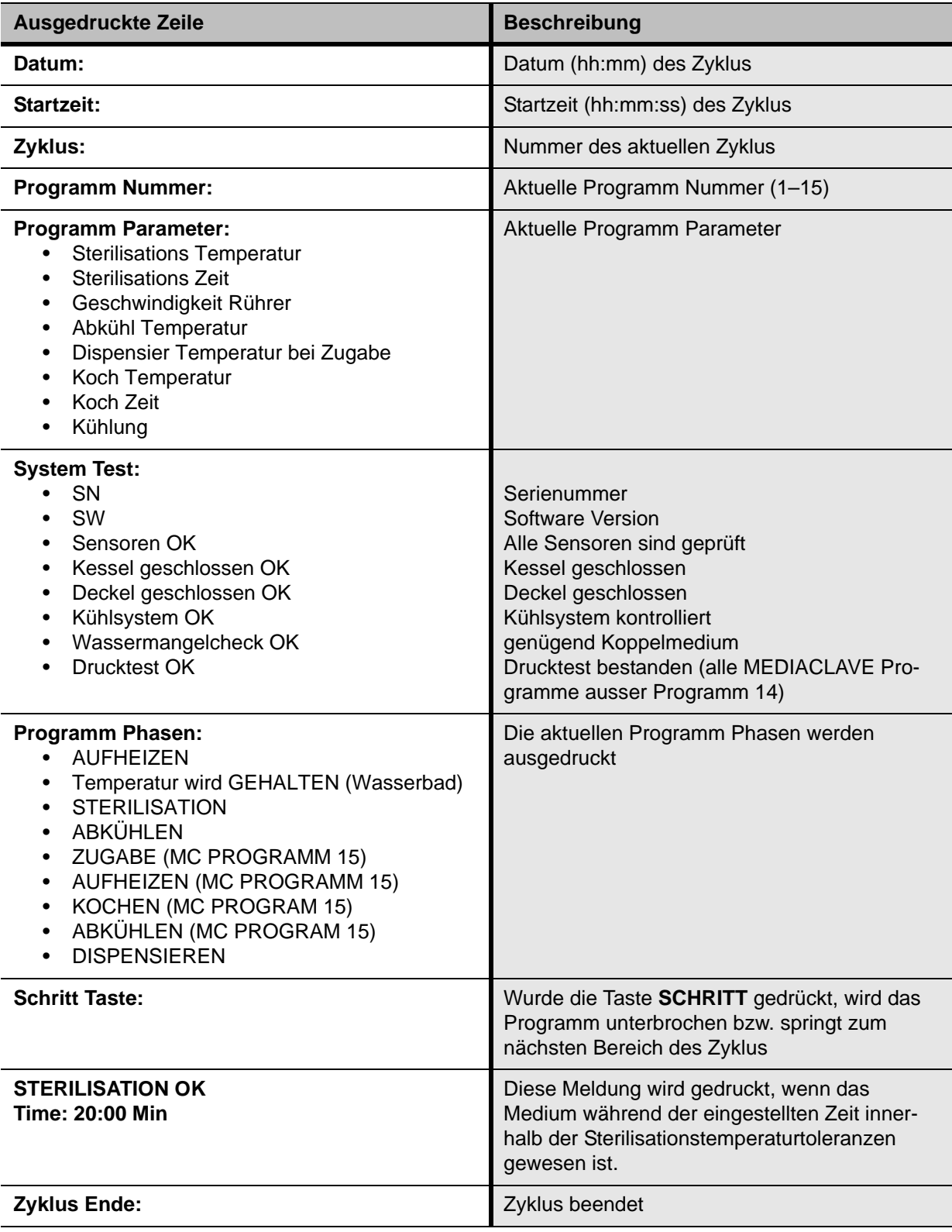

Tabelle 7.16: Protokoll Ausdruck

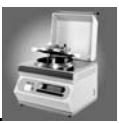

## 7.8 Physikalische Eckdaten

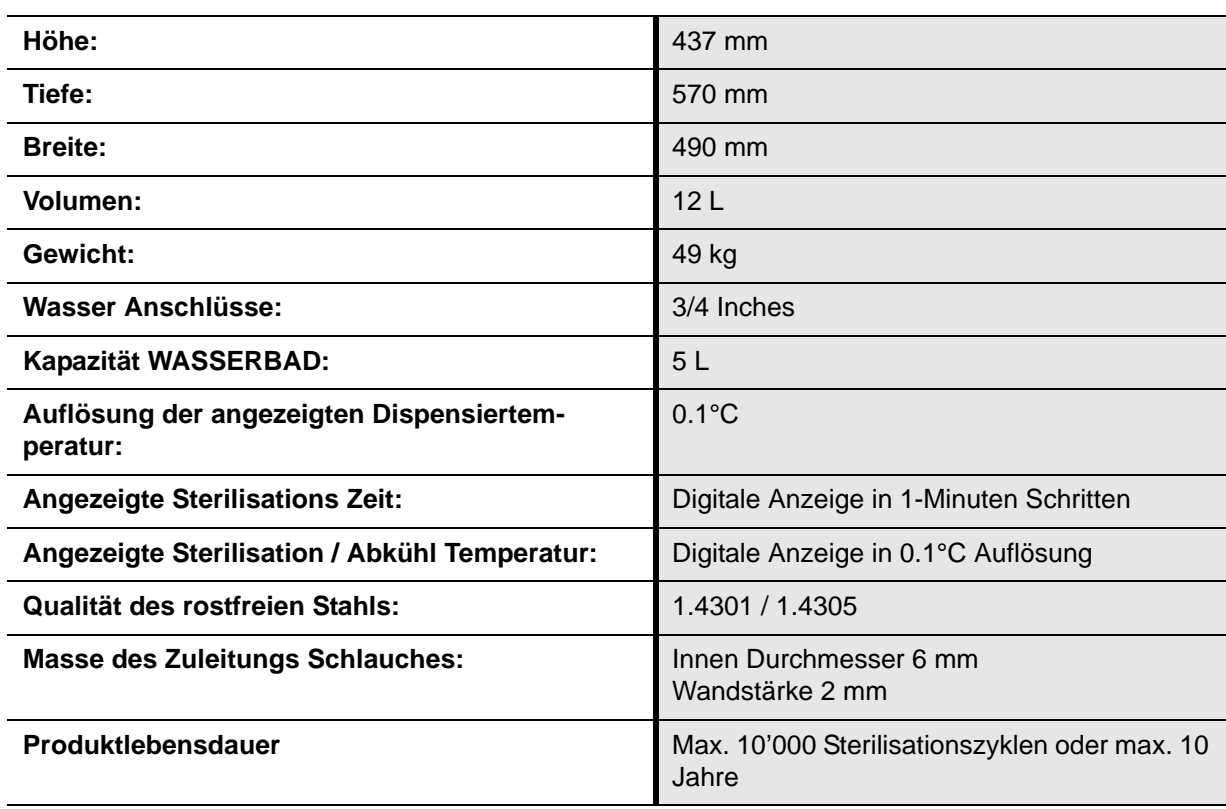

## 7.8.1 MediaClave Eckdaten

Tabelle 7.17: Physikalische Eckdaten

## 7.8.2 Eckdaten für die Installation

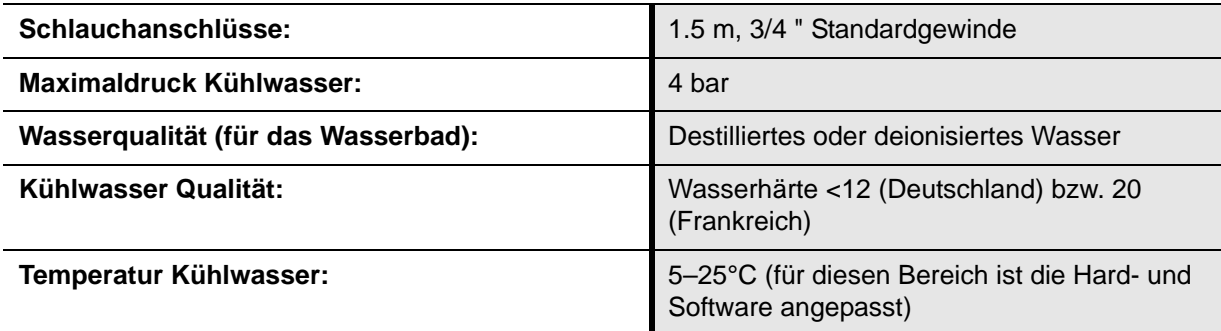

Tabelle 7.18: Eckdaten für die Installation

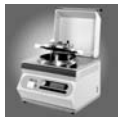

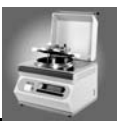

## 8 Hersteller und Kundendienst

## 8.1 Hersteller

INTEGRA Biosciences AG Tardisstrasse 201 CH-7205 Zizers **Switzerland** www.integra-biosciences.com info@integra-biosciences.com

## 8.2 Kundendienst

Bitte kontaktieren Sie Ihren lokalen INTEGRA Biosciences AG Vertreter. Name und Adresse finden Sie auf der Website www.integra-biosciences.com.

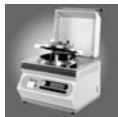
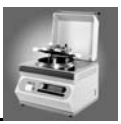

## 9 Glossar

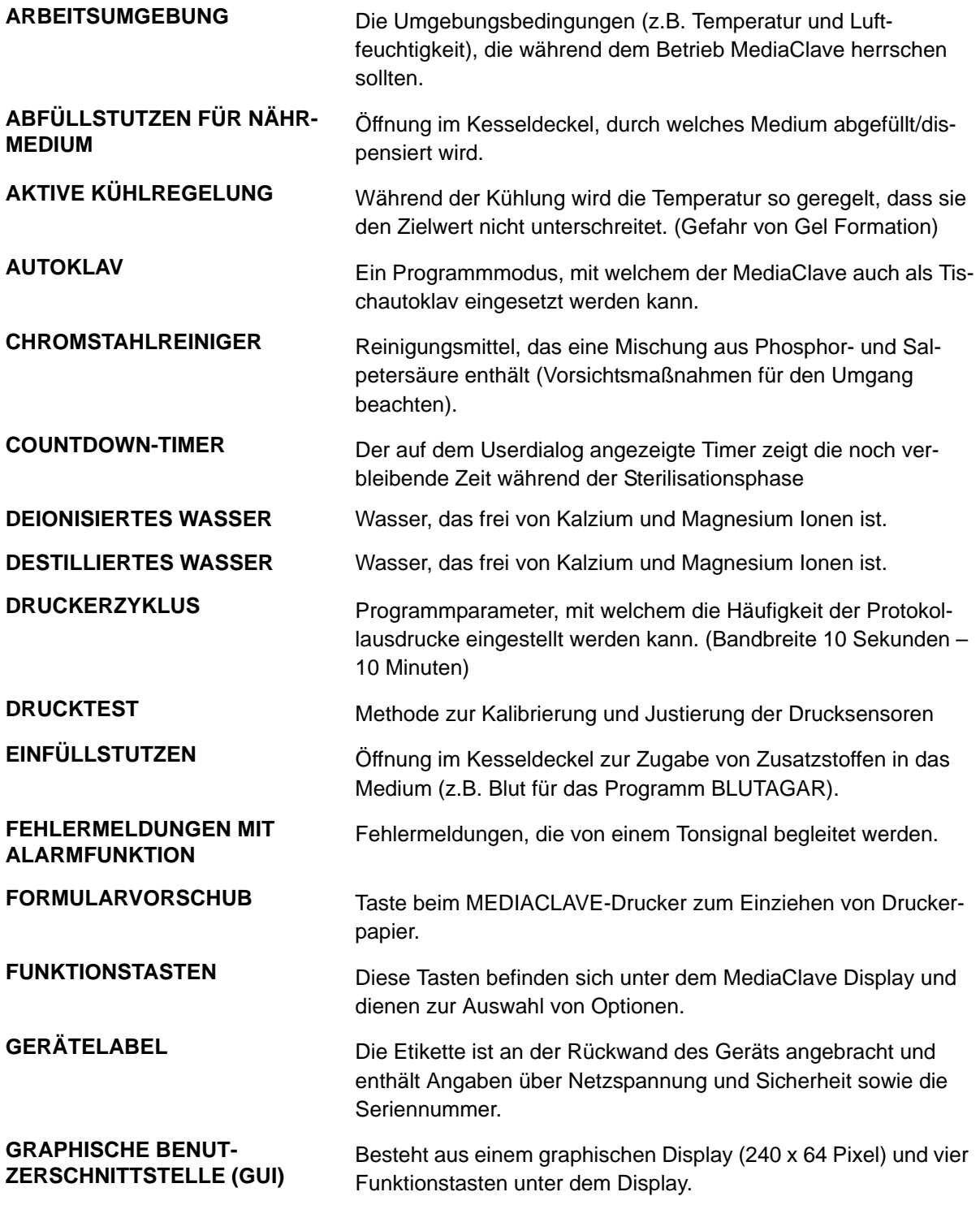

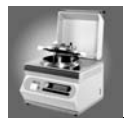

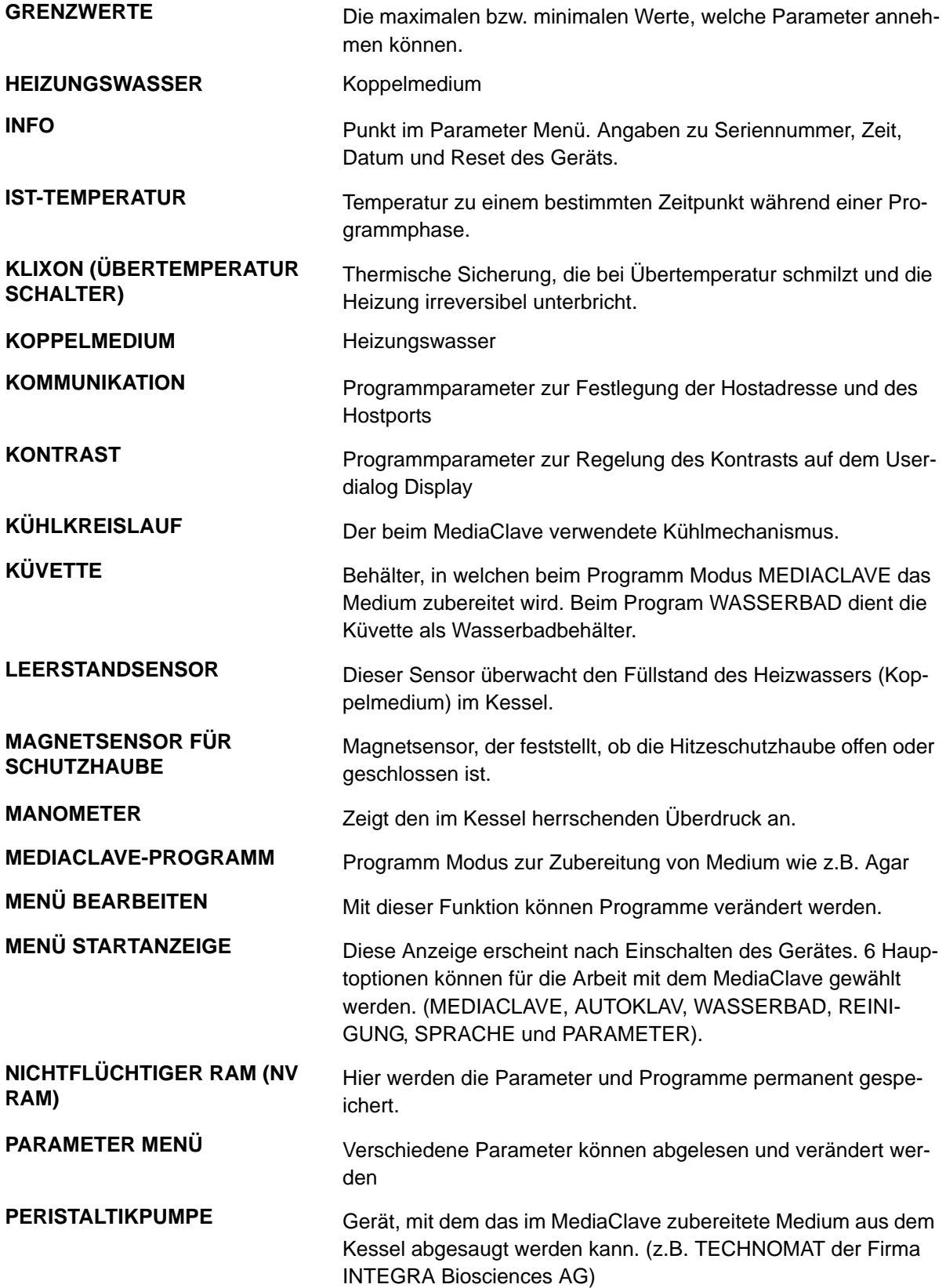

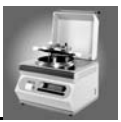

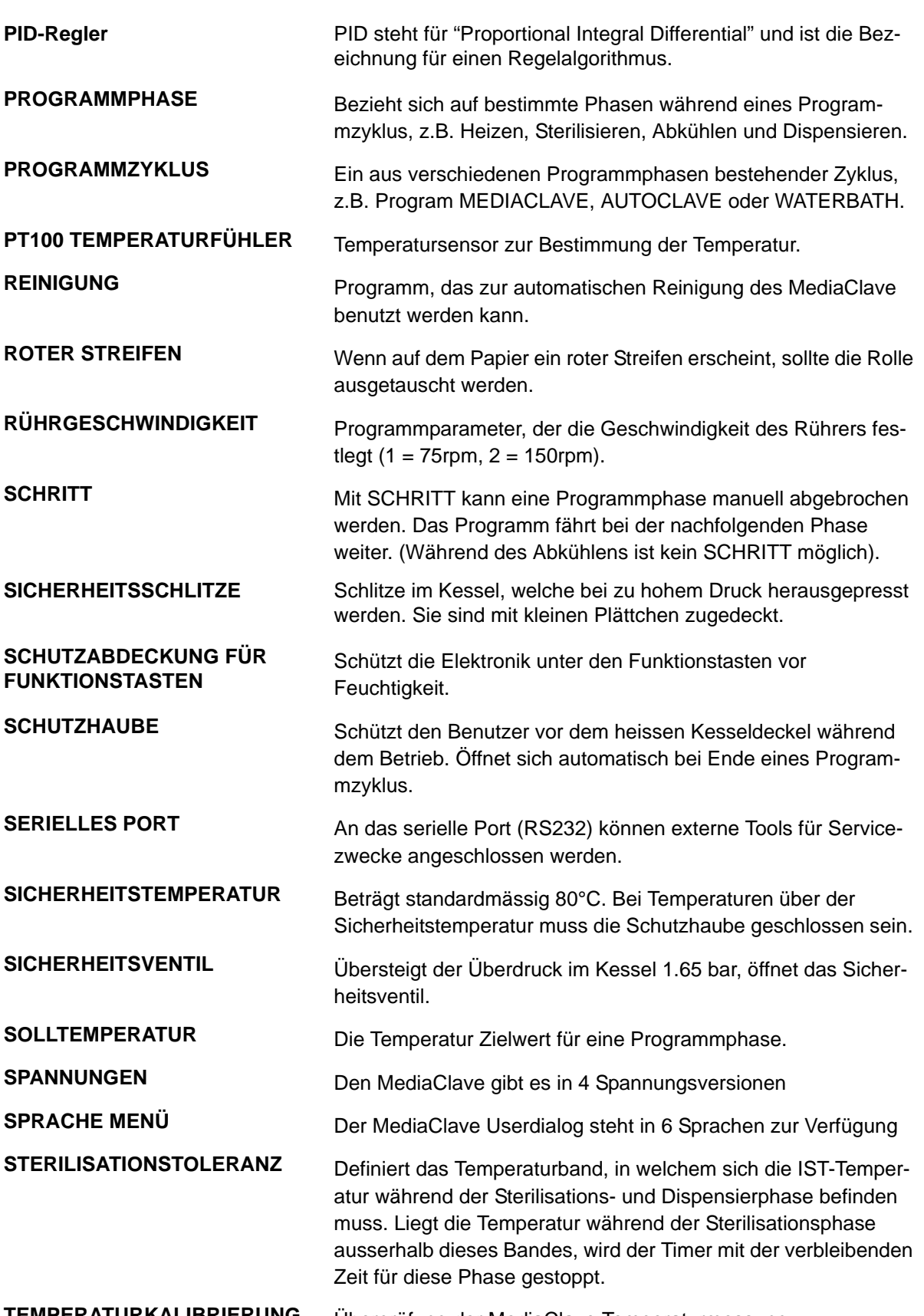

**TEMPERATURKALIBRIERUNG** Überprüfung der MediaClave Temperaturmessung

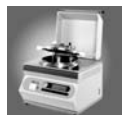

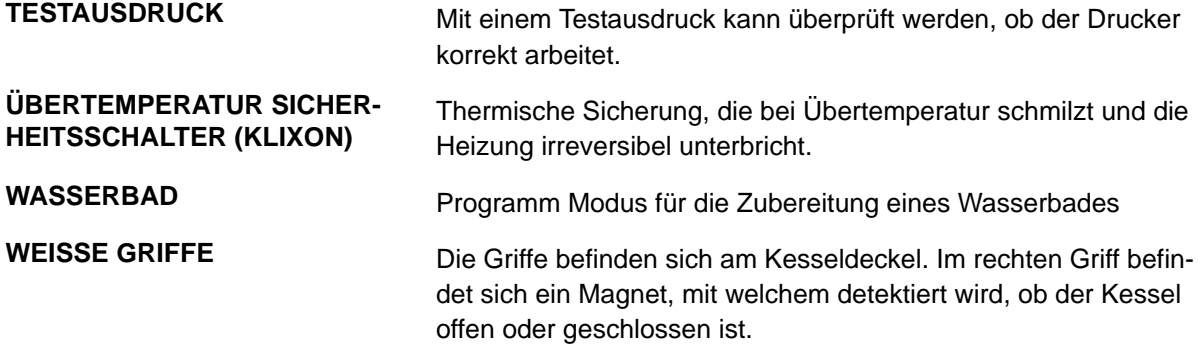